PUB. DIC-0156-000A

# HD摄像机 使用说明书

**CONSULTANT REPORTED LESS** 

在使用本产品之前,请务必先仔细阅读 本使用说明书。请务必妥善保管好本书, 以便日后能随时查阅。请在充分理解内 容的基础上,正确使用

**HOMI** AVCHD

# Canon

# **LEGRIA** HFM40

**LEGRIA HFM41** 

**LEGRIA HFM400** 

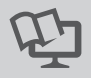

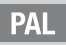

# <span id="page-1-0"></span>简介重要使用说明

警告 !

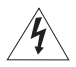

为了减少发生电击的危险,请勿开启外壳 (或背盖)。摄像机 中并没有使用者可自行维修的零件。如果需要维修服务,请向合 格的服务人员洽询。

警告!

为了避免发生火灾或电击的危险,请勿让此产品暴露在雨水或潮 湿的环境之中。

版权警告:

未经授权记录版权保护资料可能会侵犯版权所有人的权益并违反版权法。

注意:

为了避免发生电击的危险和减少恼人的干扰情形,请仅使用所推荐的附件。

注意:

不使用本产品时,请拔除电源插座上的主电源插头。

为了减少电击的危险,请勿将本产品放置在滴水或溅水的地方。

主电源插头作为切断设备来使用。发生事故时,请立即拔除主电源插头。 电源插座上的主电源插头。<br><br>勿将本产品放置在滴水或溅水<br>来使用。发生事故时,请立即

CA-570 的识别牌位于底部。

使用 CA-570 之外的其他任何交流适配器,可能会损坏摄像机。

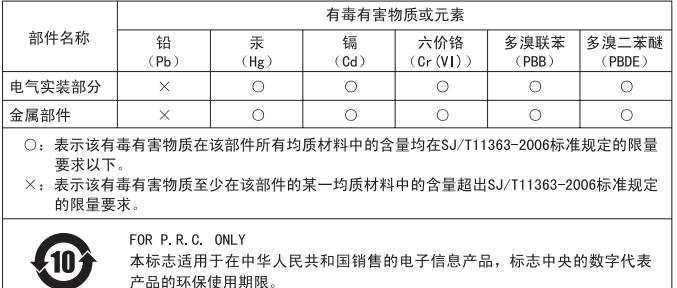

#### 商标声明

- SD、SDHC、SDXC 徽标是 SD-3C, LLC 的商标。
- Microsoft、Windows 是微软公司 (Microsoft Corporation) 在美国和 / 或其它国家(地区)的 商标或注册商标。 SD-3C,LLC 的商标。<br><br><br>牧公司 (Microsoft Corporation) 名
- Macintosh、Mac OS 是苹果公司 (Apple Inc.) 在美国和其它国家 (地区)注册的商标。
- "x.v.Color"、"x.v.Color"徽标是商标。
- HDMI、HDMI 徽标、High-Definition Multimedia Interface 是 HDMI Licensing LLC 在美国和其他国家 (地区)的商标或注册 商标。
- "AVCHD"、"AVCHD"徽标是 Panasonic Corporation、Sony Corporation 的商标。
- 由 Dolby Laboratories 授权制造。 "Dolby"和双 D 标志是 Dolby Laboratories 的商标。
- 以上未提及的其他名称和产品可能为其各自公司的商标或注册商标。
- 本设备采用了从 Microsoft 获得许可的 exFAT 技术。
- 除非遵照 MPEG-2 标准对媒体包进行视频信息编码并供用户个人使用,否则在未获得 MPEG-2 专 利组合中适用专利许可的情况下,明确禁止以其他任何方式使用本产品。您可以通过以下地 址获得 MPEG-2 专利许可: MPEG LA, L.L.C., 250 STEELE STREET, SUITE 300, DENVER, COLORADO 80206。
- This product is licensed under AT&T patents for the MPEG-4 standard and may be used for encoding MPEG-4 compliant video and/or decoding MPEG-4 compliant video that was encoded only (1) for a personal and non-commercial purpose or (2) by a video provider licensed under the AT&T patents to provide MPEG-4 compliant video. No license is granted or implied for any other use for MPEG-4 standard.

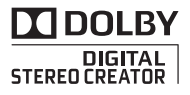

# <span id="page-3-0"></span>全新功能及特点

**FULL HD** 1 ю 1080

摄像机具有全高清影像感应器 (Full HD CMOS),能够以 1,920 x 1,080 像素的分辨率  $^2$  捕捉视频。 并使用 AVCHD 规格标准 3 将视频记 录于存储器中。

拥有这款全新的高清摄像机,您便 能随时以惊人的图像质量和栩栩如 生的艳丽色彩捕捉生活中的精彩时 刻, 不但操作简便而且趣味无穷!

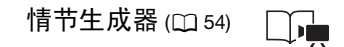

只需按照根据各种场景进行优化 的简单预制脚本建议记录视频, 即可将影片转换为精彩的视频故 事。

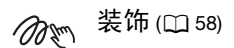

通过直接在摄像机中添加文本、图 章、或手绘图,让影片更精彩夺 目。

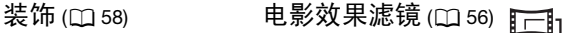

使用专业的电影效果滤镜创建画 面优美、风格独特的影片。 COPY

- 1 "Full HD 1080" (全高清 1080) 是指符合 1080 个垂直像素 (扫描线) 高 清视频标准的佳能摄像机。
- $2$   $\alpha$  当记录模式设置为 MXP 或 FXP 模式时,才以此分辨率记录视频。在其他 记录模式下, 将以 1,440 x 1,080 像素记录视频。
- $3$  AVCHD 是记录高清视频的标准。采用 AVCHD 规格, 使用 MPEG-4 AVC/H. 264 压缩方式记录视频信号以及用杜比数码标准记录音频信号。

#### Smart 智慧 AUTO (m [39](#page-38-0)) AUIO

"智慧 AUTO"将根据要拍摄的场景自动选择 最佳场景模式。您根本无需担心设置,即可 获得出色的视频录像。

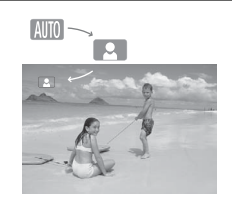

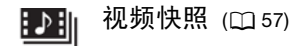

拍摄或捕捉简短场景,并将其编 排到设有您喜爱的背景音乐的视 频短片中。 [CO](#page-78-0)PY

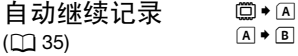

存储器快满?使用双存储卡插槽 不间断地记录视频。

面部优先 (□ 79) 影像稳定器 <u>:เ</u>

摄像机会自动检测人脸,并相应 地调整对焦和其他设置以获得最 佳效果。

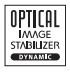

在行走过程中拍摄视频时, Dynamic IS (动态防抖) (0 [77](#page-76-0)) 将对摄像机振动进行补 偿。变焦至远处的主体时 (全远 摄), 强力图像稳定器 (0 [77](#page-76-1)) 也能实现稳定拍摄。

### 在其他设备上欣赏您的录像作品

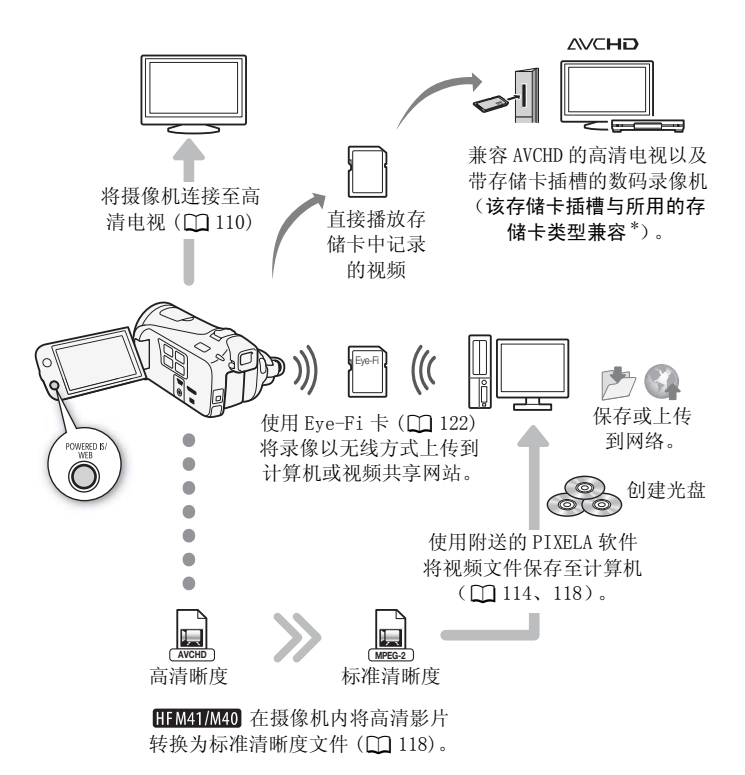

\* 请参考该设备的使用说明书。因使用的设备而异,即使该设备与 AVCHD 兼 容,也可能无法正常播放。在此情况下,请用摄像机播放存储卡中的录像。

# 目录

# ■ [简介](#page-1-0)

- 4 全新功能及特点<br>12 美于木说明书
- [12 关于本说明书](#page-11-0)
- [14 了解摄像机](#page-13-0)
- [14 随附的附件和 CD-ROM](#page-13-1)
- [16 部件名](#page-15-0)

### ■ [准备工作](#page-19-0)

#### 20 开始

- 20 为电池充电
- 22 准备附件<br>24 调整液晶
- 调整液晶显示屏的位置和亮度 示屏的位置和亮度<br>取景器<br>**k操作**
- 25 HFM41 使用取景器

#### 26 摄像机的基本操作

- 26 使用触摸屏
- 27 操作模式 [28 使用菜单](#page-27-0)

#### [30 初次设置](#page-29-0)

[30 设置日期和时间](#page-29-1) [31 更改时区](#page-30-0)

### [32 使用存储卡](#page-31-0)

- [32 摄像机兼容的存储卡](#page-31-1)
- [33 插入和取出存储卡](#page-32-0)
- [34 选择用于记录的存储器](#page-33-0)
- [35 自动继续记录](#page-34-1)
- [36 初始化存储器](#page-35-0)

# ■ [AUTO 模式](#page-37-0)

#### [38 基本记录](#page-37-1)

- [38 在 AUTO 模式下记录视频和照片](#page-37-2) [39 关于 AUTO 模式](#page-38-1)
- [42 变焦](#page-41-0)
- [43 快速启动功能](#page-42-0)

### ■ [视频](#page-44-0)

#### [45 基本播放](#page-44-1)

- [45 播放视频](#page-44-2)
- [49 3D 翻阅显示](#page-48-0)
- [49 索引选择屏幕:选择要播放的内容](#page-48-1)
- [51 删除场景和情节](#page-50-0)

### [54 视频情节和电影风格](#page-53-1)

- [54 使用情节生成器创建精彩情节](#page-53-2)
- [56 电影模式和电影效果滤镜](#page-55-1)
- 57 视频快昭
- [58 装饰:添加个人风格](#page-57-1)
- [62 播放作品库中的情节](#page-61-0)
- 64 评级场景
- [65 播放设置有背景音乐的对象](#page-64-0)
- 54 电影模式和电影效果滤镜<br>56 电影模式和电影效果滤镜<br>72 装饰:添加个人风格<br>经接续照<br>经报价品库中的情节<br>62 播放设置有背景音乐的对象<br>循节内部或情节之间复制和移动场景<br>在情节内部或情节之间复制和移动场景
- [69 选择情节缩略图图像](#page-68-0)
- [70 更改情节标题](#page-69-0)

### [71 高级功能](#page-70-0)

- 71 以 M [\(手动\)模式记录](#page-70-1)
- [72 选择视频质量 \(记录模式\)](#page-71-0)
- [73 选择帧速率](#page-72-0)
- [74 特殊场景摄像程序](#page-73-0)
- [77 高级影像稳定器](#page-76-2)
- [78 预录制](#page-77-0)
- [79 面部优先](#page-78-1)
- [80 触摸和跟踪](#page-79-0)
- [80 淡入淡出](#page-79-1)
- [81 手动设置快门速度或光圈](#page-80-0)
- [83 手动曝光度调整](#page-82-0)
- [84 自动增益控制 \(AGC\) 限制](#page-83-0)

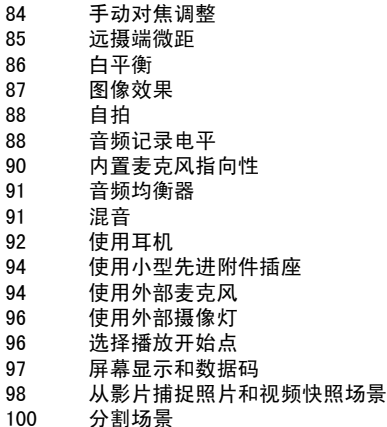

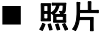

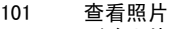

- 103 删除照片
- 104 幻灯片播放

### ■ [外部连接](#page-105-0)

# 1**06 摄像机上的端子**<br>107 连接图

- 连接图
- [110 在电视上播放](#page-109-1)

#### [111 保存和共享记录](#page-110-0)

- [111 将记录复制到存储卡](#page-110-1)
- [114 在计算机上保存记录](#page-113-1)
- [117 将记录复制到外部录像机](#page-116-0)
- 118 [HFM41/M40] 在网络上共享标准清晰度影片

## ■ [其他信息](#page-123-0)

- [124 附录:菜单选项列表](#page-123-1)
- 124 FUNC. (功能) 面板<br>127 设置菜单
- [127 设置菜单](#page-126-0)
- [138 附录:屏幕图标和显示](#page-137-0)

# [142 故障?](#page-141-0)<br>142 故障

- [142 故障排除](#page-141-1)
- [148 提示信息列表](#page-147-0)

# 1**55 注意事项及禁止事项**<br>155 使用注意事项

- [155 使用注意事项](#page-154-1)
- [159 维修 / 其他](#page-158-0)
- [160 在国外使用摄像机](#page-159-0)

### [161 信息概览](#page-160-0)

- [161 附件](#page-160-1)
- [162 可选附件](#page-161-0) CO[P](#page-170-0)[Y](#page-166-0)
- 167 规格
- 171 索引

## <span id="page-11-0"></span>关于本说明书

感谢购买佳能 LEGRIA HF M41 / LEGRIA HF M40 / LEGRIA HF M400。使用本摄像机之前,请先仔细阅读本说明书,并妥善保存以 作日后参考。如果您的摄像机工作异常,则请参阅 "故障排除"  $(D142)$  $(D142)$ .

#### 本说明书使用的约定

- 4 重要: 关于摄像机操作的注意事项。
- 注:摄像机基本操作步骤的补充说明。
- 检查要点:关于所述功能的限制或要求。
- 00: 本说明书的参考页码。
- PHOTO 清参阅随附摄像机补充光盘中的 PDF 文件"图像应用程序"使 用说明书部分。
- $\Box$  THE M41/M40: 仅适用于图标所示的型号。
- 本说明书使用以下术语: 如果未指明 "存储卡"或 "内置存储器",则术语 "存储器"本身 指代上述两者。

"场景"是指从按下 START/STOP 按钮开始记录直至再次按下暂停记 录的一段影片。

"照片"和 "静止图像"含义相同,可互换使用。

• 本说明书中的照片是用相机拍摄的模拟图像。图示和菜单图标均以 HHM41 为例, 除非另有说明。 或 "內直存储器",则不请<br><mark>TART/STOP</mark> 按钮开始记录直<br>" 含义相同,可互换使用。<br>相机拍摄的模拟图像。图示

本说明书中, paro表示在显示的操作模式中可用 的功能, Auro表示此功能不可用。有关详细说 明, 请参阅"操作模式"(CC [27](#page-26-1))。

方括号 [ ] 用于表示您将在屏幕上触 摸的控制按钮和菜单选项以及其他屏 幕信息和显示。

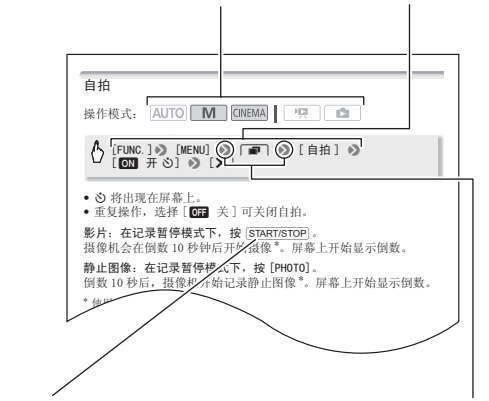

摄像机上的实际按钮和开关的 名称均在 "按钮"框内表示。 例如 DISP.。

8 箭头用于简化菜单选择。有关如何使用菜单的详细 说明, 请参阅"使用菜单"(□ [28](#page-27-1))。有关可用菜单 选项及设置的简要说明,请参阅附录 "菜单选项列 表"(□ 124)。 关的<br>5示。 说明, 请参阅"使用菜<br>选项及设置的简要说明,<br>表"(□ 124)。

## <span id="page-13-1"></span><span id="page-13-0"></span>随附的附件和 CD-ROM

摄像机随附以下附件:

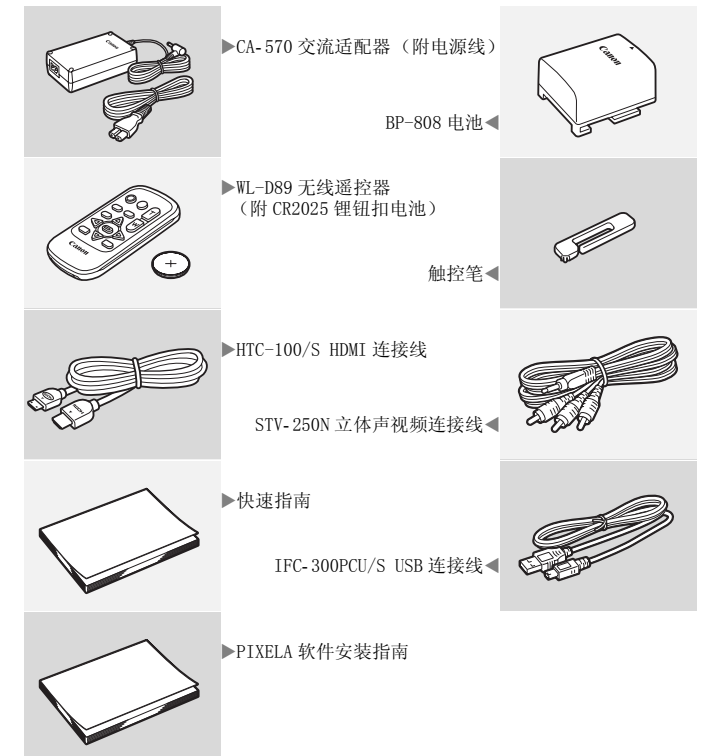

摄像机随附以下 CD-ROM 和软件:

- PIXELA Transfer Utility CD-ROM\*
	- 使用Transfer Utility来保存和传输影片以及可用作背景音乐的 音乐文件。
- PIXELA VideoBrowser CD-ROM\*
	- 除 Transfer Utility 的所有功能外,用户还可使用 VideoBrowser 管理、编辑和播放影片。
- ① 使用说明书 / 图像应用程序 Ver. 35\*/ 音乐数据 / 图像混合数据 CD- ROM (在手册中称为 "摄像机补充光盘")。 包含以下部分。
	- 使用说明书 摄像机的完整版使用说明书 (本 PDF 文件)。
	- 图像应用程序 用于存储、管理和打印照片的软件。
	- 音乐数据 可在回放时用作背景音乐的音乐文件。这些音乐文 件专用于随附的 PIXELA 软件。此光盘无法在 CD 播放机上播放。
	- 图像混合数据 可使用图像混合功能的图像文件 (图像混合 帧)。

\* CD-ROM 中包括软件的使用说明书 (PDF 文件)。

# <span id="page-15-0"></span>部件名

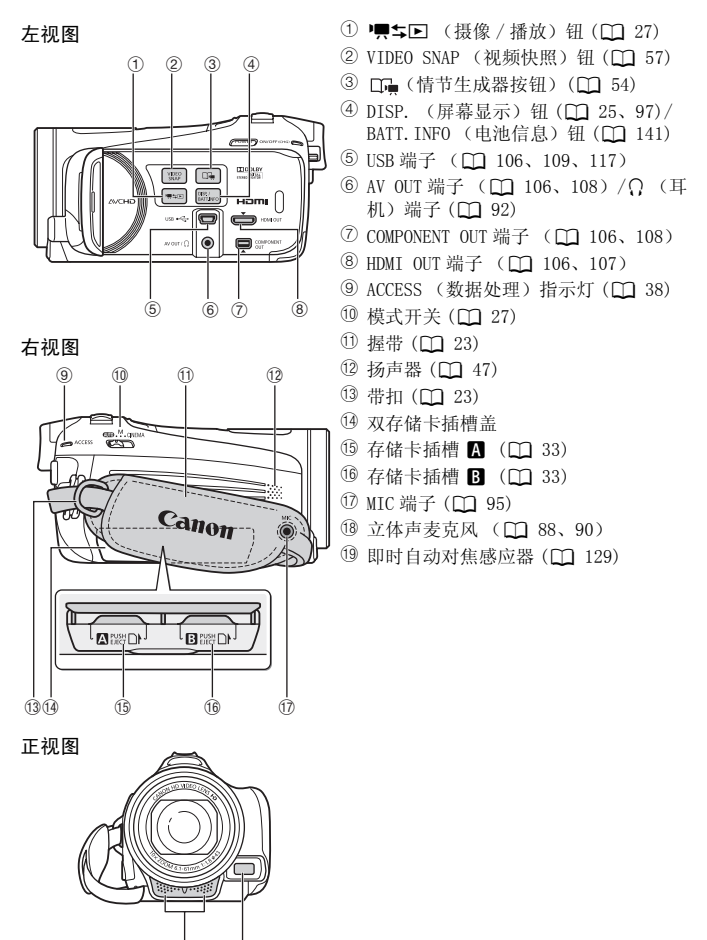

 $(18)$   $(19)$ 

#### 顶视图

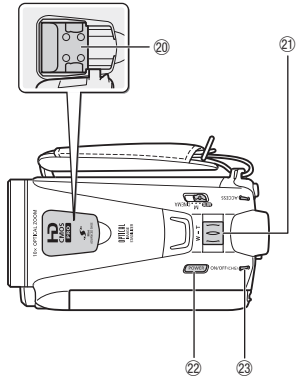

- 20 小型先进附件插座 (CQ [94](#page-93-2))
- 2 变焦杆 (1 [42](#page-41-1))
- 2 POWER (电源) 钮
- $\textcircled{3}$   $\textcircled{8}$   $\textcircled{N}/\textcircled{FF}$  (CHG) (充电) 指示灯: 绿色 - 开机 橙色 - 待机 (□ [43\)](#page-42-1) 红色 - 充电 (0 [20\)](#page-19-3)
	- 24 遥控感应器 (1 [22](#page-21-1))
	- <sup>25</sup> 液晶触摸屏 (□ [24](#page-23-1)[、26\)](#page-25-2)
	- <sup>26</sup> POWERED IS (强力防抖) 钮 (□ [77\)](#page-76-1)/ HFM41/M40 WEB (网络) 钮 (□ [118\)](#page-117-0)

液晶显示屏面板

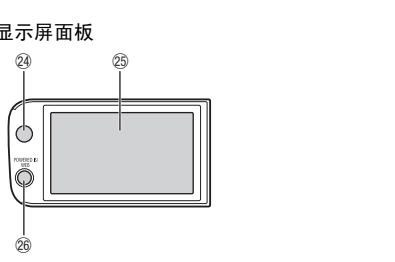

后视图

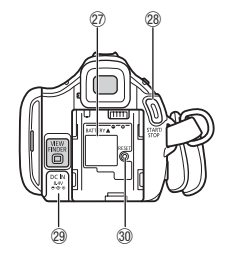

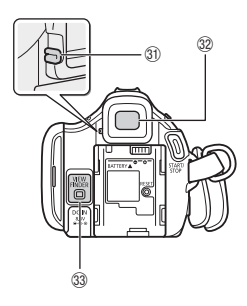

- <sup>②</sup> 电池安装槽 (□ [20](#page-19-3))
- <sup>2</sup> START/STOP (开始 / 停止) 钮 (□ [38\)](#page-37-3)
- 29 DC IN (直流电输入)端子 (0 [20](#page-19-3))
- <sup>30</sup> RESET (重新设置) 钮 (□ [146\)](#page-145-0)
- 3 屈光度调节杆\* (Q [25](#page-24-2))
- <sup>②</sup> 取景器\* (□ [25](#page-24-2))
- 33 VIEWFINDER (取景器) 钮\*(CQ [25](#page-24-2))
- 39 BATTERY RELEASE (电池释放)开关  $(D 21)$  $(D 21)$  $(D 21)$
- 35 三脚架插孔 (0 [155\)](#page-154-2)
- 36 编号

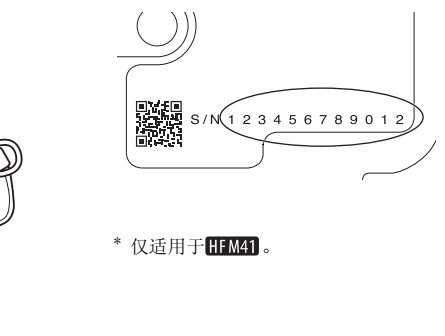

\* 仅适用于**HIM41**。

底视图

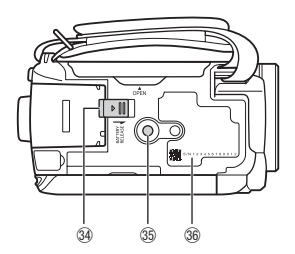

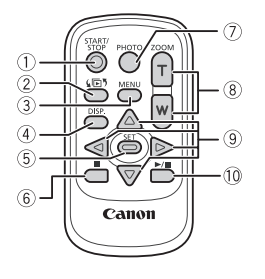

- 1 START/STOP (开始 / 停止) 钮 (0 [38](#page-37-3))
- 2 (同5 (索引选择) 钮 (M [49](#page-48-2)) 按住 2 秒以上可在拍摄和播放模式之间 进行切换。
- 3 MENU (菜单) 钮 (M [29](#page-28-0)[、127\)](#page-126-1)
- 4 DISP. (屏幕显示) 钮 (□ [97](#page-96-1))
- 5 SET (设置)钮
- 6 (停止) 钮 (□ [45\)](#page-44-3)
- 7 PHOTO (照片) 钮 (□ [38](#page-37-3))
- 8 变焦钮 (□ [42](#page-41-1))
- ⑨ 导航钮 (▲/▼/◀/▶)
- 10 ▶/Ⅲ (播放 / 暂停)钮 (0 [45](#page-44-3))

<span id="page-19-0"></span>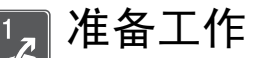

本章介绍基本操作,如使用触控面板、浏览菜单和初次设 置,以帮助您了解更多有关摄像机的知识。

### <span id="page-19-1"></span>开始

### <span id="page-19-3"></span><span id="page-19-2"></span>为电池充电

该摄像机可用电池供电或直接用交流适配器供电。第一次使用电池 时需将电池充满电,然后使用摄像机直到电池完全耗尽。此操作可 确保准确显示剩余的记录时间。

有关大致充电时间以及使用充满电的电池可记录 / 播放的时间, 请 参阅"充电、记录及播放时间"(□ [163\)](#page-162-0)。

- 1 将电源线连接至交流适配器。
- 2 将电源线插入电源插座。
- 3 将交流适配器连接至摄像机的 DC IN 端子。
- 4 将电池装入摄像机。 将电池轻轻按入电池安装槽 中,并向上滑动,直至听到咔 哒声以示安装到位。

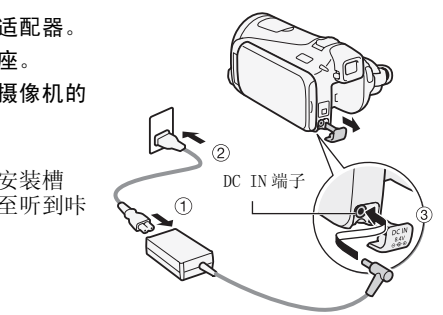

- 5 摄像机关闭后即开始充电。
	- 如果摄像机已开启,则绿色 ON/ OFF (CHG) 指示灯会在关闭摄像 机时熄灭。片刻后,ON/OFF (CHG) 指示灯会开始闪烁红光 (表示电池正在充电)。红色 ON/OFF (CHG) 指示灯会在电池 充满后熄灭。
	- 如果指示灯快速闪烁,请参阅 "故障排除"(□ [145](#page-144-0))。

<span id="page-20-0"></span>取出电池

- 1 沿箭头方向滑动 BATTERY RELEASE, 并持续按下。
- 2 将电池滑动,然后将其取出。

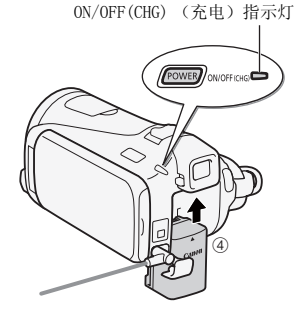

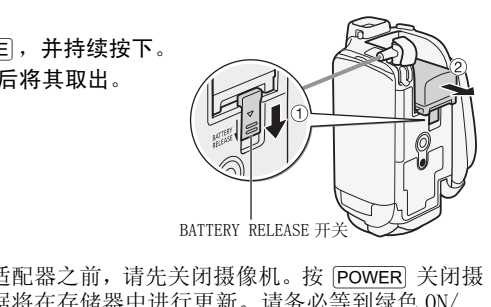

重要

- 连接或拔除交流适配器之前, 请先关闭摄像机。 按 PowER 关闭摄 像机后, 重要数据将在存储器中进行更新。请务必等到绿色 ON/ OFF (CHG) 指示灯熄灭。
- 请勿将非明确推荐的任何电气设备连接至摄像机的 DC IN 端子或交 流适配器。
- 为防止设备发生故障和过热,请勿将附送的交流适配器连接至海 外旅行电压转换器, 或诸如飞机和轮船上的特殊电源, 以及直流 -交流转换器等。

# $(i)$ 注

- 建议在 10°C 至 30°C 的温度范围内为电池充电。若环境温度或电池 温度范围在大约 0°C 至 40°C 以外,则无法充电。
- 电池只在摄像机关闭后开始充电。
- 如果在电池充电期间断开电源,请在 ON/OFF(CHG) 指示灯熄灭后再 恢复电源。

#### 准备工作 • 21

- 如果剩余电量使用时间不够,可使用交流适配器为摄像机供电, 从而不会消耗电池电量。
- 完全充电的电池电量会自然消耗。因此,请在使用当天或前一天 进行充电,以确保电量充足。
- 建议准备比个人预期所需多两、三倍的电池。

### <span id="page-21-0"></span>准备附件

#### 无线遥控器

首先,将附送的 CR2025 锂钮扣电池插入无线遥控器。

- 1 按箭头所指方向按下固定 片,然后拉出电池座。
- 2 + 面向上放置锂钮扣电池。
- 3 插入电池座。

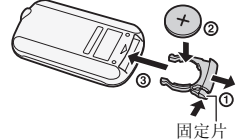

#### <span id="page-21-1"></span>使用无线遥控器

按遥控器按钮时,将无线遥控器对准摄像机的遥控感应器。 可将液晶显示屏旋转 180 度, 以从摄像机前方使用无线控制器。

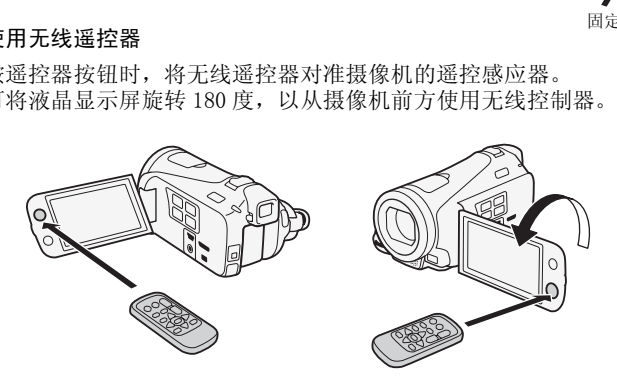

 $\bf (\mathbf{i})$ 注

• 如果遥控感应器处于强光源或阳光直射下,无线遥控器可能无法 正常工作。

<span id="page-22-0"></span>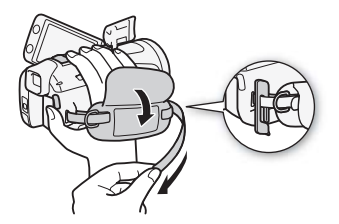

系紧握带。

调整握带,以便可用食指操作 变焦杆,并可用拇指操作 START/STOP 按钮。 可将附送的触控笔系到握带 上。

取下握带

- 1 提起加装衬垫之握柄的护板,将握带与维可牢尼龙搭扣分开。
- 2 拉住带子, 先将其从摄像机前端的握带环中取出, 然后再从握柄 解开,最后将其从摄像机后端的握带环取出。

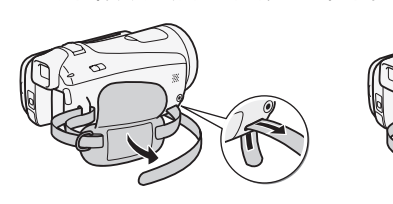

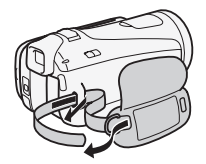

系上可选腕带

将腕带系在摄像机后端的握带环 上,调整长度并系紧。 还可将腕带连接到握带的带扣以 便同时对其进行使用,从而增强 便利性和保护能力。

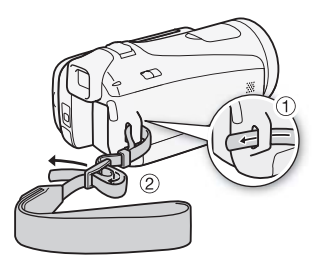

将肩带的末端穿过握带的带扣,然后调整长度。

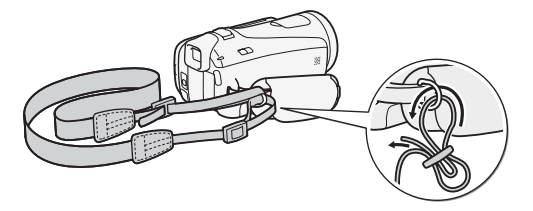

### <span id="page-23-1"></span><span id="page-23-0"></span>调整液晶显示屏的位置和亮度

### 旋转液晶显示屏面板

#### 将液晶显示屏面板打开到 90 度。

- 可将液晶显示屏面板向下旋转 90 度。
- 可将液晶显示屏面板向镜头方向旋转 180 度。出现下列情况时,液 晶显示屏面板 180 度旋转功能将十分有用: COPY
	- HHM1 使用取景器时,可让主体监视液晶显示屏。
	- 当使用自拍时,将自已摄入画面。
	- 允许通过无线遥控器从前方操作摄像机。

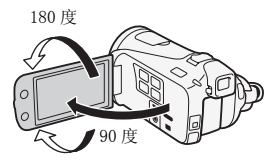

180 度

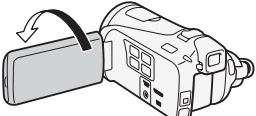

主体可监视液晶显示屏 ( 同时可以使用取景器)

### $\bf (\overline{i})$ 注

• 关于液晶显示屏和取景器 \* 屏幕:屏幕采用超高精度制造技术制造 而成,99.99% 以上的像素都能按设计规格工作。只有不到 0.01% 的像素可能偶尔会失效,或显示为黑点、红点、蓝点或绿点。但 这并不会影响记录的图像,也不属于故障。

 $*$  仅适用于 **HTM41**。

24 ◆ 准备工作

#### <span id="page-24-1"></span>液晶显示屏背光照明

在光线较强的地方拍摄时,使用液晶显示屏时可能会遇到困难。打 开液晶显示屏背光照明以使其更明亮。

摄像机打开时,按住 pisp2 秒 以上。

重复本操作可在关闭 (光线正 常)与打开(光线明亮)液晶显 示屏背光照明之间进行切换。

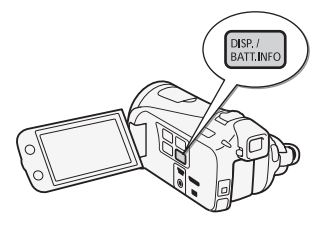

# $(i)$ 注

- 液晶显示屏背光照明不会影响拍摄亮度。
- 使用明亮设置会缩短电池的有效使用时间。<br>• 可使用 □ ● 「液晶屏亮度1设置讲」
- 「液晶屏亮度 ] 设置进一步调整液晶显示屏的亮 度, 或当液晶显示屏的光线妨碍拍摄时, 使用 [C] > [LCD 亮 度调节器 ] 设置调低液晶显示屏亮度。
- 有关如何维护触摸屏的详细信息,请参阅 "使用注意事项" (□ [155\)](#page-154-3)、"清洁"(□ 159)。 及,或当器引设置相应和指示屏完度。<br>「度调节器]设置调低液晶显示屏亮度。<br>● 有关如何维护触摸屏的详细信息,请参阅 "使用注意事项"<br>(◯◯ 155)、"清洁"(◯◯ 159)。<br><br>如果在打开液晶显示屏背光后仍然难以使用液晶显示屏,则可使用

### <span id="page-24-2"></span><span id="page-24-0"></span>**HHMAN** 使用取景器

取景器。将 LCD 显示屏面板旋转 180 度计摄录主体杳看记录时, 拍 摄者还可使用取景器查看。

按 VIEWFINDER 启用取景器。

- 可以关闭液晶显示屏面板或根据需 要向主体旋转。
- 使用屈光度调节杆按需调整取景 器。
- 液晶显示屏背光设置对液晶显示屏 和取景器通用。

屈光度调节杆

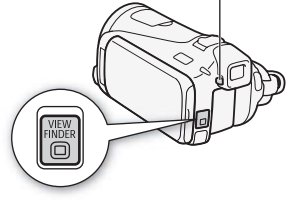

# $(i)$ 注

• 有关如何维护取景器的详细信息,请参阅 "使用注意事项" (0 [155\)](#page-154-3)、"清洁"(0 [159\)](#page-158-1)。

### <span id="page-25-2"></span><span id="page-25-1"></span><span id="page-25-0"></span>使用触摸屏

触摸屏上显示的控制按钮和菜单项随操作模式和执行任务的改变而 动态变化。直观的触摸屏界面使所有控制变得易如反掌。还可使用 随附的触控笔进行更精确的操作。

#### 触摸

用力按下触摸屏上所显示的项目。 用于播放索引屏幕中的场景、从菜 单选择设置、选择摄像机将识别为 场景主体的对象等。

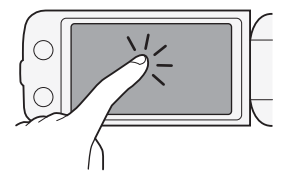

#### 拖动

手指适当用力,在屏幕中进行上下 或左右滑动。

用于滚动菜单、在各索引屏幕页面 间进行浏览或调整滑块控件 (例 如,调整音量)。

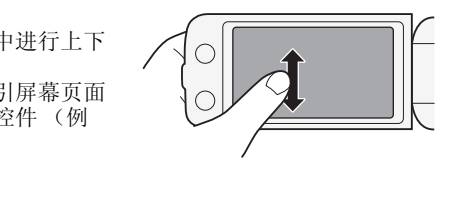

## 重要

#### ● 摄像机使用压力感应触摸屏。进行触摸操作时,用力不能过轻。

- 出现以下情况时,可能无法正确执行触摸操作。
	- 使用指甲或除随附触控笔以外的硬头物体 (例如圆珠笔)。
	- 用湿的或戴手套的手操作触摸屏。
	- 用力过度或剧烈刮擦触摸屏。
	- 在触摸屏表面上粘贴市面有售的屏幕保护贴膜。

### <span id="page-26-1"></span><span id="page-26-0"></span>操作模式

记录

在记录模式下,摄像机的操作模式由模式开关的位置确定。

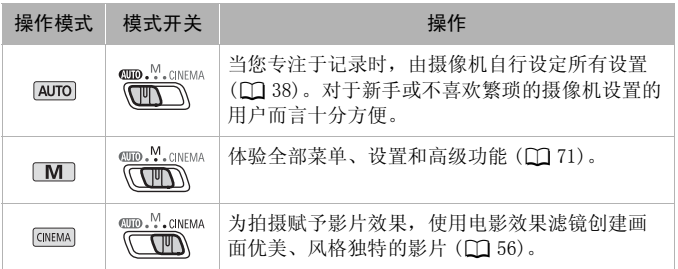

#### 播放

<span id="page-26-2"></span>按下摄像 / 播放按钮 [黑#回] 可在摄像 (记录)模式和播 放模式之间切换。如果摄像机已关闭,可按下S直 接将摄像机开启到播放模式。 COPY

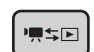

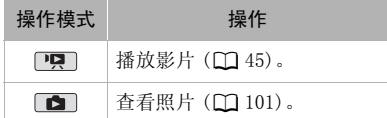

## $(i)$ 注

- 当切换至播放模式时,选择用于播放的存储器与当前用于拍摄的 存储器相同。
- 还可以按住无线遥控器上的 [105] 2 秒以上来切换记录模式和播 放模式。

### <span id="page-27-1"></span><span id="page-27-0"></span>使用菜单

通过 FUNC. (功能)面板和设置菜单可对摄像机的多项功能进行调 节。有关可用菜单选项及设置的详细信息,请参阅附录 "菜单选项 列表"(四 [124\)](#page-123-3)。

#### FUNC. (功能)面板

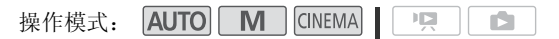

FUNC. (功能)面板可显示有助用户使用的常用拍摄功能。触摸 [FUNC.] 进入 FUNC.(功能)面板,然后触摸要设置或调节的功能。 您可能需要沿滚动条向上和向下滑动手指才能找到所需功能的控制 按钮。在 puro模式中,对各功能的访问将受到限制。

模式下的 FUNC. (功能)面板

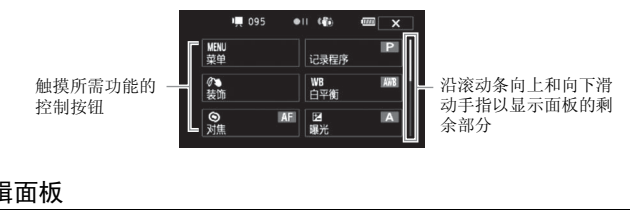

### 编辑面板

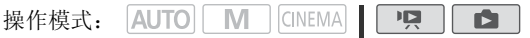

触摸 [ 编辑 ] 以显示包括各项可用操作 (复制、删除等)的面板, 然后触摸要执行的操作。

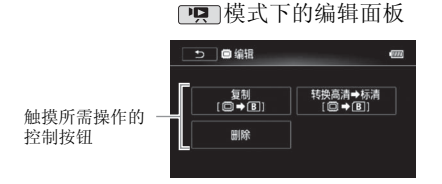

#### <span id="page-28-0"></span>设置菜单

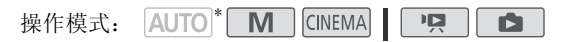

- \* 在 puro 模式中, 无法访问设置菜单, 且大部分菜单设置都将重新设置为默 认值。
- 1 M 或 模式: 触摸 [FUNC.]
- 2 触摸 [MENU] 以打开设置菜单。 还可以按无线遥控器上的 [MENU]。
- 3 触摸所需菜单的选项卡。
- 4 上下滑动手指将要更改的设置移 动到橙色选择条中。
	- 不可用的菜单项将显示为灰色。
	- 可触摸屏幕上的任何菜单选项,从而直接进入选择条。
- 5 当所需菜单项目出现在选择条中时,触摸右侧的橙色框。
- 6 触摸所需洗项, 然后触摸  $[X]$ 。 您可以随时通过触摸 [ X ] 以关闭菜单。 的任四来事処项,然而直接<br>出现在选择条中时,触摸,<br>然后触摸 [ **X** ] 。<br><br>触摸 [ **X** ] 以关闭菜单。

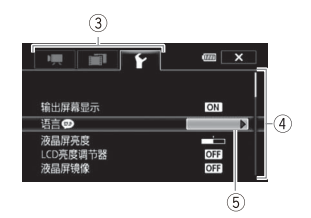

#### <span id="page-29-1"></span><span id="page-29-0"></span>设置日期和时间

开始使用前,首先必须设置摄像机的日 期和时间。 如果未设置摄像机的时钟, 将自动出现 [ 日期 / 时间 ] 屏幕。 出现 [ 日期 / 时间 ] 屏幕时, 将自动选 定年份。

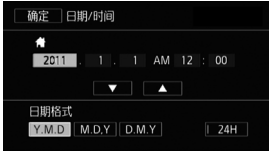

- 1 触摸要更改的字段 (年、月、日、 时或分)。
- 2 根据需要触摸 [▲] 或 [▼] 以更改字段。
- 3 以同样的方式更改所有字段以设置正确的日期和时间。
- 4 触摸 [Y.M.D]、[M.D,Y] 或 [D.M.Y] 以选择所需的日期格式。 在某些屏幕中, 会以缩略形式 (用数字代替月份名称) 显示日 期,但仍会按照您选择的顺序来显示。
- 5 触摸 [24H] 以使用 24 小时制, 或不做洗择以使用 12 小时制 (AM/ PM)。 缩略形式 (用数字代替月<br>择的顺序来显示。<br>· 小时制,或不做选择以使<br>·<br>时钟并关闭设置屏幕。
- 6 触摸 [ 确定 ] 以开启时钟并关闭设置屏幕。

### $\bf (\hat{i})$ 注

- 可以在稍后使用 【←】 ▶ Ⅰ 日期 / 时间 ] 设置来调整日期和时间。
- 如有约 3 月未使用摄像机,因内置充电锂电池可能会完全放电,因 此日期 / 时间设置可能会丢失。在此情况下,请重新为内置锂电 池充电 (工) [157](#page-156-0)), 然后重新设置时区、日期和时间。

### <span id="page-30-0"></span>更改时区

更改时区以符合当地时间。默认设置为北京。

操作模式: AUTO | M | CINEMA| 唄  $\mathbf{E}$ 

1 打开 [ 时区 / 夏时制 ] 屏幕。

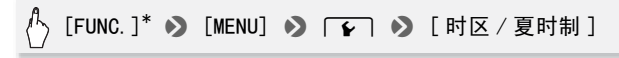

\* 仅适用于在记录模式中执行此步骤。

- 2 触摸 [ < ] 设置家庭所在时区, 或触摸 [  $\blacktriangleright$ ] 以设置旅游目的地 的所在时区。
- 3 触摸 [▲]或 [▼] 设置所需时区。如有必要, 触摸 [米] 以调整 为夏时制。
- 4 触摸  $[X]$  关闭菜单。  $\star$  +  $\cdot$

#### <span id="page-31-1"></span><span id="page-31-0"></span>摄像机兼容的存储卡

本摄像机可使用市面有售的以下类型的安全数码 (SD) 存储卡。 截止 2010 年 10 月, 已使用由 Panasonic、Toshiba 和 SanDisk 生产 的 SD/SDHC/SDXC 存储卡测试影片记录功能。

存储卡类型:  $S \gg 50$  存储卡、  $\geq 50$  SDHC 存储卡、  $\geq 50$  XC 存储卡 SD Speed Class (SD 传输速率级别)\*: cLASS@ cLASS@ cLASS@ cLASS@ 容量:128 MB 或更大 \*\*。

如果使用无传输速率级别的 SD 存储卡, 则可能无法记录影片, 具体情况视 使用的存储卡而定。

\*\*无法使用容量为 64 MB 或更小的 SD 存储卡来记录影片。

注

• 关于 Speed Class (传输速率级别): Speed Class 是用于表示存 储卡最低保证数据的传输速度的标准。购买新的存储卡时,请检 查包装上的 Speed Class 徽标。 建议使用级别为 SD Speed Class 4、6 或 10 的存储卡。 COPY

#### SDXC 存储卡

本摄像机支持 SDXC 存储卡。 在其他设备 (如数码录像机、计算机 及读卡器)上使用存储卡时, 请确保外部设备与 SDXC 存储卡相兼 容。下表概述了截止 2010 年 10 月计算机操作系统的兼容情况。如 需了解最新信息,请联系计算机、操作系统或存储卡制造商。

#### SDXC 存储卡兼容的操作系统

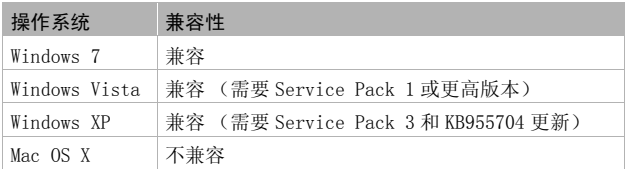

# 重要

- 如果您使用的计算机操作系统不兼容 SDXC 存储卡,会出现格式化 存储卡的提示。在这种情况下,需取消该操作以防止数据丢失。
- 重复记录、删除和编辑场景 (碎片存储)之后,在存储器上写入 数据将花费更长时间,并且记录可能停止。请保存记录并初始化 存储器。

#### <span id="page-32-2"></span>Eye-Fi 卡

本产品不保证支持 Eye-Fi 卡功能 (包括无线传输)。有关 Eye-Fi 卡出现的问题请与 Eye-Fi 卡生产厂家联系。 另外请注意,Eye-Fi 卡的使用在很多国家和地区都需要专门许可。 未经许可,不得使用该卡。如果不清楚 Eye-Fi 卡在某地是否已得到 使用许可,请与该卡的生产厂家联系。

#### <span id="page-32-1"></span><span id="page-32-0"></span>插入和取出存储卡

在本摄像机上使用存储卡之前,务必对所有存储卡进行初始化  $(D \cap 36)$  $(D \cap 36)$  $(D \cap 36)$ .

- 1 关闭摄像机。 确保 ON/OFF (CHG) 指示灯 已关闭。
- 2 打开双存储卡插槽盖。
- 3 将存储卡直接完全插入任 一存储卡插槽 (标签面朝 上),直至听到咔哒声以 示安装到位。
	- 也可使用两张存储卡, 每个存储卡插槽各插一 张存储卡。
	- 要使用 Eye-Fi 卡的无线 通讯功能,将之插入存 储卡槽 Y。在使用 Eye-Fi 卡之前,请务必了解 "Eye-Fi 卡" 中提供的信息。
- 4 关闭双存储卡插槽盖。 如果存储卡插入有误,请勿强行关闭仓盖。

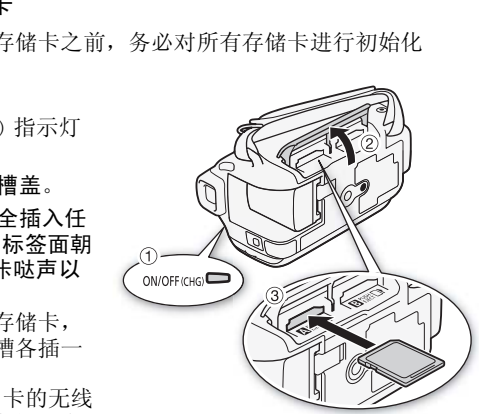

#### 取出存储卡

按一下存储卡以使其松开。存储卡弹出后,将其完全拔出。

### 重要

• 存储卡有正反两面,不可互换。若存储卡的插入方向错误,则可 能引起摄像机发生故障。务必按步骤 3 所述方法插入存储卡。

#### <span id="page-33-0"></span>选择用于记录的存储器

可选择在内置存储器 (仅适用于 HEM47MM) 或存储卡上记录影片和 照片。用于记录影片和照片的默认存储器为内置存储器 (HEM41/M40) 或存储卡  $\blacksquare$  (HFM400)。

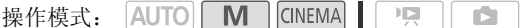

### 检查要点

● 在使用 Eye-Fi 卡之前, 请务必了解 "Eye-Fi 卡" (□ [33\)](#page-32-2) 中提供 的信息。

#### **HFM41/M40**

[FUNC.] > [MENU] > ■■ > [影片的记录媒体 ] 或 [图像的记录媒体 ] 2 [ [ □ ] (内置存储器)、  $\lceil$  (4] (存储卡 M) 或 [B] (存储卡 M) \* > [X] ,请务必了解"Eye-Fi卡<br>J ● 「■」 ● [影片的<br>] ● [◎] (内置存储器<br>) <sub> </sub>

#### **HFM400**

 $\langle \uparrow \rangle$ [FUNC.] > [MENU] > 面 → [影片的记录媒体 ] 或 [图像的记录媒体 ] 2 [4] (存储卡 ■)或  $[6]$  (存储卡 B) \* >  $[X]$ 

\* 选择存储器时,可根据当前所用设置来检查大致的可用记录时间 / 照片数 量。

## 注

• HIMHIMMO如果稍后需要将影片转换为标准清晰度以便在网上共享, 可选择在内置存储器或存储卡 风 中记录影片。

#### <span id="page-34-1"></span><span id="page-34-0"></span>自动继续记录

您可以启用自动继续记录,这样即使存储器在拍摄影片时已存满, 也可在存储卡上继续记录而不中断。 在存储卡 图 上记录时,可将存储卡 B 用于自动继续记录 (A→B)。仅适用于 HHM41M40 : 在内置存储器上记录时, 可选择只 将存储卡 图 用于自动继续记录 ( [2] ◆ [A]), 或将两张存储卡用干白 动继续记录(D+A+B)。

**AUTO**  $\blacksquare$  $||$  CINEMA $||$  $\mathbb{F}[\mathbb{Z}]$ 操作模式: IŚ.

- 1 将不含视频记录的存储卡插入用于自动继续记录的存储卡插槽 中。
	- 从内置存储器进行自动继续记录 (仅适用于 HHMH/M40): 存储 卡插槽 风 或两个存储卡插槽。 5置存储器进行自动继续记录(仅适用于HIMATMMO): 存<br><br><br>序储卡 M 或两个存储卡插槽。<br>目动继续记录。<br>[FUNC.] > [MENU] > [■■■ → ] [影片的记录媒体 ] →
	- 从存储卡 M 进行自动继续记录: 仅使用存储卡插槽 B 。
- 2 启用自动继续记录。

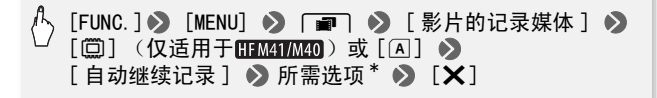

\* 大致可用记录时间现可反映用于自动继续记录的存储器的空间之和。

## 注

- HEMETMEO 不能从内置存储器自动继续记录至存储卡 B 。使用单张 存储卡时,请务必将其插入到存储卡插槽 ■。
- 当摄像机从一个存储器切换到另一个存储器时,将出现短暂的停 止。
- 以下任一操作都会禁用自动继续记录功能:
	- 关闭摄像机。
	- 打开双存储卡插槽盖。
	- 更改模式开关的位置。
- 更改摄像机的操作模式。
- 更改用于记录影片的存储器。

#### <span id="page-35-0"></span>初始化存储器

在本摄像机上初次使用存储卡时,应对卡进行初始化。也可初始化 存储卡或内置存储器 (仅适用于 HHM1MM) 以永久删除其中包含的 所有记录。

HEM41/M40 购买时, 内置存储器已进行预初始化, 并包含用作背景音 乐的音乐文件以及与图像混合功能 (图像混合帧)配合使用的图 像。

 $M$ ि एक ज 操作模式: **AUTO I CINEMA** 1 D

- 1 使用交流适配器为摄像机供电。 完成初始化之前,请勿断开电源或关闭摄像机。
- 2 初始化存储器。

#### **HFM41/M40**

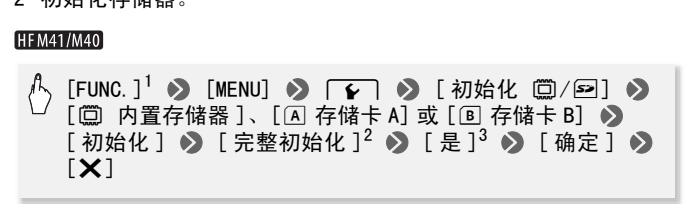

#### **HFM400**

 $\binom{1}{2}$  [FUNC. ]<sup>1</sup> 3 [MENU] 3 **6 6** 3 [初始化 2] 3  $\lceil$  (A] 存储卡 A] 或  $\lceil$   $\mathbb{R}$ ] 存储卡 B]  $\blacktriangleright$  [初始化 ]  $\blacktriangleright$  $[$ 完整初始化  $]^{2}$   $\odot$   $[$   $\frac{1}{12}$   $]$   $\odot$   $[$   $\frac{1}{12}$   $]$   $\odot$   $[$   $\mathsf{X}]$ 

- <sup>1</sup> 仅适用于在记录模式中执行此步骤。
- <sup>2</sup> 若要彻底删除存储器的所有数据 (而不仅仅是清除文件分配表),则请触 摸该选项。
- <sup>3</sup> 如果已选择 [ 完整初始化 ] 选项,则在初始化过程中可触摸 [ 取消 ] 以放弃 初始化。所有记录将被删除,且存储器可正常使用。
# 重要

- 初始化存储器将永久删除所有记录。丢失的原始记录将无法恢复。 确保事先使用外部设备保存重要的记录(□ [111](#page-110-0))。
- 初始化存储卡时会将您传输到卡中的所有音乐文件和图像永久性 删除。(HEM41M40 在初始化内置存储器后, 将恢复预装在其中的音 乐文件和图像混合帧。)将随附摄像机补充光盘中的音乐文件传输 至存储卡:
	- Windows 用户: 使用随附的 PIXELA 软件。 有关详细信息,请参阅 随附 PIXELA 软件的软件指南 (PDF 文件)。
	- Mac OS 用户:使用 Finder 将随附摄像机补充光盘上 [MUSIC] 文件 夹中的音乐文件传输至存储卡。有关存储卡的文件夹结构,请参 阅"关于音乐文件"(□ [170\)](#page-169-0)。
- 购买时,Eye-Fi 卡中含有必要的网络配置软件。初始化 Eye-Fi 卡 以便在本摄像机上使用前,请务必安装软件并完成必要的配置设 置。

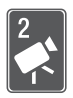

# <span id="page-37-0"></span>AUTO 模式

本章介绍如何在 puro 模式中轻松记录视频和照片,同时介绍 如何使用基本的拍摄功能,如变焦和快速启动功能。若要体 验全部菜单和更高级的功能,请参阅"以 M (手动)模式 记录"(11[71](#page-70-0))。

# 基本记录

<span id="page-37-1"></span>在 AUTO 模式下记录视频和照片 默认情况下,影片和照片将记录在内置存储器 (仅适用于 HFM41/M40)或存储卡 A(HFM400)中。可选择用于记录影片和照片的 存储器 (□ [34\)](#page-33-0)。 在使用 Eye-Fi 卡之前, 请先阅读 "重要"部分 (□ [40\)](#page-39-0)。 操作模式: COPY

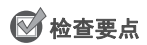

- 开始记录前, 请先测试记录, 检查摄像机是否正常操作。
- 1 将模式开关设为 。
- 2 开启摄像机电源。

记录视频

按 [START/STOP] 开始记录。

- 再次按 [START/STOP] 可暂停记录。
- 记录场景期间,ACCESS (数据处 理)指示灯会不时闪烁。

## 记录照片

## 触摸 [PHOTO]。

- 记录照片时,屏幕上会短暂地出现 绿色图标 (O), 且 ACCESS (数据 处理)指示灯将会闪烁。
- 可在记录影片的同时记录照片。
- 还可以按无线遥控器上的  $P$  HOTO 。

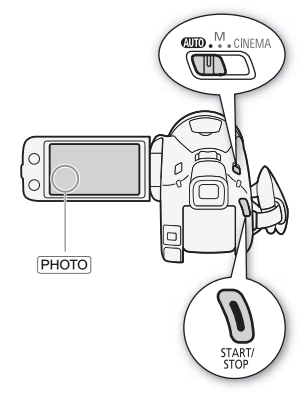

#### 完成记录时

- 1 确保 ACCESS (数据处理)指示灯已关闭。
- 2 关闭摄像机。
- 3 关闭液晶显示屏面板。

#### <span id="page-38-0"></span>评级场景

可以使用 中 > 5 为场景评级 ( 记录 ) ] 设置, 在记录模式中 启用场景评级选项。记录场景后,即可触摸任意一个评级按钮进 行评级: 也可触摸 [ • • • ] 或 [ X ] 不对场景进行评级。随后即 可按照评级来播放场景和执行其他场景操作。

#### 关于 AUTO 模式

- 在 Murol模式下仅以下功能可用。
	- 变焦 (□ [42](#page-41-0))。
	- 快速启动 (M [43](#page-42-0))。
	- 视频快照 (11 [57](#page-56-0))。
	- 高级影像稳定器模式 (11 77) 用于在行走时拍摄视频, 或用 于在变焦至远处主体 (远摄)时稳定拍摄。
	- 面部优先 (1 79) 用于随时记录美丽的人像照片, 即使人在 移动时也可跟踪主体。 157,。<br>器模式(◯】77) 用于在泊場<br>处在り用于随时记录美丽的<br>179) 用于随时记录美丽的<br>第2章 300 用于跟踪其他移动<br>◯ 54) 只需按照适用于名<br>◯ 54) 只需按照适用于名<br>およい
	- 触摸和跟踪 (□ 80) 用于跟踪其他移动的主体, 从而确保清 晰对焦并使用最佳设置记录主体。
	- 情节生成器 (CC 54) 只需按照适用于各种场景的简单脚本记 录视频, 即可将影片转换为精彩的视频故事。
	- 装饰 ( $\Box$ [58](#page-57-0)) 使用图章、绘画、图像混合等功能增添有趣的 个人风格。

## 关于智慧 AUTO 功能

在 puro模式中, 摄像机将自动检测主体、背景、光照条件等某些 特征。然后会调整各种设置 (对焦、曝光度、色彩、影像稳定 器、图像质量等),并为要拍摄的场景选择最佳设置。"智慧 AUTO"图标将变更为以下图标之一。

## 智慧 AUTO 图标

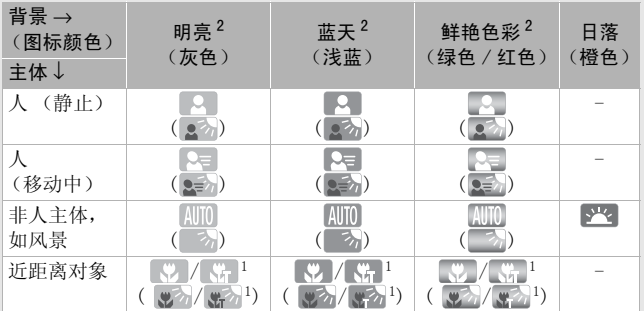

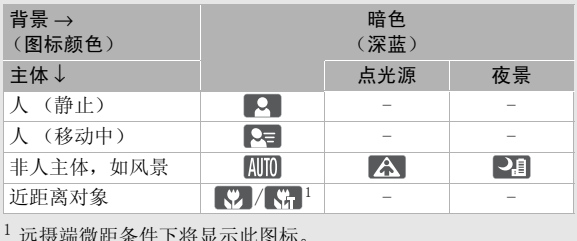

<sup>1</sup> 远摄端微距条件下将显示此图标。

 $2$  在背光条件下,将显示圆括号内的图标。

# 重要

- <span id="page-39-0"></span>• 当 ACCESS (数据处理)指示灯点亮或闪烁时,遵循以下注意事 项。否则会造成数据永久丢失或存储器损坏。
	- 请勿打开双存储卡插槽盖。
	- 请勿断开电源或关闭摄像机。
	- 请勿更改摄像机的操作模式。
- 确保定期保存记录 (□ [111\)](#page-110-0), 尤其是在进行重要的记录之后。佳 能不对任何数据丢失或损坏负责。
- 如果您处于已配置的网络范围内,则将摄像机设置为播放模式后, 会自动上载存储卡插槽 Y 中 Eye-Fi 卡上记录的照片。请务必验 证 Eye-Fi 卡是否已通过所在国家 / 地区的核准。另请参阅 "使用 Eye-Fi  $\ddagger$ " ( $\Box$  [122](#page-121-0)).

40 ◆ AUTO 模式

 $(i)$ 注

- 关于节能模式 如果将 【←】 ▶ [ 节能模式 ] ▶ [ 自动关闭电源 ] 设置为 [ON 开 ], 当由电池供电且 5 分钟内无任何操作时, 摄 像机会自动关闭以节能。按 POWER 开启摄像机。
- 在光线较强的地方记录时,使用液晶显示屏可能会遇到困难。在 这种情况下,您可打开液晶显示屏背光照明(◯◯ [25](#page-24-0)),或通过 6 8 [液晶屏亮度]设置来调整液晶显示屏的亮度。仅适用于 **HIM1.** 也可使用取景器 (□ [25\)](#page-24-1)。
- 在某些情况下,屏幕上出现的智慧 AUTO 图标可能与实际场景不符。 尤其是在橙色或蓝色背景下拍摄时,可能会出现日落或某一蓝天 图标,而颜色看上去并不自然。在此情况下,建议以 [M] 模式 (0 [71](#page-70-0)) 进行记录。
- 在 puro 模式下, 大部分摄像机设置都将返回其默认值。但即便将 模式切换为Amp, 以下设置仍将维持不变。
	- FUNC. (功能)面板: [装饰]、[变焦]。
	- <sup>p</sup> ] 菜单: [AF 模式 ]、[ 自动低速快门 ]。
	- [ ] 荣单: [ 视频快照时长 ]、[ 为场景评级 ( 记录 ) ]、[ 影片的 记录媒体 ]、[ 记录模式 ]、[ 图像的记录媒体 ]。
	- $\Gamma$   $\Gamma$  菜单: 所有设置。
- 照片可记录为 IPG 文件。不能更改照片尺寸 (1920x1080)和质量。 以此尺寸为例, 1 GB 存储卡可保存约 670 张照片。 但是, 实际可 记录的照片数视主体和摄录条件而异。 f 恢久,「七分以次要求」。<br>视频快照时长」、「图像的记录<br>记录模式」、「图像的记录<br>「文件。不能更改照片尺寸<br>」文件。不能更改照片尺寸<br>」<br>「COP存储卡可保存约670了<br>「体和摄录条件而异。

## <span id="page-41-0"></span>变焦

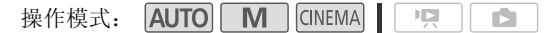

有三种变焦方法:使用摄像机上的变焦杆、使用无线遥控器上的变 焦钮或使用触摸屏上的变焦控件。

除 10 倍光学变焦外, 在 [M] 模式中, 还可通过 □■ | ● 【 数码变 焦 ] 设置启用数码变焦 (40 倍或 200 倍)。

## 使用变焦杆或无线遥控器

将变焦杆移向 W (广角)可以推 远摄录主体。将变焦杆移向 T (长焦) 可以拉近摄录主体。

- 默认状态下,变焦杆的操作速 度可变 - 轻按可缓慢变焦;用 力越大变焦速度越快。
- 也可使用无线遥控器上的变焦 钮。

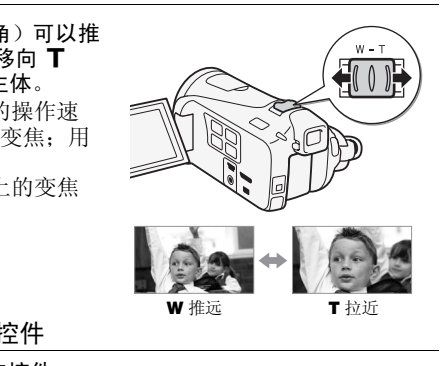

#### 使用触摸屏上的变焦控件

1 在触摸屏上显示变焦控件。

[FUNC. 1 → CZOOM 变焦 ]

- 变焦控件将出现在屏幕左侧。
- 2 触摸变焦控件可进行变焦。

触摸 W 区域内的任何位置即可推远, 触摸 P 区域内的任何位置即可拉近。 如果向中心位置触摸移动,则变焦较 慢: 如果向 M/■ 图标触摸移动, 则 变焦较快。

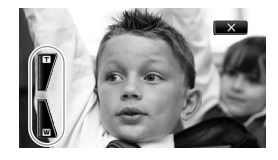

3 触摸 [X] 以隐藏变焦控件。

# 注

- 请与摄录主体至少保持 1 m。进行全广角摄像时,可对近至 1 cm 的 主体进行对焦。 使用远摄端微距功能 (口 [85\)](#page-84-0), 可在全长焦时对 近至 40 cm 的主体进行对焦。
- 在 M 或 M 碱模式下, 还可将 P 7 》[ 变焦速度 ] 设置为三种 恒定速度之一 (3 为最快,1 为最慢)。
- 当 [ 变焦速度 ] 设置为 [ TR 可变 ] 时:
	- 当使用无线遥控器上的 T和 W 按钮时, 变焦速度将恒定为 [J速度 3]。
	- 除启用预录制 ( $\Box$  [78](#page-77-0)) 时以外, 暂停记录模式下变焦速度会比在 实际摄像时更快。
- 有关当摄像程序设置为 [  $\bf w$  潜水 ] 或 [  $\bf \pm \bf x$  水面 ] 时此功能的详细说 明, 请参阅"规格"(□ [169](#page-168-0))。

## <span id="page-42-0"></span>快速启动功能

摄像机开启时关闭液晶显示屏面板,摄像机将进入待机模式。在待 机模式下,摄像机所耗电能仅为摄像模式下的 1/3, 从而在使用电 池时节约电能。此外当您打开液晶显示屏面板或按 [VIEWFINDER] (仅 适用于 HHM1 ) 时, 摄像机可在约 1 秒 \* 内开始记录, 以确保您可以 立即开始拍摄。<br>\* 具体时间视拍摄条件而定。 夜晶显示屏面板,摄像机\*<br>所耗电能仅为摄像模式下的<br>外当您打开液晶显示屏面<br>摄像机可在约1秒\*内开<br>-<br>市定。<br>- 【 【 】 CINEMA】 【 】

操作模式: ī5

- 1 如果摄像机开启且处于记录模式,请关闭液晶显示屏面板。
	- 此时会响起提示音且绿色 ON/OFF(CHG) 指示灯变为橙色,表示摄 像机已进入待机模式。
	- HEMAR如果仅使用取景器进行记录 (液晶显示屏面板关闭时), 可按下 [VIEWFINDER] 将摄像机设为待机模式。
- 2 要恢复录制,请打开液晶显示屏面板。
	- ON/OFF (CHG) 指示灯重新变绿, 摄像机准备拍摄。
	- HEMAT 也可在液晶显示屏面板关闭的情况下按 VIEWFINDER 开始 记录。再次按 NIEWFINDER 即可让摄像机返回待机模式。

# 重要

• 待机模式 (ON/OFF(CHG) 指示灯亮起橙色)时,请勿断开电源。

#### AUT0 模式 ◆ 43

 $(i)$ 注

- 当 ACCESS (数据处理) 指示灯点亮或闪烁时, 或者正在显示菜单 或使用取景器 (仅适用于 HHMI) 时关闭液晶显示屏面板, 摄像机 不会进入待机模式。如果电池电量过低,摄像机可能也不会进入 待机模式。确保 ON/OFF(CHG) 指示灯变为橙色。
- 关于待机模式和自动关闭电源:
	- 如果摄像机在待机模式下持续 10 分钟,其将自动关闭电源。按 POWER 开启摄像机。
	- 可选择关闭之前持续的时间, 或通过 [4] 》 [节能模式] 》 [ 快速启动 ( 待机 )] 设置关闭快速启动功能。
	- 当摄像机处于待机模式下时,[ 节能模式]的5分钟自动关闭电源 设置将不再适用。
- 当摄像机处于待机模式时更改模式开关的位置,将以所选的操作 模式重新开启摄像机。

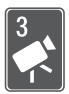

# 视频

本章介绍与影片相关的功能,其中包括播放、高级摄像、情 节生成器的应用以及其他高级功能。有关视频拍摄基本功能 的详细信息,请参阅"AUTO 模式" $(D \cap 38)$  $(D \cap 38)$ 。

# 基本播放

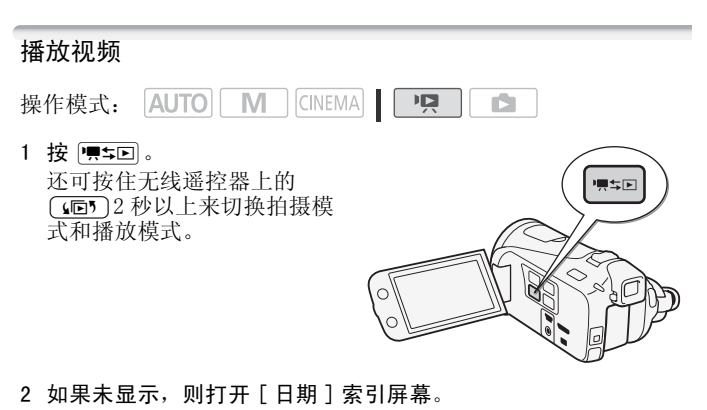

[(屆5] > ['및 日期]

3 查找要播放的场景。

将变焦杆移向 W 每页显示 15 个场景; 将其移向 T 每页显示 6 个场景。

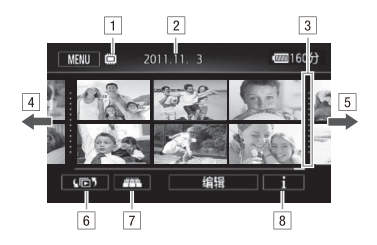

- A正在读取的存储器。
- B记录日期。
- 3 记录日期间的分隔线。
- D手指向左滑动可转到下一个索引页面 \* 。
- E手指向右滑动可转到上一个索引页面 \* 。
- $[6]$ 打开索引选择屏幕 $($  $[$  $]$  $[$  $]$  $[$  $]$  $[$  $]$  $[$  $]$  $[$  $]$  $[$  $]$  $[$  $]$  $[$  $]$  $[$  $]$  $[$  $]$  $[$  $]$  $[$  $]$  $[$  $]$  $[$  $]$  $[$  $]$  $[$  $]$  $[$  $]$  $[$  $]$  $[$  $]$  $[$  $]$  $[$  $]$  $[$  $]$  $[$  $]$  $[$  $]$  $[$  $]$  $[$  $]$  $[$  $]$  $[$  $]$  $[$  $]$  $[$  $]$  $[$  $]$  $[$  $]$  $[$  $]$
- [7] 3D 翻阅显示 (□ 49)。
- **图场景的时间线 (0 96)。**
- \* 当在索引页面之间浏览时,屏幕底部会有滚动条出现数秒。 如果场景数量庞大,则沿着滚动条滑动手指可能更为方便。 <sub>开帝</sub> (니】49)。<br>◯】49)。<br>(◯◯ 96)。<br>浏览时,屏幕底部会有滚动务<br>,则沿着滚动条滑动手指可自<br>-

#### 4 触摸要播放的场景。

- 随即从选定的场景开始播放,直到索引屏幕中的最后一个场景 结束为止。
- 触摸屏幕以显示播放控件。播放过程中,如果数秒内无任何操 作,播放控件将自动消失。播放暂停时,再次触摸屏幕可隐藏 播放控件。

<span id="page-46-1"></span>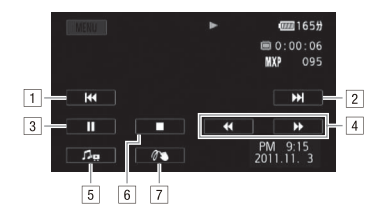

- A跳到该场景的起始位置。双击可跳到上一场景。
- B跳到下一场景的起始位置。
- 3 暂停播放。
- D前进 / 后退快速播放 \*。
- $\overline{5}$  显示音量( $\overline{CD}$  [47](#page-46-0))和背景音乐混音平衡 ( $\overline{CD}$  [65](#page-64-0))控件。
- F停止播放。
- G装饰 (0 58)。
- $*$  触摸多次可加快播放速度,以达到约为正常速度的 5 倍 → 15 倍 → 60 倍。快速播放期间,触摸屏幕上的任何位置可恢复正 常播放。 COPY

<span id="page-46-0"></span>调节音量

- 1 播放期间触摸屏幕可显示播放控件。
- 2 触摸 [ ♬, ],沿 [ 扬声器音量 ]\* 条上滑动手指以调节音量并触摸<br>□ 〔<u>◆</u> 〕。
	- [f]。 \* 如果<sup>6</sup> <sup>8</sup> [AV/ 耳机 ] 设置为 [<sup>J</sup> 耳机 ],则应使用 [ 耳机音量 ] 条调节音量。

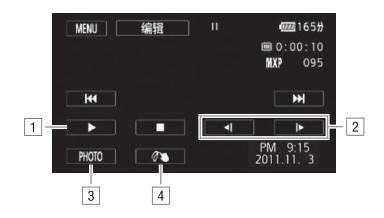

- 日 恢复播放。
- 2 前进 / 后退慢速播放\*。
- 3 捕捉显示的帧并保存为照片(□ [99](#page-98-0))。
- **4 装饰 (□ [58](#page-57-1))。**
- \* 触摸数次以使播放速度变为正常速度的 1/8 → 1/4。慢速播 放期间,触摸屏幕上的任意位置可回到暂停播放。

# 重要

- 当 ACCESS (数据处理)指示灯点亮或闪烁时,遵循以下注意事 项。否则会造成数据彻底丢失。 工的在息位量可回到暂停御加<br>)指示灯点亮或闪烁时,<br>別底丢失。<br>肌張丢失。<br><br>標盖。<br>供模式。
	- 请勿打开双存储卡插槽盖。
	- 请勿断开电源或关闭摄像机。
	- 请勿更改摄像机的操作模式。
- 您可能无法用此摄像机播放存储卡上用其他设备拍摄的影片。

# 注

- 可以使用 ■■ 】 数据码 ] 来关闭记录日期和时间显示、或更 改显示的信息。
- 根据具体摄像条件,在各场景播放之间可能会出现图像或声音的 短暂停顿。
- 在快速或慢速播放时,播放的图像中可能会出现某些异常现象 (斑驳的赝像、条带等)。
- 屏幕中显示的速度为近似值。
- 慢速回卷播放将与连续逐帧后退具有相同的显示效果。

#### <span id="page-48-1"></span>3D 翻阅显示

在日期索引屏幕中触摸 [ ] 以切换至 3D 翻阅显示。3D 翻阅显示 是一种有趣的显示方式。它以 3D 的布局,展示根据记录日期分组的 场景,在翻阅大量记录时非常有效。

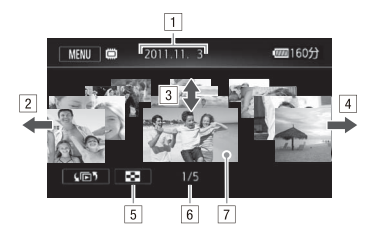

- A记录日期。
- B手指向左滑动可转到具有记录的下一日期。
- [3] 手指上下滑动可浏览在所示日期记录的所有场景。 骨动可浏览在所示日期记。<br>骨动可转到具有记录的上-<br>期索引屏幕。<br><br>所选日期记录的场景总<sub><br><br>前面的场景以进行播放。<br></sub>
- D手指向右滑动可转到具有记录的上一日期。
- 5 返回至日期索引屏幕。
- F当前场景 / 所选日期记录的场景总数。
- G触摸位于前面的场景以进行播放。

## <span id="page-48-0"></span>索引选择屏幕:选择要播放的内容

在索引选择屏幕中,可选择要播放的内容 (例如按日期或情节划分 的原始场景或照片)。也可选择要播放的记录所在的存储器。

**AUTO** M CINEMA 項 IŚ. 操作模式:

#### 在索引屏幕中,触摸 [615]。

在单张图像视图中, 触摸屏幕一次可显示控件, 接着触摸 [2] 即 可打开 [ 静止图像 ] 索引屏幕。

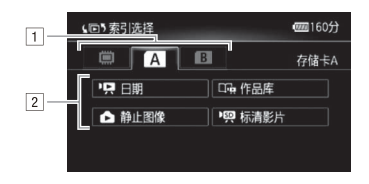

A触摸所需存储器的选项卡:内置存储器 (仅适用于 HFM41/M40)、存储卡 R 或存储卡 R 。

[2] 触摸控制按钮, 选择要播放的内容。

#### 选项

[1 ] 日期 ] 按记录日期组织场景。

 $\lceil$   $\Box$  在品库 ] 按情节组织场景  $($  $\Box$  [62\)](#page-61-0)。

[2 静止图像 ] 照片的索引屏幕。

[ 标清影片 ] 索引屏幕中的场景只能以正常速度播放。 C[OPY](#page-117-0)['噢 标清影片 ] (HEMAT/MAO仅选择存储卡时)转换为标准清晰 度以便在网上共享的场景 (口 118)。

# 注

• HIMIWMO快速 / 慢速播放模式不可用于转换为标准清晰度的场景。

## 两种播放模式:日期索引屏幕和作品库

在日期索引屏幕中,可以方便地查找按照记录日期来组织的所 有影片。在日期索引屏幕中,场景将按照时间顺序进行播放。 在作品库中,场景将按照视频情节进行分组。如使用情节生成 器功能记录影片 (工 [54](#page-53-1)), 场景将出现在所创建的情节中; 使用此功能记录的场景将出现在 [ 未排序 ] 情节 (或在视频快 昭场景时的 [ 视频快照 ] 情节) 中。 当播放作品库中的情节 时,系统将不考虑场景的记录日期,而按照情节大纲的顺序进 行播放。

## 删除场景和情节

您可以删除不想再保留的场景和情节。删除场景也可释放存储器空 间。

**AUTO M** CINEMA 操作模式: 項

删除单个场景

- 1 播放要删除的场景。
- 2 触摸屏幕以显示播放控件。
- 3 删除场景。

[II] > [编辑 ] > [删除 ] > [是 ] > [确定 ]

## 从日期索引屏幕中删除场景

1 打开日期索引屏幕。

要删掉指定日期记录的全部场景,左右滑动手指使相应的日期出 现在标题栏中。 <mark>幕。</mark><br>幕。<br>记录的全部场景,左右滑?<br>「删除<mark>]●》所需选项<sup>\*</sup>●</mark>

2 删除场景。

#### $[$  编辑 ]  $\bigcirc$  [ 删除 ]  $\bigcirc$  所需选项  $^*$   $\bigcirc$  [ 是 ] \*\* 8 [ 确定 ]

点击 [ 选择 ] 后, 执行以下步骤选择要删除的单个场景, 然后触摸 [ 是 ]。 \*\*在操作过程中,触摸 [ 停止 ] 可中断操作。但是,这仍然会删除部分场 景。

#### 选择单个场景

- 1 触摸要删除的各个场景。
	- ●触摸的场景上将出现选中标记 √。在 ☑ 图标旁将显示所选场景 的总数。
	- 触摸选中的场景可去除选中标记。要一次去除全部标记,触摸 [ 删除所有 ] ▶ [ 是 ]。
- 2 完成所需场景洗择后, 触摸 [ 确定 ]。

选项

[ 日期] 删除在控制按钮中所显示日期记录的全部场景。

选择要删除的单个场景。

所有场景 ] 删除全部场景。

#### 从情节中删除单个场景

1 打开包含待删除场景的情节场景列表。

[(回5] > [□□]作品库 ] > 将所需情节移至前方 > [ 场景列表 ]

- 2 在 [ 场景列表 ] 屏幕中, 上下滑动手指以选择要删除的场景。
- 3 触摸右侧的橙色框,打开 [ 编辑场景 ] 屏幕。
- 4 删除场景。

[面] > [是] > [确定] > [つ] ● 】[ 确定 ] ● 》[ <del>'</del>つ ]<br>的场景<br><sup>的情节信息屏幕。</sup>

## 按照评级删除情节中的场景

1 打开包含待删除场景的情节信息屏幕。

[(回5] > [□□]作品库 ] > 将所需情节移至前方 > [ 情节详细信息 ]

2 打开评级选择屏幕。

[ 编辑情节 ] > [ 删除 ]

3 触摸一个或多个评级按钮选择全部适用的场景。

灰色显示的评级按钮表示在情节中不具备带有特定评级的场景。 4 删除所有适用场景。

# [设置] > [是]\* > [确定] > [つ]

52 视频

\* 在操作过程中,触摸 [ 停止 ] 可中断操作。但是,这仍然会删除部分场 景。

## 删除情节

删除情节将永久删除其中包含的全部场景。无法删除 [ 未排序 ] 和 [ 视频快照 ] 两个预存情节。

1 打开作品库。

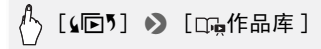

2 选择要删除的情节。

左右滑动手指,将所需的情节移至最前方。

3 删除情节。

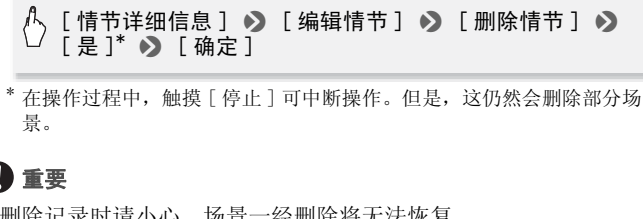

\* 在操作过程中,触摸 [ 停止 ] 可中断操作。但是,这仍然会删除部分场 景。

# 重要

- 删除记录时请小心。场景一经删除将无法恢复。
- 删除情节将永久删除其中包含的全部场景。
- 无论采用何种方式删除场景,场景都将从日期索引屏幕及其所在 作品库的全部情节中移除。
- 删除前备份重要场景 $($  $\cap$  [114](#page-113-0))。
- 当 ACCESS (数据处理)指示灯点亮或闪烁时 (正在删除场景 时),遵循以下注意事项。
	- 请勿打开双存储卡插槽盖。
	- 请勿断开电源或关闭摄像机。
	- 请勿更改摄像机的操作模式。

# $(i)$ 注

• 要删除所有影片并再次腾出全部可用记录空间,建议您初始化存 储器 $(m 36)$  $(m 36)$ 。

## <span id="page-53-1"></span><span id="page-53-0"></span>使用情节生成器创建精彩情节

情节生成器是一项极为有用的功能,可为多种情况下的不同典型场 景提供各种建议。借助情节生成器,创建有趣的视频情节变得十分 简单,只需选择一个情节主题,如 [ 旅行 ]、[ 聚会 ] 或 [ 儿童与宠 物 ], 然后按照推荐的种类进行视频拍摄。播放时, 从作品库中选 择您的情节,将您所拍摄的场景作为一个精彩的视频情节进行播放  $(D162)$  $(D162)$  $(D162)$ .

操作模式: AUTO M **CINEMA**  $\overline{\mathbf{E}}$ **DE** 

## 新建情节

 $1$ 按

如存储器中已包含其他情节,将显示情节选择屏幕。在此情况 下,触摸 [ 新建情节 ]。 COPY

- 2 选择所需主题。
	- 左右滑动手指以浏览主题,然后触摸所需主题的缩略图。
	- 将显示所选主题的推荐类别 (情节场景)列表。
- 3 上下滑动手指洗择一个类别,然后触摸 [ 确定 ]。
- 4 在确认屏幕中,触摸 [ 是 ] 以创建情节。
	- 初始状态下系统使用当前日期作为情节的标题,用户可对其进 行更改 (□ [70\)](#page-69-0), 再按下 [ 是 ]。
	- 将创建新的情节,同时摄像机将进入暂停记录模式。所选情节 场景类别将出现在屏幕底部。

# 在情节中记录一个场景

- 按下 [START/STOP] 在所选的情节场景 (类别) 中记录影片。
- 记录场景时,使用显示的推荐时长作为参考。
- 场景将记录在当前选择的情节和类别下。
- 您也可以记录视频快照场景 (M [57](#page-56-1))。

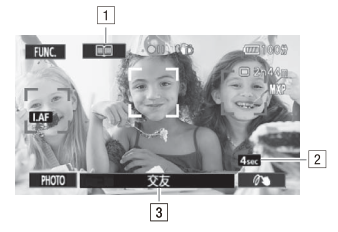

- [1] 返回情节场景 (类别) 列表。
- [2] 在此类别下推荐的场景长度。
- ⊡ 在此关别干推社的场景に及。<br>③ 当前选择的情节场景 (类别)。您也可触摸此<br>《<br>**处以返回情节场景列表。**<br>《国**间】以返回情节场景列表。**<br>ど出现在屏幕上时,您也可触摸当前情节场景的找<br>ど出现在屏幕上时,您也可触摸当前情节场景的找 处以返回情节场景列表。

#### 选择不同的情节场景 (类别)

- 1 触摸 [ 1 ] 以返回情节场景列表。 当它出现在屏幕上时,您也可触摸当前情节场景的按钮。
- 2 上下滑动手指选择其他类别,然后触摸右侧的橙色框 (场景编 号)。

## 退出情节生成器模式

按 [一]并触摸 [是]。

# $(i)$ 注

• 记录视频快照场景时, 您可以使用 ■■ > 【视频快照时长 ] 设 置,让摄像机将视频快照场景的长度与情节场景的推荐时长自动 链接起来。

#### 在已有情节中记录更多场景

- $1$ 按
- 2 选择要添加新场景的情节。 将显示情节场景的列表。右侧橙色框中将显示在各情节场景 (类 别)中已记录的场景数量。
- 3 上下滑动手指选择类别,然后触摸右侧的橙色框 (场景编号)。 摄像机将进入暂停记录模式,同时所选情节场景类别将出现在屏 幕底部。
- 4 按下 [START/STOP] 在所洗的情节场景中记录场景。

#### 电影模式和电影效果滤镜

在 [ mum 模式中, 摄像机将调整帧速率和其他数个图像相关的设置, 以实现电影一般的摄像效果。 在此模式中还可使用多种专业电影效 果滤镜,创建画面优美、风格独特的影片。

操作模式: **AUTO** 

- 1 将模式开关设为CINEMA。
- 2 选择所需的电影效果滤镜。

# $[$  FILTER 1] > 所需电影效果滤镜 \* > [确定] . 风俗独村的影片。<br><mark>/| | CINEMA | | 『真 | 』</mark><br>A。<br>版镜。<br>所需电影效果滤镜<sup>\*</sup> ◆

- \* 如选择了 [ 电影标准 ] 以外的电影效果滤镜, 在触摸 [ 确定 ] 前, 可通 过以下步骤更改其效果级别。
- 将应用所选的电影效果滤镜,同时在控制按钮上显示其编号。

#### 选择电影效果滤镜的效果级别

[5] 8 [L] (低)、[M] (中)或 [H] (高) 8 [f]

#### 洗项 (◆ 野认值)

摄像机提供 9 种电影效果滤镜。在屏幕上预览效果时,选择所需的 滤镜。

 $[1:$  电影标准  $]$   $\bullet$ [2:鲜艳模式 ] [3:梦幻 ] [4:冷色 ] [5:怀旧 ] [6:旧照片 ] [7:老电影 ] [8: 回忆 ] [9:黑白分明 ]

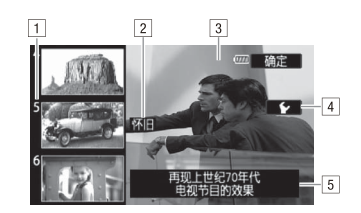

A 滤镜编号 (将显示在控制按钮上)

- 2 滤箱名称
- 3 在屏幕上预览效果
- [4] 选择效果级别

E 简要描述 (屏幕指引)

# $(i)$ 注

• 当摄像机设置为 模式时,无法拍摄照片。

## <span id="page-56-1"></span><span id="page-56-0"></span>视频快照

记录一系列的简短场景。然后播放配有喜爱的音乐(口[65\)](#page-64-0)的视频 快照场景,以创建个人音乐视频。通过更改背景音乐,可为场景营 造全新的感受。 <u>™™</u>模式时,无法拍摄照,<br>汤景。然后播放配有喜爱的<br><br>个人音乐视频。通过更改†

默认视频快照场景时长为 4 秒, 使用 ■■■■■■■■■■■■■■■ 设置,您可以将其长度更改为2 秒或 8 秒,或更改为符合情节生成 器中所选情节场景 (类别)的推荐长度。

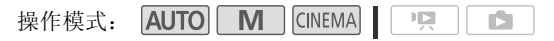

- 1 按 | VIDEO SNAP |。
	- 屏幕上出现蓝色框。
	- 再次按 VIDEO SNAP 返回正 常视频记录模式。
- 2 按 START/STOP 。
	- 摄像机在记录数秒钟后 (蓝色框用作可见的进度 条)自动切换到暂停记录模 式。
	- 当摄像机停止记录后,屏幕 会短暂变黑就像照相机快门释放一样。

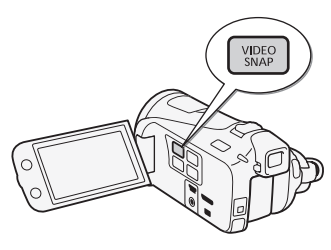

# $(i)$ 注

• 更改摄像机的操作模式将禁用视频快照模式。

# <span id="page-57-1"></span>装饰:添加个人风格

<span id="page-57-0"></span>通过场景装饰,为您的场景添加更多 乐趣。您可以添加动画图形、图章、 甚至您自己的手绘图。随附的触控笔 在装饰场景时将十分有用。 您可以在记录时、播放期间或转换为 标准清晰度前,对场景进行装饰 (仅 适用于 HFM41/M40)。 る景添加更多<br>图形、图章、<br>通附的触控笔<br>用。<br>期间或转换为<br>サ行装饰 (仅

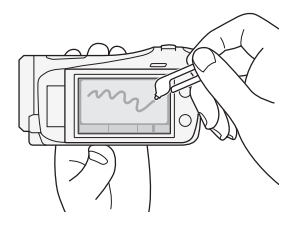

# 在记录的同时,装饰场景

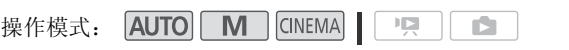

1 打开装饰屏幕。

[FUNC.] > [ 2 装饰 ]

- 当您将触摸屏面板正面向外收起液晶显示屏时,装饰屏幕将自 动打开。
- 2 按照以下步骤中的说明,使用工具栏中的工具。
- 3 按下 [START/STOP] 以记录含装饰的影片。 即使在记录场景过程中,也可添加装饰。
- 4 触摸 [X] 以退出装饰屏幕。

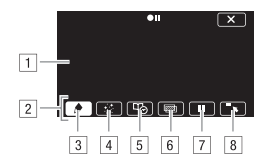

- |1| 画布 这一区域供您绘画并查看装饰的实际效果。
- B工具栏。
- 3 [◆钢笔和图章 ] 洗择画笔或图章的类型及其颜色。也可 保存画布或加载之前保存的画布。
- [4] [ • 动画图章 ] 选择动画图章并添加到您的装饰中。
- **[5] [ 吗。**题注 ] 将日期、时间和日期、情节标题或情节主题作 为文字说明添加到记录中。
- F[ ]\* (图像混合)从 27 种不同帧中任选一种添加到画 布。图像混合可结合画笔、图章和动画图章一起使用。
- [7] [■] \* 在记录模式中:暂停实时视频。再次触摸 [■] 以保 存实时视频。您可以向冻结图像添加装饰并进行记录。 在播放模式中:暂停播放。触摸 [▶ ] 以恢复场景播放。 将日期、时间和日期、情报加到记录中。<br>|像混合) 从 27 种不同 帧<br>|像混合) 从 27 种不同帧<br>|像混合可结合画笔、图章和颈<br>|是可结合画笔、图章和颈<br>|表模式中: 暂停容时视频。<br>|1、您可以向冻结图像添加
- 8 [ ■■ 】 最小化工具栏至屏幕顶部以查看完整画布。触摸 [ ] 以还原工具栏。

 $*$  在 CINEMA 模式中不可用。

#### 使用 [ 钢笔和图章 ]

- 1 触摸  $\lceil \bigcirc \bigcirc \rceil$ 。 将显示 [ 钢笔和图章 ] 屏幕。
- 2 在 [ 工具 ] 中选择所需的画笔或图章。
- 3 从 [ 颜色 ] 中选择白或黑。 另外,您也可触摸 [ 3] 并从调色板中选择颜色。
- 4 在画布上自由绘画。

触摸 [◆] > [清除] > [是 ] 以清除画布并重新开始。

5 完成绘画后,保存画布。

( ) [ ● ] • ) [ □ 保存 ] 或 [ ④ 保存 ] • 》 [ 是 ] • 》 [ 亠 ]

• 手绘图和图章将保存在内置存储器 (仅适用于 HEMI MAO) 或存 储卡 A (仅适用于 HFM400) 中。

加载之前保存的画布

在装饰屏幕中:

[◆] ◆ [ □ 加载 ] 或 [ A 加载 ] ◆ [ 是 ] ◆ [ つ]

• 摄像机将应用最近保存在内置存储器 (仅适用于HHM41/M40)或存 储卡 M (仅适用于 HHMMO) 中的手绘图和图章。

使用 [ 动画图章 ]

- 1 触摸 [ · ; ]。 将显示 [ 动画图章 ] 屏幕。
- 2 触摸某一控制按钮。
- 3 任意点击画布上某处以放置所选动画图章。还可将动画图章拖放 到其他位置。 屏幕。<br><br>以放置所选动画图章。还ī

使用 [ 题注 ]

- 1 触摸 [ 吗 ]。 将显示 [ 题注 ] 屏幕。
- 2 触摸 [ 日期 ] 或 [ 时间 ]。 使用情节生成器进行记录时,还可选择 [ 标题 ] (情节的标题) 或 [ 情节场景 ] (情节场景类别)。
- 3 洗择所需的文本设置并触摸 [ 个 ]。
	- 触摸 [ | ] (黑底白字)、[ □ ] (白色文本) 或 [ ] (黑色文 本)。
	- 所选题注将出现在屏幕中心。
- 4 触摸题注,将其拖动至所需位置。

<span id="page-60-0"></span>使用图像混合

1 打开 「 洗择图像 1 屏幕。

 $\lceil \Box$  8  $\lceil \frac{1}{2} \rceil$ 

- 2 触摸 [+] 或 [-] 以选择不同的图像混合帧。 可触摸屏幕底部的存储器图标,以读取保存在不同存储器上的图 像混合帧 (IIMAIMAO): 仅适用于在存储卡上记录场景或播放存储 卡上的场景)。
- 3 触摸 [1] 将所选帧与实时视频混合。

#### 将图像与实况视频进行混合

可将计算机上制作的图像用于图像混合 (色度键)功能。确保 您要使用的图像上存在蓝色或绿色区域,此区域将由实时视频通 过 "色度键"混合替换。有关可使用的图像文件类型以及如何  $(M 170)$  $(M 170)$ .

"色度键"所用图像示例

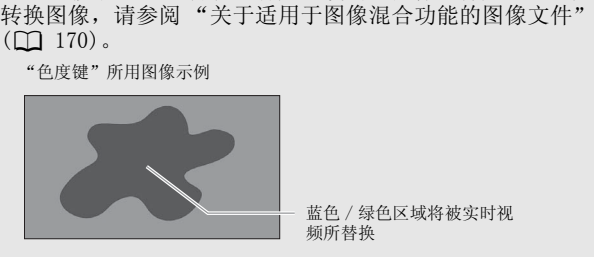

#### 使用色度键功能

- 1 打开图像混合功能的 [ 选择图像 ] 屏幕 ( 0 [61\)](#page-60-0)。
- 2 触摸 [+] 或 [-] 以选择所创建的图像。
- 3 触摸 [▶ ] 打开 [ 色度键 ] 屏幕。
- 4 根据待使用图像的特性触摸 [ 绿色 ] 或 [ 蓝色 ],然后触摸 [◀]/[▶] 或沿底部滑动条滑动手指以根据需要调节色度键。
- 5 触摸屏幕顶部的 [▶ 1 打开 [ 透明 1 屏幕。
- 6 触摸 [◀]或[▶], 或沿底部滑动条滑动手指以根据需要调节图 像的整体透明度。
- 7 触摸 [1] 将您的图像与实时视频混合。

## 在播放时装饰场景

**AUTO M** CINEMA 原 操作模式: iS.

- 1 播放要装饰的场景。
- 2 触摸屏幕以显示播放控件。
- 3 触摸 [  $\mathcal{N}$  ) 以打开装饰屏幕。
- 4 按照之前章节中所述,使用工具栏中的工具来装饰场景。 在播放模式中,装饰将不会与原始记录一起保存。

# 注

- 初始化存储器将删除已保存的所有 [ 钢笔和图章 ] 绘图画布和图像 文件。(HIMIMO 在初始化内置存储器后, 将恢复预装在其中的图 像混合帧。)
- 无法同时使用动画图章和题注。
- HIM41M40 当 [ ] ▶ [ 影片的记录媒体 ] 设置为 [ □ ] ( 内置存储 器)时,将无法选择保存在存储卡上的图像混合帧。
- 播放期间或将场景转换为标准清晰度期间 (仅适用于 <mark>HEM41/M40</mark>) 不能选择图像混合。 在播放暂停期间或开始转换前选择图像混 合。 [影片的记录媒体]设置<br><del>R</del>存在存储卡上的图像混合<br>A为标准清晰度期间 (仅1<br>在播放暂停期间或开始转<br><br>在播放暂停期间或开始转<br>

# <span id="page-61-0"></span>播放作品库中的情节

可以按照情节脚本的顺序,将利用情节生成器所记录的场景做为一 个单独而精彩的视频情节进行播放。未使用情节生成器记录的普通 场景和视频快照,将出现在 [ 未排序 ] 或 [ 视频快照 ] 情节下的作 品库中。当播放作品库中的情节时,可选择仅播放具备特定评级的 场景。

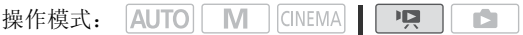

1 打开作品库。

 $\lceil$ ( $\Box$ 5)  $\Box$  [  $\Box$ = $\Diamond$  f  $\Box$  f  $\Box$  f  $\Box$ 

• 也可在日期索引屏幕中按下 [15] 以打开相同存储器上的作品库。

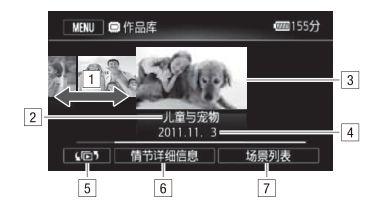

- A左右滑动手指以选择情节。
- B情节的主题。
- [3] 选定的情节 (大缩略图位于前方)。
- **4 情节的标题 (∩ [70](#page-69-0))。**
- 5 打开索引选择屏幕 (□ [49\)](#page-48-0)。
- F情节详细信息 (场景数量、总播放时长)和编辑选项。
- G选定情节中记录的场景列表。

#### 2 选择要播放的情节。

左右滑动手指,将所需的情节移至最前方。

3 选择要播放的情节评级。

[ 情节详细信息 ] 8 [ 按评级播放 ] 8 所需评级 8 COPY  $[$ c $]$  ( (c) $]$ 

#### 4 触摸情节的缩略图以开始播放。

- 从首个场景到最后一个场景,播放完整的情节。播放结束后, 摄像机将返回作品库。
- ●触摸屏幕以显示播放控件。触摸 [ mm ] 以显示播放期间的场景类 别。 触摸 [ ] ] 以关闭情节场景显示。
- 播放控件与使用日期索引屏幕播放场景时相同(CC [47](#page-46-1))。

# 重要

- 当 ACCESS (数据处理)指示灯点亮或闪烁时,遵循以下注意事 项。否则会造成数据彻底丢失。
	- 请勿打开双存储卡插槽盖。
- 请勿断开电源或关闭摄像机。
- 请勿更改摄像机的操作模式。

## 评级场景

您可以在记录场景后 (CC [39\)](#page-38-0) 立即为其评级, 也可在播放场景时讲 行评级。选择评级相同的多个场景,即可仅播放或复制您喜爱的场 景。

操作模式: **AUTO M CINEMA** | 19 - 131

## 从场景列表评级场景

1 打开包含待评级场景的情节场景列表。

[(10) 3 [ 10 作品库 ] > 将所需情节移至前方 > [ 场景列表 ]

- 2 在 [ 场景列表 ] 屏幕中, 上下滑动手指以选择要评级的场景。 中,上下滑动手指以选择!<br>打开[编辑场景]屏幕。<br>按钮,然后触摸[<u>◆</u>]两〉<br>级
- 3 触摸右侧的橙色框,打开 [ 编辑场景 ] 屏幕。
- 4 触摸所需评级的控制按钮, 然后触摸 [ 1 页 ) 两次以返回作品库。

#### 在播放期间为场景评级

- 1 播放作品库中包含待评级场景的情节。
- 2 播放待评级场景时,暂停播放并为场景评级。

触摸屏幕 > [II] > [编辑 ] > [评级 ] > 所需评级  $8$   $\sqrt{2}$ 

3 触摸 [▶] 以恢复播放并以同样的方式对其他场景评级, 或者触 摸 [B] 以返回到作品库。

## <span id="page-64-0"></span>播放设置有背景音乐的对象

播放设置有背景音乐的影片 (或照片幻灯片)。可使用随附的音乐 曲目,也可连接外部音频播放器以将您喜爱的音乐用作背景音乐。 **AUTO**  $\blacksquare$   $\blacksquare$   $\blacksquare$   $\blacksquare$   $\blacksquare$ 項 操作模式:

## 将随附的音乐曲目用作背景音乐

随附的摄像机补充光盘包含 3 个可用作背景音乐的音乐曲目。 HIM41/M40音乐文件将预安装在内置存储器中。您可以将原始音频与 背景音乐混合,并根据您的喜好调节背景音乐混音平衡。

# ◎ 检查要点

- 要播放记录在存储卡上的场景或照片幻灯片,需预先将音乐曲目 传输至存储卡。参阅"注"部分 (□ [67\)](#page-66-0)。
- 1 打开作品库或日期索引屏幕。

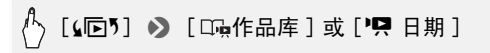

2 选择音乐曲目。

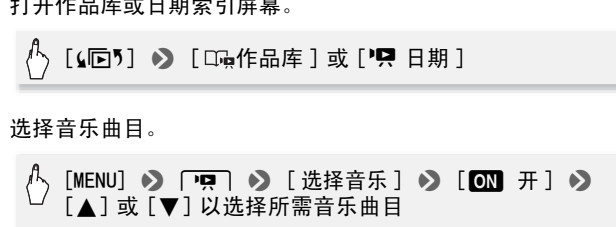

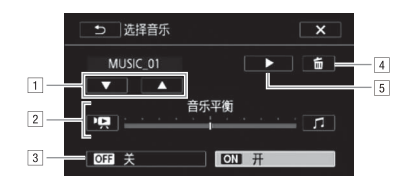

- A选择所需音乐曲目。
- B调节背景音乐平衡。
- 3 播放原始声音 (无背景音乐)。
- D删除所选音乐曲目。
- E试听所选音乐曲目。再次触摸 (B) 可停止播放。

3 调节原始声音与背景音乐间的混音平衡。

触摸 [ • • • • ] ( 增强原始声音 ) / [ 1 ] ( 增强背景音乐 ) 或沿 [ 音 乐平衡 ] 条滑动手指以调节所需的背景音乐平衡。

4 触摸 [X], 然后触摸情节或场景以开始随着所洗背景音乐讲行 播放。

播放期间调节背景音乐平衡

- 1 播放期间触摸屏幕可显示播放控件。
- 2 触摸 [ fe], 沿 [ 音乐平衡 ] 条上滑动手指以根据需要调整背景 音乐平衡并触摸 [1]。

删除音乐曲目

在 「 选择音乐 ] 屏幕中, 触摸 「▲ ]或 「▼ ] 选择要删除的音乐曲 目。

[面] > [是]

#### 使用外部音频播放器播放背景音乐

通过连接外部播放器将喜爱的歌曲用作背景音乐。 番**放背景音乐**<br>喜爱的歌曲用作背景音乐。<br>ト<sup>典右一个评依立体声扬!</sup>

# ◎ 检查要点

- 您将需要购买一根至少带有一个迷你立体声插头的音频线 (连接 摄像机的 MIC 端子): 另一端视所用的外部播放器而定。
- 1 打开作品库或日期索引屏幕。

 $\left[\frac{1}{2} \right]$   $\rightarrow$   $\left[\frac{1}{2} \right]$  [ $\frac{1}{2}$   $\left[\frac{1}{2} \right]$   $\frac{1}{2}$   $\left[\frac{1}{2} \right]$   $\frac{1}{2}$   $\left[\frac{1}{2} \right]$   $\frac{1}{2}$   $\left[\frac{1}{2} \right]$ 

2 启用外部音频输入。

 $[$ MENU] > p p 3 [外部音频输入] >  $[OM \#$   $A \odot$ 

3 将外部播放器连接到摄像机的 MIC 端子。

- 4 根据需要调整音频输入。
	- 开始在外部播放器上播放音乐并根据屏幕指示调节播放器的音 量。如果音频输入处于正常范围,则停止音乐播放并触摸摄像 机上的 [  $\times$  ]。
	- 触摸 [ 外部播放机链接 ] 将视频播放链接到来自外部播放器的音 乐的开始 / 结尾。

#### 播放链接到外部音频的视频

#### 5 开始在外部播放器上播放音乐。

- 将从情节或索引屏幕中的第一个场景开始播放。
- 外部音频输入停止时,视频播放将暂停。外部音频输入恢复 时,视频播放将自动恢复。
- 当视频播放停止时,外部播放器上的音频播放不会自动停止。

#### 播放未链接到外部音频的视频

- 5 触摸情节或场景开始视频播放。
- 6 开始在外部播放器上播放音乐。

# 重要

• 如果在视频制作过程中使用受版权保护的歌曲和音乐曲目,则请 牢记该音乐若未经版权所有人授权将不得使用,但适用法律允许 的情况除外 (例如供个人使用)。使用音乐文件时务必遵守适用 法律。 器上播放音乐。<br><br><br>在程中使用受版权保护的得<br><br><br>应供个人使用)。使用音牙

# 注

- <span id="page-66-0"></span>• 初始化存储卡时会将您传输到卡中的所有音乐文件永久性删除。 (HIM1MMO在初始化内置存储器后,将恢复预装在其中的音乐文 件。)将随附摄像机补充光盘中的音乐文件传输至存储卡:
	- Windows 用户: 使用随附的 PIXELA 软件。 有关详细信息,请参阅 随附 PIXELA 软件的软件指南 (PDF 文件)。
	- Mac OS 用户:使用 Finder 将随附摄像机补充光盘上 [MUSIC] 文件 夹中的音乐文件传输至存储卡。有关存储卡的文件夹结构,请参 阅"关于音乐文件"(□ [170\)](#page-169-0)。
- 将音乐文件传输至包含有要和背景音乐一起播放的记录的存储卡。
- 关于链接到外部播放器的视频播放:
	- 在某些情况下,视频播放可能无法正确链接到外部播放器。例 如,在外部播放器的音量过低或音频信号含有大量噪音时等。

#### 视频 ◆ 67

- 将 MIC 端子连接到外部播放器的音频输出端时,如果无法调节信 号强度,则摄像机会在音频信号过强时自动调低外部播放器的音 量。

#### 在情节内部或情节之间复制和移动场景

在作品库内,您可以在同一情节场景 (类别)中、同一情节的不同 情节场景间,以及记录在同一存储器中的不同情节之间复制和移动 场景。

操作模式: **AUTO** M **CINEMA** 項 ß.

#### 1 打开包含待复制或移动场景的情节场景列表。

[(同) 》 [ □ 作品库 ] > 将所需情节移至前方 > [ 场景列表 ]

- 2 在 [ 场景列表 ] 屏幕中, 上下滑动手指以选择要复制 / 移动的场 景。
- 3 触摸右侧的橙色框以打开 [ 编辑场景 ] 屏幕, 然后触摸 [ 复制 ] 或 [ 移动 ]。 中,上下滑动手指以选择<sub>;</sub><br>打开 [ 编辑场景 ] 屏幕,<br><sup>常的情节,然后触摸其缩<sub>断</sub><br><sup>副</sup> 再触措右侧的橙鱼框</sup>
- 4 选择目的地。

左右滑动手指选择所需的情节,然后触摸其缩略图。然后,上下 滑动手指选择所需类别,再触摸右侧的橙色框 (场景编号)。最 后,上下滑动手指以移动类别中的橙色滑动条至场景所在的位置。

5 复制或移动场景。

# [设置] → [是] → [确定] → [つ]

\* 复制 / 移动场景至不包含其他情节的情节场景类别时,无需执行此步 骤。

\*\*复制场景时,触摸 [ 停止 ] 可中断进行中的操作。

 $(i)$ 注

● 无法将场景复制或移动至两个预存情节 [ 未排序 ] 和 [ 视频快照 ]。

## 选择情节缩略图图像

初始状态下,情节缩略图的图像为情节中首个场景的第一帧。您可 以将自己喜爱的场景设置为缩略图,以代表作品库中的情节。

- **AUTO** M CINEMA 項 操作模式: n5
- 1 打开作品库。

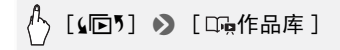

- 2 选择您要更改其缩略图的情节。 左右滑动手指,将所需的情节移至最前方。
- 3 打开 [ 情节缩略图 ] 屏幕。

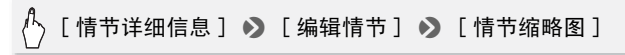

- 4 找到要将其用作情节缩略图的帧。 屏幕上将出现播放控件 (□ 47)。根据需要使用特殊播放模式 (快速 / 慢速播放,逐帧后退 / 前进)以定位所需图像。 情节缩略图的帧。<br>放控件 (CCl 47) 。根据需<br>放,逐帧后退 / 前进)以兑<br>改情节缩略图。<br>
- 5 触摸 [ 设置 ] 更改情节缩略图。
- 6 触摸 [1] 可返回作品库。

## <span id="page-69-0"></span>更改情节标题

首次创建情节时系统使用当前日期作为情节的标题,用户稍后可对 其进行更改。标题最长为 14 个字符 (可用字符有所限制)。 不得 更改两个预设情节 [ 未排序 ] 和 [ 视频快照 ] 的标题。

操作模式: AUTOI M ICINEMAI  $\overline{a}$ r.

1 打开作品库。

[(回) 》 [ 中作品库 ]

- 2 选择您要更改其标题的情节。 左右滑动手指,将所需的情节移至最前方。
- 3 打开 [ 编辑标题 ] 屏幕。

[ 情节详细信息 ] > [ 编辑情节 ] > [ 编辑标题 ]

- 4 使用虚拟键盘更改标题。
- 5 触摸 [ 确定 ] ♪ [ ́\_\_\_\_] ♪ [ ́\_\_\_\_] 返回作品库。

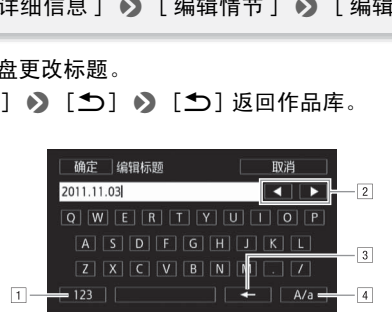

- A在字母和数字 / 特殊字符间切换。
- 2 更改光标的位置。
- 3 删除光标左侧的字符 (退格键)。
- D大写锁定。数字键盘显示时,[#%?] 在特殊字符集 1 和 2 之间切换。

## <span id="page-70-0"></span>以 M (手动)模式记录

将模式开关设为 M (手动模式)时, 将可全面访问菜单, 并可根 据个人喜好手动调节曝光度、对焦、白平衡以及摄像机的其他众多 设置。即便在 [M] 模式下, 摄像机也可通过这些设置为您提供帮 助。例如, 使用"特殊场景摄像程序"(□ [74\)](#page-73-0)。 默认情况下,影片和照片将记录在内置存储器 (仅适用于 HFM41/M40)或存储卡 A(HFM400)中。可选择用于记录影片和照片的 存储器 (□ [34\)](#page-33-0)。 在使用 Eye-Fi 卡之前,请先阅读 "重要"部分。 操作模式: AUTOI M | CINEMA| | 東 - 131

- 1 将模式开关设为  $M$ 。
- 2 开启摄像机电源。
- 3 记录影片和照片。 步骤与  $\overline{A}$   $\overline{C}$   $\overline{C}$

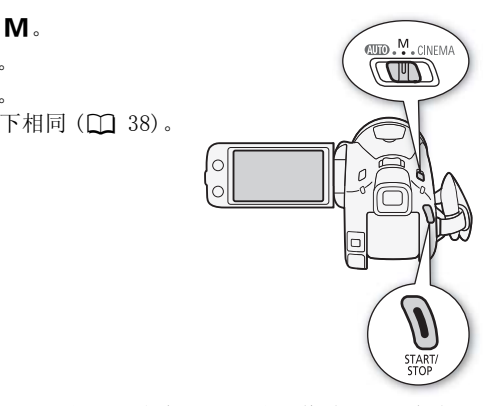

# 重要

- 当 ACCESS (数据处理)指示灯点亮或闪烁时,遵循以下注意事 项。否则会造成数据永久丢失或存储器损坏。
	- 请勿打开双存储卡插槽盖。
	- 请勿断开电源或关闭摄像机。
	- 请勿更改摄像机的操作模式。
- 确保定期保存记录 (M [111\)](#page-110-0), 尤其是在进行重要的记录之后。佳 能不对任何数据丢失或损坏负责。

• 如果您处于已配置的网络范围内,则将摄像机设置为播放模式后, 会自动上载存储卡插槽 R 中 Eve-Fi 卡上记录的照片。请务必验 证 Eye-Fi 卡是否已通过所在国家 / 地区的核准。另请参阅 "使用 Eye-Fi  $\neq$ " ( $\Box$  [122](#page-121-0)).

# $(i)$ 注

- 在 [M] 和 [AUTO] 模式下, 变焦、快速启动功能以及节能模式等的操 作方式相同。有关详细信息, 请参阅 "AUTO 模式"( $\square$  [38\)](#page-37-0)。
- 当启用数码变焦或场景淡入淡出时,无法记录照片。

# 查看最新记录的场景

您可以在摄像机上查看最新记录场景的最后 4 秒内容而无需切换至 播放模式。当查看最新场景时,画面将以无声模式播放。

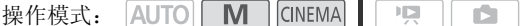

- 1 将模式开关设为  $M$  或 CINEMA 。
- 2 查看场景的最后 4 秒内容。

[FUNC.]> [ 国确认记录 ] <sub>以CINEMA。</sub><br>内容。<br>确认记录 ]<br>模式 )

## 选择视频质量 (记录模式)

摄像机提供 5 种记录模式。更改记录模式将改变存储器中可用的记 录时间。选择 MXP 或 FXP 模式可获得更好的影片质量: 选择 LP 模式 可延长摄像时间。大致的记录时间如下表所示。

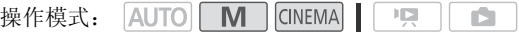

## ( ) [FUNC. ] > [MENU] > [ ■ | > ] [ 记录模式 ] > 所需记录模式 > [X]

# $(i)$ 注

• 以 MXP 模式记录的影片无法保存在 AVCHD 光盘上。使用外部蓝光光 盘记录机将 MXP 影片复制到蓝光光盘, 或使用随附软件 VideoBrowser 制作 AVCHD 光盘 \* 。

72 ◆ 视频
- ●摄像机使用可变比特率 (VBR) 对视频编码, 因此实际记录时间视场 景内容而异。
- · 即使将摄像机设置为 [kuro] 模式, 摄像机仍会保留上一次使用的设 置。
- \* MXP 场景将被转换为品质与 FXP 场景相似的图像。

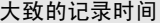

◆ 默认值

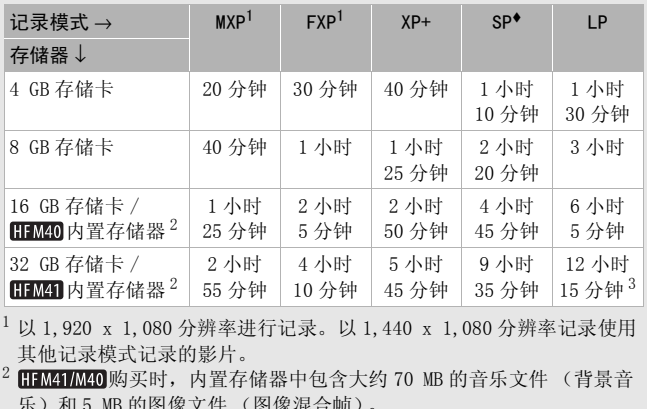

 $^{1}$  以 1, 920 x 1, 080 分辨率进行记录。以 1, 440 x 1, 080 分辨率记录使用 其他记录模式记录的影片。

2 HEMAI/MAO 购买时, 内置存储器中包含大约 70 MB 的音乐文件 (背景音 乐)和 5 MB 的图像文件 (图像混合帧)。

 $3$  单个场景可连续记录 12 小时;此后,摄像机将在恢复记录之前停止大 约 3 秒。

#### 选择帧速率

您可以通过更改帧速率 (每秒钟记录帧的数量)来更改影片的画面 效果。

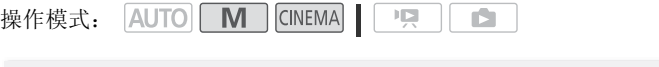

 $\langle \cdot \rangle$  [FUNC.] 2 [ MENU] 2 | ■ | 2 [ 帧速率 ] 2

所需帧速率  $\bullet$  [X]

选项

- [50] 50i (标准)] 每秒 50 隔行扫描场。PAL 模拟电视信号 的标准帧速率。
- [PER PF25] 以每秒 25 帧,渐进帧速率进行拍摄 \*。使用该帧 速率可以为拍摄赋予影片效果。以 【图】模式记录将进一步 加强这一效果。
- \* 记录为 50i。

# 特殊场景摄像程序 在特别光亮的滑雪胜地进行摄像,或是拍摄色彩完整的日落或焰 火,您只需选择一种特殊场景摄像程序即可轻松应对。 操作模式: AUTO | M | CINEMA  $\overline{\phantom{a}}$ i5 所需记录程序 >  $[X]$

- 选项 (◆ 默认值)
- [< 肖像] 特摄像机将使用大光圈, 以便在 背景虚化时获得清晰的主体对焦。 [FUNC.]•》 [记录程序 ] •》 [�� 肖像 ] •》<br>所需记录程序 •》 [×]<br>◇ 肖像 ]• 摄像机将使用大光圈,以便在<br>常景虚化时获得清晰的主体对焦。
	- [G 运动 ] 记录网球或高尔夫球等运动场 景。
	- [2] 夜景] 以低噪点拍摄夜景。

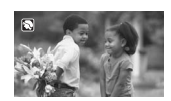

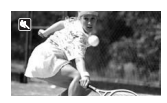

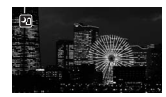

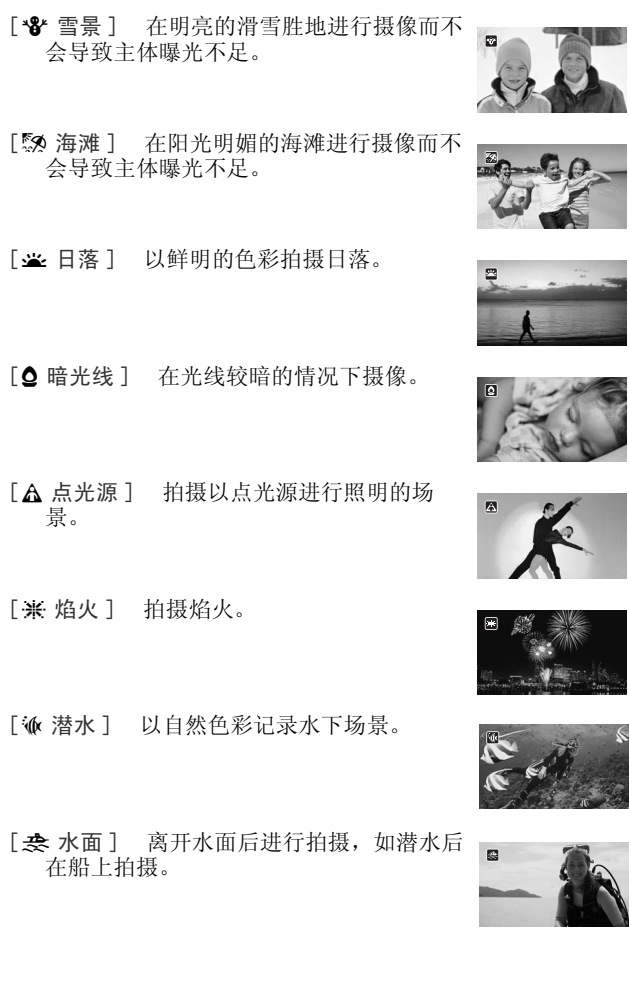

 $\leq$ 

# $($ 1)注

- [< ] 肖像 ]/[< 运动 ]/[ \* 雪景 ]/[ < 海滩 ]: 播放时, 画面可能 无法流畅地显示。
- [  $\odot$  肖像 ]: 放大倍数越大 (T), 背景虚化效果越明显。
- [  $\mathbf{B}$  雪景 ]/[53 海滩 ]: 在多云和阴暗的地方, 主体可能会过度曝 光。检查屏幕上的图像。
- [  $\Omega$  暗光线 ]:
	- 移动主体可能会留下拖影。
	- 图像质量可能不如其他模式。
	- 屏幕可能会出现白点。
	- 自动对焦获得的图像质量可能不如其他模式下的效果。在此情况 下,请手动调焦。
- [  $\frac{M}{M}$  焰火 ]: 为避免摄像机模糊 (由于摄像机移动导致的模糊), 建议使用三脚架。
- [1 潜水 ]/[参 水面 ]:
	- 当摄像机在装有可选附件 WP-V3 防水套<sup>1</sup> 的情况下进行记录时, 请 使用这些摄像程序。
	- [14 潜水] 摄像程序可用于水下记录<sup>2</sup>。使用水下照明设备或在陆 上进行记录时,建议使用 [去 水面] 摄像程序。
	- 摄像机装在防水套中使用时,若要在 [  $\cdot$  潜水 ] 和 [  $\rightleftarrows$  水面 ] 之 间进行摄像程序切换,则应在打开摄像机时将变焦杆移向 T 或 W。推动变焦杆, 直至 *\* 或 \_ \_ 图标出现在屏幕上。 [1] [1] 【1】 【2】 《1】 《1】 报》 《中用时】 若要在「饭」 潜意思。<br>[使用时,若要在「饭」 潜像程序<br>[使用时,若要在「饭」 潜水机理解<br>[1] 原幕会显示 ⑧。在此情况<br>[1] 麻晶会显示 ⑨。在此情况<br>[1] 麻晶的现在时间的
	- 摄像机温度过高时,屏幕会显示 图。在此情况下,请关闭摄像 机,并将其从防水套中取出以放置在阴凉处,直至温度降低。摄 像机过热会自动关闭设备。
	- 使用 [  $\omega$  潜水 ] 摄像程序进行水下记录时, 液晶显示屏上的图像 会比实际主体显得更红。但并不影响记录。
	- 当防水套上装有市面有售的广角附加镜或其他附件时,摄像机可 能会对焦于附件。在此情况下,将变焦杆移向 T 以对焦于主 体。
	- 有关 [ **谕** 潜水 ] 和 [ <del>虞</del> 水面 ] 摄像程序的详细说明, 请参阅"规 格"(□ [169](#page-168-0))。
	- <sup>1</sup> 不同地区可获得的附件会有所不同。
	- <sup>2</sup> 水下环境十分独特,它会随气候和水条件等因素不断变化。此外,由于 水可吸收红光,因此会使物体显示更偏蓝绿色。

## 高级影像稳定器

影像稳定器可抑制摄像机模糊 (因摄像机移动导致的模糊),从而 为您提供出色、稳定的拍摄效果。根据拍摄条件选择影像稳定器模 式。

操作模式: AUTO M CINEMA  $\overline{1}$ ß.

# $[FWHMC.]$  ) [影像稳定器 ] 2 所需 IS 模式 2  $[ X ]$

#### 洗项 ( 默认值)

- [(●) 动态 ]◆ 可补偿摄像机的大幅振动 (如在行走时拍摄), 且当变焦接近全广角时更为有效。
- [ 标准 ] 可补偿摄像机的小幅振动 (如在保持静止时拍 摄),且适合于拍摄逼真的场景。使用可选附件广角附加镜
- [ 关] 当摄像机安装在三脚架上时,使用此设置。

#### 强力图像稳定器

摄),且追言);但减通具的场景。 医用可选<br>或长焦附加镜记录影片时,可采用该设置。<br>a 关 ] 当摄像机安装在三脚架上时,使用<br>} 关 ] 当摄像机安装在三脚架上时,使用<br><br>原变焦倍率拉近远距离主体 (更靠近长焦端)<br>变焦倍率拉近远距离主体 (更靠近长焦端)<br> 可使用强力图像稳定器提升影像稳定器的功能。如果您静止不动 并用高变焦倍率拉近远距离主体 (更靠近长焦端), 此时强力图 像稳定器将最为有效。用左手握住液晶显示屏面板将有助于提升 拍摄稳定性。

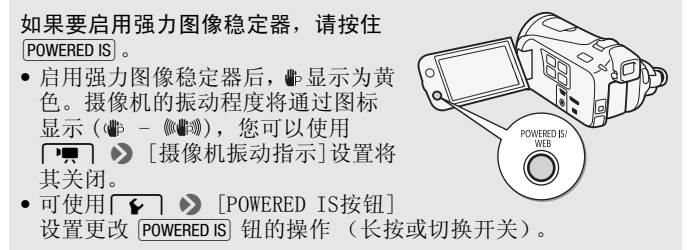

# $(i)$ 注

- 如果摄像机振动过于剧烈,影像稳定器可能无法完全补偿。
- 对于环视和跟随拍摄,将摄像机从一侧摇至另一侧或上下倾斜时, 建议将 IS 模式设置为 [(曲 对态 ] 或 [(曲) 标准 ]。

## 预录制

摄像机将在按 [START/STOP] 之前 3 秒钟开始记录, 以确保您把握重 要的拍摄机会。难以预知开始摄像时间时此功能特别有用。

操作模式: AUTO  $M$ **CINEMA**  $\Gamma$ r.

1 启用预录制功能。

[FUNC.] 2 [ 4 预录制 ] 2 [ CM 开 ] 2 [ X ]

- 6 将出现在屏幕上。
- 重复操作, 选择 [O ] 关 ] 可关闭预录制。
- 2 按 START/STOP 。

场景将在按 [START/STOP] 之前 3 秒钟开始在存储器中记录。 。<br><mark>OP</mark> 关]可关闭预录制。<br><br>2.孙中武体声觉次过是后。

# 注

- 如果在打开预录制后 3 秒内或结束前次记录后 3 秒内按下 [START/STOP], 则摄像机将不会记录按下该按钮之前 3 秒的完整内 容。
- 以下任一操作都将会禁用预录制功能。
	- 摄像机 5 分钟内没有任何操作。
	- 更改模式开关的位置。
	- 按下 | | \$50 或 WIDEO SNAP 。
	- 打开装饰屏幕。
	- 关闭液晶显示屏面板以将摄像机设置为待机模式。
	- 触摸 FUNC. (功能) 面板中以下任意控制按钮: 「 菜单 ]、 「 记录 程序 ]、[ 白平衡 ]、[AGC 限制 ]、[ 影像稳定器 ]、[ 淡入淡出 ] 或 [ 确认记录 ]。

## <span id="page-78-0"></span>面部优先

摄像机会自动识别人脸,并用此信息来选择最佳设置以获得优质视 频和照片。

操作模式: AUTO<sup>\*</sup> M CINEMA 字 n.

\* 在 AUTO 模式中, 始终启用面部优先。

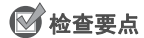

● 选择除 [2 】 夜景 ]、[ △ 暗光线 ]、 [ 米 焰火 ] 或 [ 派 潜水 ] 以外 的摄像程序。

面部优先将默认启用。如果该功能已关闭,则可通过以下步骤开启。

# $\langle \cdot \rangle$  [FUNC.] 2 [MENU] 2 「票」 2 [面部优先与追踪] 2  $[OM \# [\mathbb{C}] \rightarrow [X]$

#### 选择主体

如果画面中有多人,摄像机会自动选择其中之一作为主体。主体通 过白色面部优先框来表示,摄像机会针对该人优化设置。其他脸部 则由灰色框表示。 摄像机会自动选择其中之<br>来表示,摄像机会针对该*)*<br>能在触摸屏上<br>能在触摸屏上

使用触摸和跟踪功能在触摸屏上 触摸不同脸部即可针对该人优化 摄像机设置。

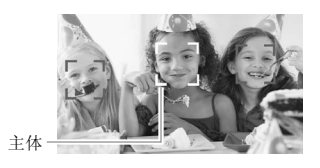

# $(i)$ 注

- 摄像机可能会错误检测到非人物主体的脸部。在此情况下,关闭 面部优先。
- 在某些情况下,可能无法检测脸部。典型实例包括:
	- 面部相对于整个图像过大或过小、过亮或过暗。
	- 脸部转向一边,倾斜或部分遮蔽。
- 如果所用快门速度低于 1/25 或是启用 40 倍以上数码变焦(变焦条 上的深蓝色区域),则无法使用面部优先。
- 启用面部优先时,摄像机所使用的最低快门速度为 1/25。

## 触摸和跟踪

使用面部优先拍摄一组人物时,摄像机会自动选择一人作为主体。 使用触摸和跟踪功能让摄像机跟踪其他人并优化相应设置。 使用触 摸和跟踪功能还可保持始终对焦于其他移动主体,如宠物或移动中 的交通工具。

操作模式: **AUTO**  $M<sub>1</sub>$ **CINEMA**  $\mathbb{I}[\mathbb{Z}]$ ß.

1 确保已启用面部优先 (□ [79\)](#page-78-0)。

在 Kuro 模式中, 始终启用面部优先。

- 2 让摄像机朝向移动主体并触摸显示在触摸屏上的主体。
	- 主体周围将出现白色双框,并对该主体的移动进行跟踪。
	- 触摸 [ 取消 z] 可去除该框并取消跟踪。

# $(i)$ 注

- 触摸特定于该主体的颜色或样式中的某些区域让跟踪更轻松。但 是,如果附近区域有其他物体与所选主体的特征相似,摄像机可 能会开始跟踪错误的物体。再次触摸屏幕以选择所需主体。 顶色或样式中的某些区域认真他物体与所选主体的特征<br>其他物体与所选主体的特征<br><br><br>穿面能无法对主体进行跟<br>;<br>;<br>;。<br>;。<br>;。
- 某些情况下,触摸和跟踪可能无法对主体进行跟踪。典型实例包括: - 相对于整张照片而言,主体过小或过大。
	- 主体和背景过于相似。
	- 主体缺乏足够对比度。
	- 摄录主体快速移动。
	- 光线不足的室内拍摄。

## 淡入淡出

摄像机提供了两种专业的转场视觉效果以实现场景淡入淡出。可选 择仅激活一次,或每次开始、停止记录时均激活淡入淡出。

Ď 操作模式: **AUTO**  $M<sub>1</sub>$ **CINEMA**  $\mathsf{I}\boxtimes$ 

# [FUNC.] 2 [圖 淡入淡出 ]> 所需淡入淡出效果 \* 2 [×]

\* 可在屏幕上预览转场效果。

• 所选淡入淡出效果的图标将显示为绿色。

淡入 / 淡出

在暂停记录模式 (●Ⅱ) 中按 [START/STOP] 开始记录 (带有淡入效 果)。在记录 (●) 时按下 [START/STOP] 以淡出并暂停记录。

# 注

- 添加淡入淡出效果时,图像和声音将淡入或淡出。
- 在下列情况可能无法使用淡入淡出:
	- 在 [onenna] 模式中使用 [ 老电影 ] 电影效果滤镜。
	- 记录添加有装饰的场景。
	- 记录视频快照场景。
	- 已启用预录制。
- 通过 中 | 【淡入淡出设置 】设置, 可选择从全黑或全白屏幕中 淡入或淡出场景。

## 手动设置快门速度或光圈

[A 程序自动曝光 ] 是默认的自动曝光 (AE) 摄像程序;可用于更改 白平衡或图像效果等功能。选择其他 AE 摄像程序之一来控制快门速 度或光圈。 [FUNC.]8 [ 记录程序 ] 8 [B 快门优先自动曝光 ] 或 COPY

操作模式: ß.

 $\lceil$  Av 光圈优先自动曝光 ]  $\triangleright$   $\lceil \blacktriangleleft \rceil$ 或 $\lceil \blacktriangleright \rceil^*$  设置所需的快 门速度 (Tv) 或光圈值 (Av) ♪ [×]

\* 您也可沿刻度盘滑动手指。

- 选项 (◆ 默认值)
	- [P 程序自动曝光 ]<sup>•</sup> 摄像机自动调整光圈和快门速度, 以便 使主体获得最佳曝光效果。
	- [Tv 快门优先自动曝光] 设置快门速度值。摄像机将自动设 置相应的光圈值。
	- [Av 光圈优先自动曝光] 设置光圈值。摄像机将自动设置相 应的快门速度。

# (i)注

- [Tv 快门优先自动曝光 ]:
	- 屏幕上仅显示分母 [**Tv** 250] 表示快门速度为 1/250 秒, 等等。<br>- 在黑暗环境中摄像时, 可以通过使用低速快门获得更明亮图像;
	- 可以通过使用低速快门获得更明亮图像; 但图像质量可能下降且有可能无法正确使用自动对焦。
	- 设置为快速快门速度时,图像可能出现闪烁。
- [Av 光圈优先自动曝光 ]: 根据初始变焦位置而定, 实际可供选择 的值的范围会有所不同。
- 设置数值 (光圈或快门速度)时,如果相应的光圈值或快门速度<br>- 不适于摄像条件,此数值就会闪烁。在此情况下,请选择其他值。 不适于摄像条件,此数值就会闪烁。在此情况下,请选择其他值。
- 在曝光锁定时,光圈值 / 快门速度无法更改。在手动调节曝光度之 前设置光圈值或快门速度。

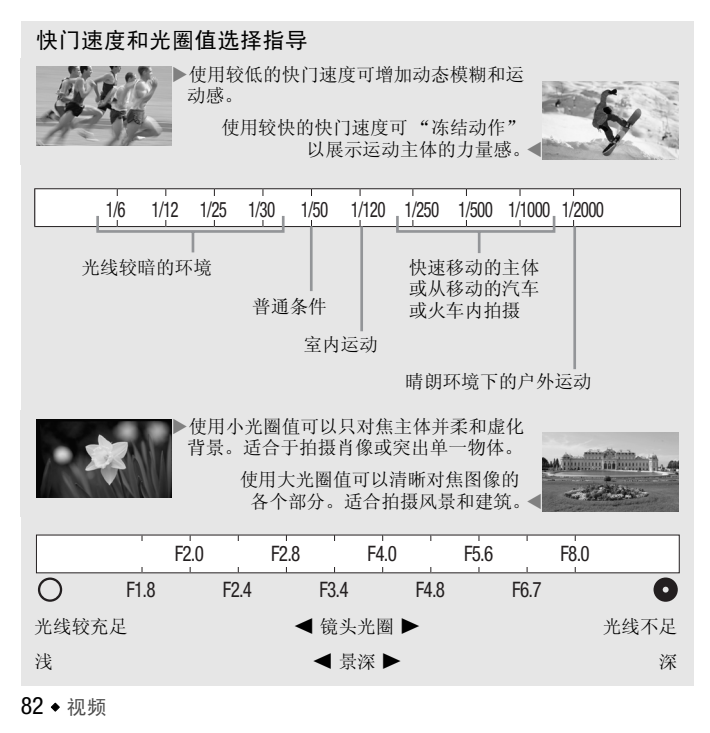

## 手动曝光度调整

有时,逆光的主体会显得过暗 (曝光不足),而强光线下的主体则 显得太亮或耀眼 (过度曝光)。为校正上述现象,可手动调整曝光 度或使用触摸自动曝光功能为所选主体自动设置最佳曝光度。当要 拍摄的主体的亮度明显亮于 / 暗于图像的一般亮度时, 此功能十分 方便。

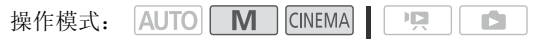

# **网络查要点**

- 选择除 [  $\divideontimes$  焰火 ] 以外的摄像程序。
- 1 打开曝光度调整屏幕。

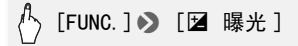

- 2 触摸 图 框中出现的主体。
- 触摸自动曝光标记 (√) 将闪烁, 同时自动调整曝光度, 使您触 摸的区域正确曝光。如有必要,还可进一步选择手动调整曝光 度。 见的主体。<br>示记(▶️》将闪烁,同时自<sub>乐</sub><br>暴光。如有必要,还可进一<br><sup>[</sup>动调整曝光度,而不启用<br>整转盘,其中调整值设为:<br>整转盘,其中调整值设为:
	- 可触摸 [M] 手动调整曝光度, 而不启用触摸自动曝光功能。
	- 将出现手动调整转盘,其中调整值设为±0。
	- 再次触摸 [M] 使摄像机返回自动曝光。
- 3 触摸 [◆] 或 [▶], 或手指沿刻度盘滑动, 设置曝光调整值。 调节范围可能因图像的初始亮度而异,并且有些值可能会显示为 灰色。
- 4 触摸 [X] 可将曝光度锁定在选定的值。

在曝光锁定期间,屏幕上将显示 国 和选定的曝光度调整值。

# $(i)$ 注

- 如果在曝光锁定时更改摄像程序,则摄像机将返回到自动曝光。
- 当拍摄强光源前方的主体时,摄像机可自动校正背光\*。可使用 7 8[ 自动背光校正 ] 设置关闭自动背光校正。
	- \* 使用除 [ 标准电影 ] 以外的电影效果滤镜时, 在 KINEMA 模式下摄像机不会 自动进行背光校正。

## 自动增益控制 (AGC) 限制

如果在黑暗环境中记录,摄像机将自动增大增益,以使图像更为明 亮。然而,使用更高的增益值可能会导致可见视频噪点增加。可以 选择 AGC 限制, 通过设置要使用的最大增益值来抑制噪点的数量。 AGC 限制越小则图像越暗,但噪点也会更少。

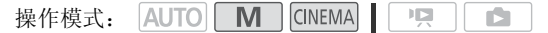

## $[FWC.]\diamond$   $[CC.]$  AGC 限制  $]$   $\diamond$   $[MC.]$   $\Rightarrow$   $[MC.]$   $\diamond$ [◀] 或 [▶]\*\* 设置 AGC 限制 > [X]

- \* 触摸 [A 自动] 以删除自动增益控制的限制。 \*\*<br>\*\*您也可沿刻度盘滑动手指。
- 所选 AGC 限制将出现在屏幕上。

## 手动对焦调整

以下摄录主体不适宜自动对焦。在此情况下,请使用手动对焦。 勃对焦。在此情况下,请他<br>◆快速移动的摄录<br>◆通过湿的窗户<br>◆夜景

- 反光的表面
- 低对比度或 没有垂直线的摄录主体
- 快速移动的摄录主体
- 通过湿的窗户
- 夜景

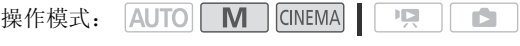

# ◎ 检查要点

- 开始程序前调节变焦。
- 1 打开手动对隹屏幕。

[FUNC.] 2 [ **◎** 对焦 ]

- 2 触摸 3 框中出现的主体。
	- 触摸对焦标记 (> ) 将闪烁并自动调整焦距。如有必要, 还可洗 择进一步手动调焦。
	- 可触摸 [MF] 手动调焦, 而不启用触摸自动对焦功能。
	- 出现手动对焦控件和当前焦距估计值。
- 84 ◆ 视频
- 再次触摸 [MF] 使摄像机返回自动对焦。
- 3 按住 [▲] 或 [▲] 讲行调焦。
	- 屏幕的中心将被放大以帮助您更方便地对焦。还可使用 □■ ▶ 【 对焦辅助 】 设置关闭此功能。
	- 显示的焦距随焦距的调整而变化。可使用 ■● ▶ 距离单位 ] 设置更改用于焦距显示的单位。
	- 如果要对远方的主体(如山脉或焰火)进行对焦, 按住 [▲] 直 到焦距变为 00。
- 4 触摸 [X] 可将对焦锁定在选定距离。 在手动对焦期间,屏幕上将出现 [MF]。

#### 远摄端微距

利用远摄端微距功能,摄像机可在更短的距离内进行对焦 (全长焦 时,最近物距为 40 cm),使您能更近距离的拍摄鲜花、昆虫等微小 主体。该功能还为背景添加了柔焦效果,使主体显得更大、更突 出。

操作模式: AUTO<sup>\*</sup> **M** CINEMA ß.

\* 在 AUTO 模式中,如果变焦至全长焦并将摄像机靠拢主体,将自动启用远摄 端微距。 COPY

# ■ 检查要点

• 选择除 [  $\divideontimes$  焰火 ] 以外的摄像程序。

# $\binom{R}{2}$  [FUNC.] ● [ZOOM 变焦 ] ● [ \, ]\* (远摄端微距) ●  $[X]$

- \* 再次触摸可关闭远摄端微距功能。
- 摄像机将自动调整变焦至远摄端。

# 注

- 以下任一操作都将会禁用远摄端微距功能。
	- 关闭摄像机。
	- 按 嘌\$回。
- 将摄像机设置为 | AUTO 模式。
- 向 W  $(FA)$  推远变焦。
- 将摄像程序更改为 [ **米** 始火 ]。
- 记录时无法打开 / 关闭远摄端微距。

## 白平衡

白平衡功能可帮助您精确再现不同照明条件下的色彩,从而使拍摄 的白色物体看上去始终为真正的白色。

操作模式: AUTO M **CINEMA**  $\mathbf{E}$ Ď.

# 检查要点

• 选择除特殊场景摄像程序以外的摄像程序。

[FUNC.] > [WB 白平衡] > 所需选项 \* > [X]

\* 如果选择 [s] 自定义白平衡 ], 在触摸 [X] 之前, 请按以下步骤设置自定 义白平衡。 COPY

设置自定义白平衡

#### 请将摄像机对准一个白色物体,让此物体填满整个屏幕,然后触摸 [ 设置白平衡 ]。

调整完毕后, 点 停止闪动并消失。摄像机将保留自定义白平衡, 即 使是关闭摄像机。

洗项 (◆ 默认值)

[M 自动]◆ 摄像机将自动设置白平衡以获取自然真实的色彩。

[ ※ 日光 ] 晴天室外拍摄。

[6 ] 阴影地方拍摄。

[2 多云 ] 多云时拍摄。

[ [ 崇 荧光灯 ] 在暖白光、冷白光或暖白光型 (3- 波长) 荧光 灯下拍摄。

- [f 荧光灯 H] 在日光和日光型 (3- 波长)荧光灯下拍摄。
- [\* 钨丝灯 ] 在钨丝照明灯和钨丝型 (3-波长) 荧光灯下拍摄。

[三 自定义白平衡 ] 使用自定义白平衡设置, 使彩色光线下的 白色物体呈现白色。

# 注

- 选择自定义白平衡时:
	- 将 ■■ ●【 数码变焦 】设为 [OH 关 ]。
	- 当地点、照明或其他条件改变时,重新设置白平衡。
	- 图 可能会保持闪动, 具体视光源而定。但摄像的效果会比采取 [MR 自动] 设置的方式要好。
- 在以下几种情况中,使用自定义白平衡设置效果会更好:
	- 在变化的照明条件下
	- 近摄镜头
	- 单色的摄录主体 (例如天空、海洋或森林)
	- 在水银灯及某些类型的荧光灯下
- 视荧光灯类型而定,采用[e荧光灯]或[f荧光灯H]有时可能无法 实现最佳色彩平衡。如果颜色看起来不自然,请选择 [M 自动] 或 [ ≤ 自定义白平衡 ]。

## 图像效果

可调节图像的色彩饱和度、亮度、对比度和锐度。

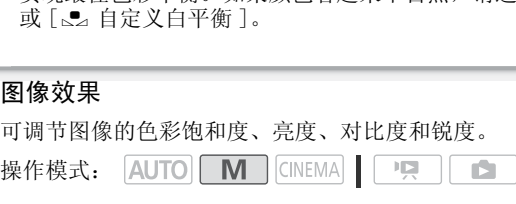

# ◎ 检查要点

- 选择除特殊场景摄像程序以外的摄像程序。
- 1 打开图像效果屏幕。

[FUNC.]> [图像效果]

2 触摸 [ 开 ],然后触摸 [ 色彩饱和度 ]、 [ 锐度 ]、 [ 对比度 ] 或 [ 亮度 ]。

重复操作,选择 [ 关 ] 可关闭图像效果。

3 触摸 [◀]或 [▶], 或手指沿刻度盘滑动以调节效果等级。 + 等级:色彩更浓、对比度更强、锐度更高、画面更亮的图像。

- 等级:色彩更淡、对比度更弱、锐度更低、画面更暗的图像。

#### 4 触摸 [  $\chi$  ] 以保存并应用自定义图像设置。

Ac 将出现在屏幕上。

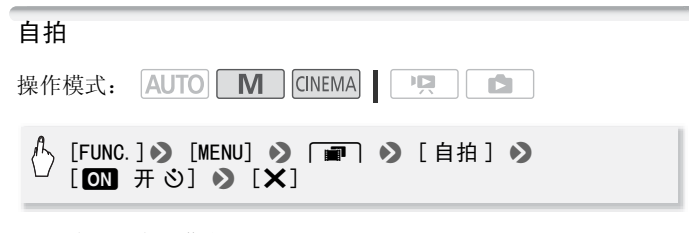

- ※ 将出现在屏幕上。
- 重复操作, 选择 [OH 关 ] 可关闭自拍。

影片: 在暂停记录模式下, 按 START/STOP 。 摄像机会在倒数 10 秒钟后开始摄像 \* 。屏幕上开始显示倒数。

静止图像:在暂停记录模式下,按 [PHOTO]。 倒数 10 秒后, 摄像机开始记录静止图像\*。屏幕上开始显示倒数。 \* 使用无线遥控器时为 2 秒。 、<br><br>**莫式下,按 [PHOTO]。**<br>:始记录静止图像\*。屏幕<br>。<br>「操作均会取消自拍。

# 注

- 倒数开始后,以下任何操作均会取消自拍。
	- 记录影片时,请按 [START/STOP]。
	- 记录照片时, 请按下 [PHOTO] (无线遥控器上)或触摸 [PHOTO] (屏幕上)。
	- 关闭摄像机。
	- 更改摄像机的操作模式。
	- 关闭液晶显示屏面板以将摄像机设置为待机模式。

## <span id="page-87-0"></span>音频记录电平

您可以调整内置或外部麦克风的音频记录电平。可在摄像时显示音 频电平指示器。

操作模式: AUTO | M | CINEMA **PRI** ß.

# ◎检查要点

• 选择除 [ 派 潜水 ] 或 [ 去 水面 ] 以外的摄像程序。

## 手动调整音频记录电平

1 打开音频记录电平手动调整屏幕。

# [FUNC.] > [9 麦克风音量] > [M 手动]

- •屏幕上将显示音频电平指示器和当前音频记录电平。当 ┌♥┐ ▶ [混音 ] 设置为 [ 0 ] 开 ] 时, 将出现两个音频电平显示器, 上 方的用于内置麦克风,下方的用于外置音频。
- 触摸 [A 自动 ] 使摄像机返回自动音频记录电平。

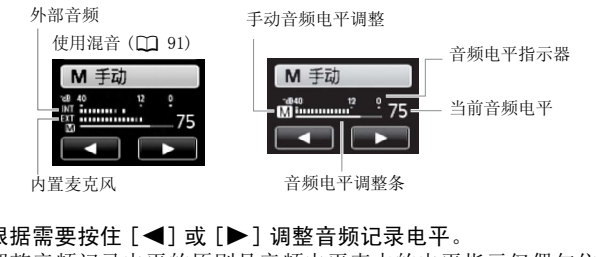

2 根据雲栗按住 [◀] 戓 [▶] 调整音频记录电平。

调整音频记录电平的原则是音频电平表中的电平指示仅偶尔位 干- 12 dB 标记 (黄色区域)的右侧。

3 触摸 [X] 将音频记录电平锁定在当前电平。

#### 显示音频电平指示器

通常情况下,仅在启用手动调整音频记录电平后才会显示音频电平 指示器。也可选择在自动调整音频电平时显示。

#### ( ) [FUNC. ] 2 [ 9 麦克风音量 ] 2 [ A 自动 ] 2  $[$ 音频电平指示器  $]$   $\bullet$   $[\times]$

# (i)注

- 当音频电平表到达红点 (0 dB) 时,声音可能会失真。
- 如果音频电平太高且声音失真,请使用78[ 麦克风衰减 ] 设 置启用麦克风衰减 (如果摄像机连接有选购的 SM-V1 环绕声麦克 风,则可使用 [ 环绕麦克风衰减 ] )。
- 调整音频记录电平或麦克风衰减为启用状态时,建议使用耳机检 查音量。

内置麦克风指向性

可以通过调节内置麦克风的指向性,进一步控制声音的记录方式。

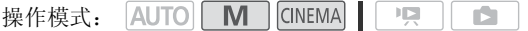

#### $\sqrt[4]{2}$ 「FUNC. 1> 「MENUI > 「 | | | | > 「 内置麦克风指向性 1 > 所需选项 >  $[\mathsf{X}]$

- 选项 (◆ 默认值)
- [ 单声道 ] 单声道记录,突显来自摄像机 / 麦克风前方的声 音。 [ 普通 ] 标准立体声记录;达到 [ 广角 ] 和 [ 单声道 ] 设 COPY
	- 置间的中点位置。
	- [ R ] 立体声记录更广区域的环境音, 以增加影片的现场 感。

[ 恶 变焦] 立体声记录与变焦位置链接的声音。屏幕中显示的 主体越大,声音越大。

# (i)注

- 除使用混音功能时外,外部麦克风优先于内置麦克风。 在以下情 况中,无法更改内置麦克风的指向性。
	- 小型先进附件插座上安装有外部麦克风时。
	- 当外部麦克风连至 MIC 端子, po ) [混音 ] 设置为 [OT 关 ] 时。

## 音频均衡器

通过指定具体的高频或低频范围并在 3 个可用电平中任选其一, 即 可利用音频均衡器调节音量。音频均衡器仅在使用内置麦克风记录 声音时可用。

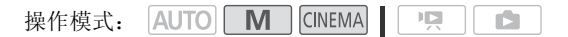

#### $[FWC.$ ] > [MENU] → アーコ → [内置麦克风频率响应 ]  $\bullet$  所需洗项 $\bullet$  [X]

洗项 ( 默认值)

[ NORM普通 ]◆ 适用于大多数普通记录环境下的平衡声音。 [■■ 低频范围提升 ] 增强低频范围以获取更震撼音效。

[  $\blacksquare$  低截滤波器 ] 过滤低频范围以降低风声、来自汽车引擎 或类似环境的噪音。

[ MB 中频范围提升 ] 最适合记录人声和对话。

[  $\square$  高频 + 低频范围提升 ] 最适合记录现场音乐并清晰捕捉 各种乐器的特殊音质。 裔」 过滤低频氾围以降1<br>的噪音。<br>提升] 最适合记录人声<br><br>频范围提升] 最适合记。<br>频殊音质。

## <span id="page-90-0"></span>混音

记录时,您可以混合来自内置麦克风的音频与来自 MIC 端子的外部 音频,并调节原始音效的混音平衡。外部音频输入可以来自市面有 售的外部麦克风或外部音频播放器 (模拟线路输入)。

M CINEMA  $\mathbb{F}[\mathbb{Z}]$ 操作模式: **AUTO** n.

- 1 连接外部源与 MIC 端子。
- 2 选择音频输入的类型。

 $[$  FUNC.  $]$   $\odot$   $[$  MENU]  $\odot$   $[$   $\overline{?}$   $]$   $\odot$   $[$  MIC 端子输 $\lambda]$   $\odot$  $\lceil$   $\lceil$   $\lceil$   $\lceil$   $\rceil$   $\lceil$   $\lceil$ 

3 启用混音。

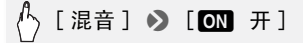

4 根据需要调整混音平衡。

触摸 [INT] (增加来自内置麦克风的声音)或 [EXT] (增加来自 外部音频的声音)或沿混音条滑动手指以调节所需的混音平衡。

5 触摸 [X] 设置混音并关闭菜单。

## 使用耳机

使用耳机进行播放或检查摄像时的音频电平。将耳机连至 AV OUT/ X 端子,该端子用于耳机和音频 / 视频输出。连接耳机前,请按照以 下步骤将端子功能从 AV 输出改为 Ω (耳机)输出。

操作模式: AUTO<sup>\*</sup> M CINEMA

\* 耳机也可用于 [AUTO] 模式,但在该模式下不能更改端子功能。预先在其他某 一操作模式下更改设置。

1 将端子功能更改为耳机输出。

# $[FWC.]^*$   $\odot$   $[MPNU]$   $\odot$   $\lceil \cdot \cdot \rceil$   $\odot$   $[AV/HH.]$   $\odot$ [耳机] 8 [つ] COPY

\* 仅适用于在记录模式中执行此步骤。

- 2 将耳机连接至 AV OUT/ $\Omega$  端子。
- 3 如需要,对音量进行调节。

# $[\hat{\sigma}^2_1(\hat{\Omega}) \bullet \hat{\sigma}^2_2]$  ( $[\hat{\Omega}^2_3]$ )  $[\hat{\Omega}^3_4]^*$  以调节音量  $\bullet$  [X]

\*\*您也可沿 [ 耳机 ] 调节条滑动手指。

•  $\Omega$  将出现在屏幕上。

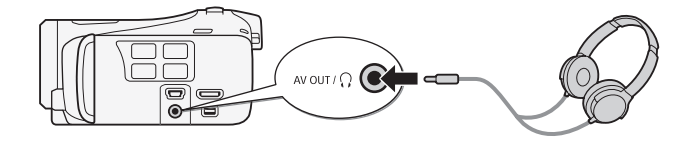

#### 播放过程中调节音量

在 中 模式下,以及在播放幻灯片时的 国 模式下,调节耳机音量 的方式与您调节扬声器音量的方式相同 $\overline{CD}$  [47\)](#page-46-0)。

# 重要

- 使用耳机时,请务必将音量调低至适当级别。
- 如果屏幕上未出现 $\Omega$  图标, 请勿将耳机连接到 AV OUT/ $\Omega$  端子。此 时产生的噪音输出可能会损伤听力。

# $($ i)注

- 使用带∅ 3.5 mm 微型插孔且连接线长度不超过3 m 的市面有售的 耳机。 微型插孔且连接线长度不<br>P将[AV/耳机]设置为[介<br>引子的功能也会自动返回到
- 即使在播放模式中将 [AV/耳机] 设置为 [Ω耳机], 当您关闭摄像机 时, AV OUT/ $\Omega$  端子的功能也会自动返回到 AV 输出。

# <span id="page-93-0"></span>使用小型先进附件插座

使用小型先进附件插座,可以将多种可选附件安装到摄像机上,从 而扩展摄像机功能。有关可用于您摄像机的可选附件的详细信息, 请参阅 "附件"(0 [161](#page-160-0))。有关安装和使用这些附件的方法,请参 阅所用附件的说明书。

- 1 打开小型先进附件插座盖。
- 2 将可选附件安装到小型先进 附件插座。

当将兼容附件连至小型先进 附件插座时, G 会出现在 屏幕中。

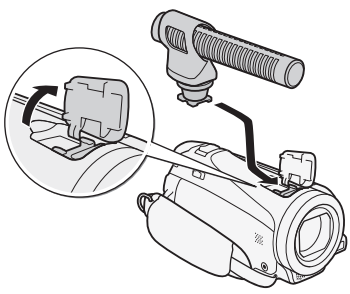

示例:连接可选附件 DM- 100 指向性立体声麦克风。

 $\bf (\overline{i})$ 注

• 专为先进附件插座设计的附件不能与该摄像机一同 使用。使用带有此徽标的视频附件,以确保与小型 先进附件插座兼容。 示例:<br>+的附件不能与该摄像机-<br>5的视频附件,以确保与7<br>5.

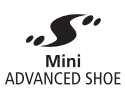

## 使用外部麦克风

在非常安静的环境下摄像时,内置麦克风可能还会录下摄像机内部 的机械声。在此情况下,建议使用外部麦克风。

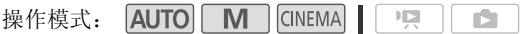

## 使用 SM-V1 环绕声麦克风或 DM- 100 指向性立体声麦克风

使用 SM-V1,5.1 声道环绕声可增强深度感和现场感。使用 DM-100, 则可准确记录直接来自您所记录方向的音频。

将选购的 SM-V1 环绕声麦克风或 DM- 100 指向性立体声麦克风连接到 小型先进附件插座。

请参阅 "使用小型先进附件插 库" (□ [94](#page-93-0))。

…5 将出现在屏幕上。有关可 选外部麦克风使用的详细信 息,请参阅所用附件说明书。

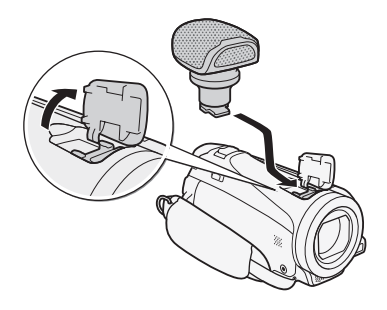

## 使用市面有售的麦克风

可使用自带电源且连接线长度不超过 3 m 的市面有售的电容式麦克 风。几乎所有具备 Ø 3.5 mm 插头的立体声麦克风都可以使用, 但 其音频记录电平可能各不相同。

- 1 连接外部麦克风与 MIC 端子。
- 2 将音频输入更改至外部麦克风。

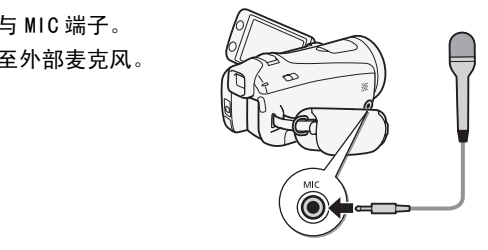

 $\binom{h}{2}$  [FUNC.] 2 [MENU] 2 [東] 2 [MIC 端子输入 ] 2  $[$  $\neq$  $\neq$  $\pi$  $[$  $\geq$  $]$  $[$  $\geq$  $[$  $\geq$  $]$ 

● 如果需要, 请通过 [ | | | | > | 混音 | 设置激活并调节混音平衡。

# $(i)$ 注

- 将外部麦克风连至摄像机时, □■■ ▶ 『防风 ] 将自动设置为  $\lceil$  oth  $\ddot{\#}$   $\ddot{*}$   $\mathbb{R}$ l.
- 如果音频电平太高且声音失真,请手动调整音频记录电平 (□ [88](#page-87-0)) 或使用78[ 麦克风衰减 ] 设置启用麦克风衰减。
- 当使用可选附件 SM-V1 环绕声麦克风时:
	- 可使用78[ 环绕麦克风指向性 ] 设置更改麦克风的定向模 式。
	- 如果声音失真,请使用78[环绕麦克风衰减 ]设置激活麦克 风衰减。
	- 使用随附的 HDMI 连接线将 HDTV(与 5.1 声道环绕声兼容)与摄像 机相连后,即可通过 HDTV 享受 5.1 声道环绕声所带来的视听效 果。AV OUT/Ω 端子 (包括耳机输出端) 输出的音频会转换为双 声道立体声。 摄像机的内置扬声器是单声道。

## 使用外部摄像灯

需要在黑暗的地方记录影片时,可以使用选购件 VL- 5 摄像灯或 VFL- 2 摄像闪光灯。

#### 将可选摄像灯安装到小型先进附件插座。

- 请参阅"使用小型先进附件插座"(口 [94](#page-93-0))。
- 打开可选摄像灯 (ON 或 AUTO) 就会出现 ... 有关可选摄像灯使 开的详细信息,请参阅所用附件说明书。 3™1™3#~ <、CH→S<br>或AUTO)就会出现。▼ 。<br>所用附件说明书。<br>キ VFL-2 摄像闪光灯用作区<br><br>可能需要从某个特定点开始
- 本摄像机无法将选购件 VFL-2 摄像闪光灯用作闪光灯。

## 选择播放开始点

如果某个场景很长,则可能需要从某个特定点开始播放场景。可使 用影片时间线以固定的时间间隔 (范围可从 6 秒到 6 分钟) 将场景 分割为多个片段。

操作模式: AUTO | M | CINEMA | PR | n.

- 1 打开日期索引屏幕。
- 2 打开场景的 [ 时间线 ] 屏幕。

# $[i]$  > 所需场景

出现 [ 时间线 ] 屏幕。大的缩略图将显示场景的第一帧。在其下 面,时间线标尺以固定间隔时间显示场景的帧。

3 触摸时间线标尺上的所需帧,以从该处开始播放场景。

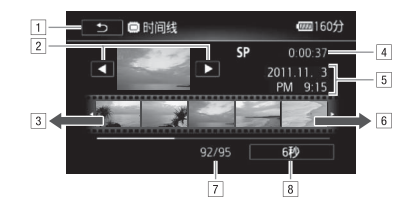

A触摸两次可返回索引屏幕。

B上一个 / 下一个场景。

3 手指在标尺上向左滑动可显示后 5 帧。

- [4] 场景的记录模式和长度。
- E记录日期和时间。
- F手指在标尺上向右滑动可显示前 5 帧。
- G当前场景 / 场景总数。
- [8] 当前选定的各帧之间的时间间隔。

更改帧之间的间隔时间

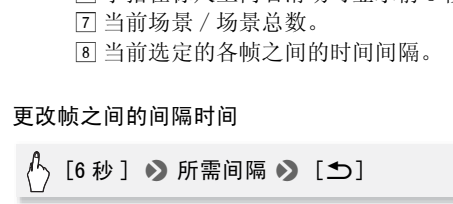

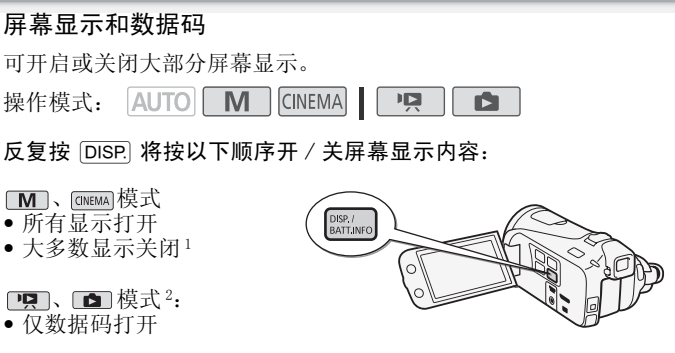

- 所有显示打开
- $^{-1}$  按  $\overline{D}$ ISP 将关闭自动出现的大多数图标和显示,但不会删除控制按钮 (如 [FUNC.]、[PHOTO] 等)以及手动打开的屏幕显示 (例如,屏幕标记或音频 电平表)。
- <sup>2</sup> 触摸屏幕以显示播放控件。

#### 关于数据码

对于拍摄的每个场景或每张照片, 摄像机都会保存一个数据码 (拍摄日期 / 时间、摄像设置信息等)。可使用 pp / △ [ 数据码 ] 设置选择要显示的信息。

#### 从影片捕捉照片和视频快照场景

您可以从之前记录的场景中捕捉视频快照场景、单张照片或一系列 连续照片。例如,您可能想要打印在某次聚会上记录的视频中的某 些照片,或要使用某个活动录像中的视频快照场景来创建简短的视 频短片。 COPY

操作模式:

## 捕捉视频快照场景

- 1 播放要在其中捕捉视频快照场景的场景或情节。
- 2 按 [START/STOP] 捕捉视频快照场景。 摄像机会捕捉约 4 秒钟的视频快照场景 (蓝色框用作可见的进度 条), 然后进入播放暂停模式。通过「■■■ ♪ [ 视频快照时长 ] 设置,可以将捕捉的视频快照场景的长度更改为 2 秒或 8 秒。
- 3 触摸 [■] 可停止播放。

# $(i)$ 注

- 视频快照场景只能在播放期间捕捉;无法在播放暂停模式下捕捉。
- 所捕捉的视频快照场景被保存在包含源场景的相同存储器中。
- 无法从以下各类场景中捕捉视频快照场景。
	- 短于 1 秒的场景
	- 使用附送的软件 VideoBrowser 编辑后传输回摄像机的场景。
- 如果源场景本身为视频快照场景,则根据源场景的长度以及当前 为视频快照场景选择的长度,可能无法捕捉视频快照场景。

98 ◆ 视频

- 如果从场景结束前 1 秒以内的位置开始捕捉视频快照场景,则将从 下一场景的开始位置开始捕捉视频快照场景。
- 在播放从先前记录的影片中捕捉的视频快照场景时,您可能会发 现场景交接处的图像 / 声音存在异常。

#### 捕捉照片

可捕捉单张照片或一系列照片。捕捉照片的尺寸为 1920x1080 且无 法更改。

在使用 Eye-Fi 卡之前,请先阅读 "重要"部分。

#### 选择照片捕捉设置

# A [MENU] > [■] > [从视频捕捉图像] >  $[\Box$  单张图像 ] 或 [马 连续捕捉 ] > [X]

#### 捕捉照片

- 1 播放要在其中捕捉照片的场景或情节。
- 2 需要捕捉图片时暂停播放。
- 3 触摸 [PHOTO]。 要连续捕捉照片, 继续触摸 [PHOTO]。场景将逐帧进行播放, 捕 捉的每帧即为一张单独的照片。 捉照片的场景或情节。<br>暂停播放。<br>,继续触摸 [PHOTO]。场<sub>员</sub><br>张单独的照片。<br>比播放。
- 4 触摸 [■] 可停止播放。

# 重要

• 当在存储卡插槽 B 中的 Eye-Fi 卡上捕捉照片时, 如果您处于已配 置的网络范围内,则会自动上载照片。请务必验证 Eye-Fi 卡是否 已通过所在国家 / 地区的核准。另请参阅 "使用 Eye-Fi 卡"  $(D1 122)$  $(D1 122)$  $(D1 122)$ .

# 注

- 照片的数据码将反映原始场景的记录日期和时间。
- 若场景中快速的动作较多,则从中捕捉的照片可能会显得模糊。
- 照片将在专为拍摄照片选定的存储器中进行记录。
- [马 连续捕捉 ].
	- 每次最多可捕捉 100 张照片。
- 到达场景结束时,照片连续捕捉将停止 (播放将暂停在下一场 景的开始处)。
- 照片将以 1/25 秒的间隔进行捕捉。

## 分割场景

您可以分割场景以便保留最佳部分并稍后剪掉剩余部分。

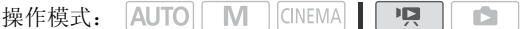

- 1 播放要分割的场景。
- 2 在想要分割场景的点暂停播放。
- 3 打开场景分割屏幕。

[ 编辑 ] > [ 分割 ]

4 如有必要, 将场景精确定位。

屏幕上将出现播放控件(□ 47)。根据需要使用专门的播放模式 (快速播放,逐帧后退 / 前进)以定位所需点。 确定位。<br>件 (CQ 47)。根据需要使<br><sub>E / 前进) 以定位所需点。<br>[ **是** ]</sub>

5 分割场景。

[ 乡 分割 ] ▶ [ 是 ]

• 从分割点到场景结束之间的视频将作为新场景出现在索引屏幕 中。

# $\bf \Omega$ 注

- 如果在分割场景时前进 / 后退帧,各帧间隔约为 0.5 秒。
- 如果无法在暂停播放处分割场景,请前进 / 后退一帧然后再分割场 景。
- 播放分割的场景时,场景剪切点上的图像 / 声音可能会出现某些异 常现象。
- 以下场景不能分割:
	- 视频快照场景和其他过短 (少于3秒)的场景。
	- 使用附送的软件 VideoBrowser 编辑后传输回摄像机的场景。
- 场景无法在场景开始后 1 秒内或结束前 1 秒内分割。

100 视频

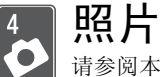

请参阅本章了解有关查看照片以及其他关于照片操作的详细 信息。

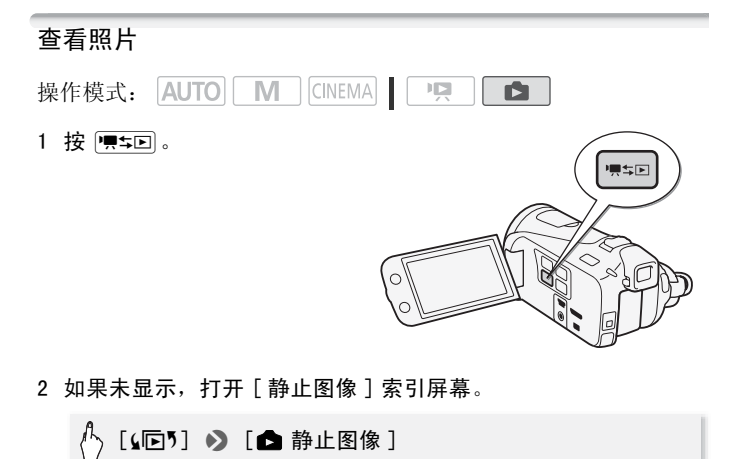

2 如果未显示,打开 [ 静止图像 ] 索引屏幕。

$$
\langle \cdot \rangle
$$
 [S5]  $\triangleright$  [  $\bullet$  #L8% ]

3 查找要播放的照片。 将变焦杆移向 W 每页显示 15 张照片: 将其移向 T 每页显示 6 张照片。

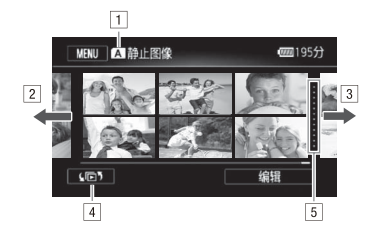

- A正在读取的存储器。
- B手指向左滑动可转到下一个索引页面 \* 。
- C手指向右滑动可转到上一个索引页面 \* 。
- [4] 打开索引选择屏幕 (□ [49\)](#page-48-0)。
- E记录日期间的分隔线。
- \* 浏览索引页面时,屏幕底部会有滚动条出现数秒。 如果照片数量庞大,则沿着滚动条滑动手指可能更为方便。 ,则沿着滚动条滑动手指可能<br><br>见图中显示。<br>一浏览照片。<br><br>**到索引屏幕**<br>控性
- 4 触摸要查看的照片。
	- 照片将在单张图像视图中显示。
	- 左右滑动手指可逐一浏览照片。
- 要从单张图像视图返回到索引屏幕
- 1 触摸屏幕以显示播放控件。
- 2 触摸 [Q]。

#### 照片跳转功能

如果记录了很多照片,可使用滚动条在照片之间轻松跳转。

- 1 触摸屏幕以显示播放控件。
- 2 使用滚动条在照片间跳转。

# [ 台] ▶ 手指沿滚动条左右滑动 ▶ [ つ]

# 重要

- 当 ACCESS (数据处理)指示灯点亮或闪烁时,遵循以下注意事 项。否则会造成数据彻底丢失。 - 请勿打开双存储卡插槽盖。 - 请勿断开电源或关闭摄像机。
	- 请勿更改摄像机的操作模式。
- 以下图像文件可能无法正确显示。
	- 非本摄像机记录的图像。
	- 使用计算机编辑的图像。
	- 已更改文件名的图像。

## 删除照片

您可以删除那些不想再保留的照片。 操作模式: AUTO | M | CINEMA| | | | | | | | | D.

## 删除单张图像

- 1 在单张图像视图中,选择要删除的照片。 COPY
- 2 触摸屏幕以显示播放控件。
- 3 删除照片。

[ 编辑 ] > [ 删除 ] > [ 面 继续 ] > [ 是 ]

4 向左 / 向右拖动手指以选择要删除的另一照片或触摸 [  $\bm{\mathsf{X}}$  ]。

从索引屏幕中删除照片

1 打开 [ 静止图像 ] 索引屏墓。

$$
\langle \rangle \text{ [S1]} \rightarrow \text{ [}\text{# } \text{H} \text{B} \text{# } \text{]}
$$

2 删除照片。

#### [编辑] > [删除] > 所需选项 \* > [是 ] \*\* → [ 确定 ]

\* 单击 [ 选择 ] 后, 执行以下步骤选择需要删除的照片, 然后触摸 [ 是 ]。 \*\*在操作过程中,触摸 [ 停止 ] 可中断操作。但是,这仍然会删除部分照 片。

#### 选择单张图像

- 1 触摸要删除的各张照片。
	- 选中的照片上将出现选中标记 √。在 ☑ 图标旁将显示所选照片 的总数。
	- 触摸选中的照片可去除选中标记。要一次去除全部标记,触摸 [ 删除所有 ] ▶ [是 ]。
- 2 完成所需照片选择后,触摸 [ 确定 ]。

选项

- [ 选择 ] 选择要删除的单张照片。
- [ 全部图像 ] 删除所有照片。

# 重要

- 删除照片时请小心。已删除的照片无法复原。 除的单张照片。<br>所有照片。<br>E删除的照片无法复原。
- 无法使用本摄像机删除使用其他设备保护的照片。

## 幻灯片播放

所有照片都可进行幻灯片播放并可在播放时配上音乐。 操作模式: AUTO | M | CINEMA |  $\mathbf{E}$ IŚ.

1 打开 [ 静止图像 ] 索引屏幕。

[【□5] 2 [△静止图像]

2 选择要在播放照片幻灯片时使用的背景音乐。 音乐曲目:步骤 2(00 [65](#page-64-0))。外部音频:步骤 2-步骤 4(00 [66\)](#page-65-0)。

104 照片

设定有音乐曲目的幻灯片播放

- 3 触摸将以幻灯片形式播放的照片,以单张图像视图显示。
- 4 触摸屏幕以显示播放控件, 然后触摸 [▶] 以播放配有所选音乐 曲目的幻灯片。

未链接到外部音频的幻灯片播放

- 3 触摸将以幻灯片形式播放的照片,以单张图像视图显示。
- 4 触摸屏幕以显示播放控件, 然后触摸 [▶] 以启动幻灯片播放。
- 5 开始在外部播放器上播放音乐。

链接到外部音频的幻灯片播放

- 3 开始在外部播放器上播放音乐。
	- 将从索引屏幕中的第一张照片开始播放。
	- 在音乐停止前,将会连续显示照片。如果停止输入外部音频, 幻灯片也会停止播放。

#### 播放照片幻灯片期间

- 触摸屏幕并在音量控制条上左右滑动手指以调节音量。
- 触摸屏幕和 [11] 可停止幻灯片播放。 如有必要, 请隐藏播放控 件。 <del>- maxe</del><br>间<br>最控制条上左右滑动手指じ<br>可停止幻灯片播放。 如有<br><br><mark>切换效果</mark>

更改幻灯片播放的切换效果

## $\left\langle \cdot\right\rangle$  [MENU] 2 [ △ [ △ [幻灯片切换 ] 2  $[ * ] \setminus [ * \times \times ] = [ * ]$  [x]

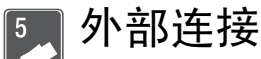

本章说明如何将您的摄像机连接到外部设备,如电视机、录 像机或计算机。

# 摄像机上的端子

打开液晶显示屏面板以访问摄像机上的端子。

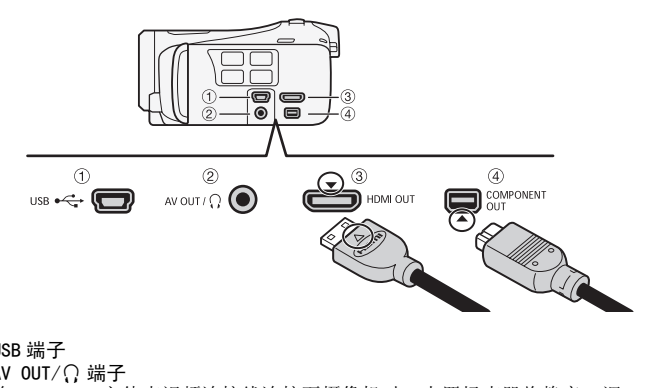

- 1 USB 端子
- 2 AV OUT/ C 端子

将 STV- 250N 立体声视频连接线连接至摄像机时,内置扬声器将静音。调 整所连接电视机的音量。

- 3 HDMI OUT 端子 \* HDMI OUT 端子提供高品质的数码连接,只需一条连接线即可将音频和视频 结合起来。
- 4 COMPONENT OUT 端子 \*

分量视频端子仅适用于视频。使用连接  $\Omega$  时, 请勿忘记使用 AV OUT/ $\Omega$ 端子进行音频连接。

\* 将连接线与摄像机相连时,请务必对齐连接线接头和摄像机端子上的三角 形标志。

## 连接图

在下列连接图中,左侧显示摄像机上的端子,右侧显示 (仅供参 考)所连接设备的端子示例。

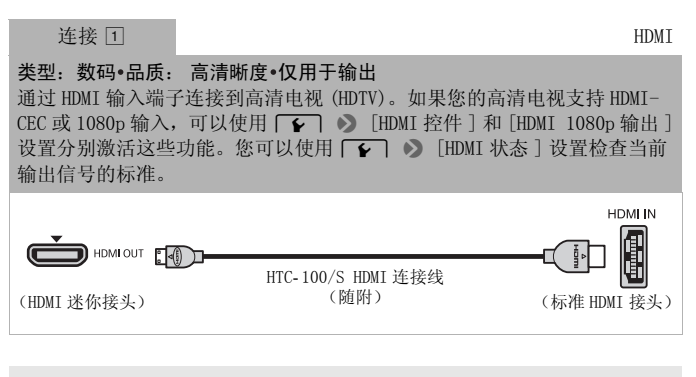

#### 关于 HDMITM 连接

HDMI (高清晰度多媒体接口)连接 (口) 是方便的全数码连接, 只需一条连接线即可将音频和视频结合起来。将摄像机连接到配 备有 HDMI 端子的高清电视后,即可尽情欣赏高品质的视频和音频 播放。 <sup>S</sup>媒体接口)连接 (□) 是<br>可将音频和视频结合起来<br>高清电视后,即可尽情欣?<br>2™ \*\* ? {{} } } \*\* ;

- 摄像机上的 HDMI OUT 端子仅用于输出。请勿将其连接到外部设备 上的 HDMI 输出端子,因为这样可能会损坏摄像机。
- 如果使用连接 口 将摄像机连接至高清电视, 则其他端子不会输 出任何视频。
- 当摄像机连接至 DVI 显示屏时, 无法保证正确操作。
- 视高清电视而定, 可能无法使用连接 口 正确播放个人视频内容。 请尝试其他连接。

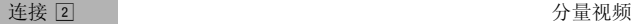

类型: 模拟 • 品质: 高清晰度 • 仅用于输出 通过分量视频输入端子连接到高清电视 (HDTV)。更改摄像机上的以下设置:  $\begin{picture}(180,10) \put(0,0){\line(1,0){10}} \put(1,0){\line(1,0){10}} \put(1,0){\line(1,0){10}} \put(1,0){\line(1,0){10}} \put(1,0){\line(1,0){10}} \put(1,0){\line(1,0){10}} \put(1,0){\line(1,0){10}} \put(1,0){\line(1,0){10}} \put(1,0){\line(1,0){10}} \put(1,0){\line(1,0){10}} \put(1,0){\line(1,0){10}} \put(1,0){\line(1,0){10}} \put(1$ 

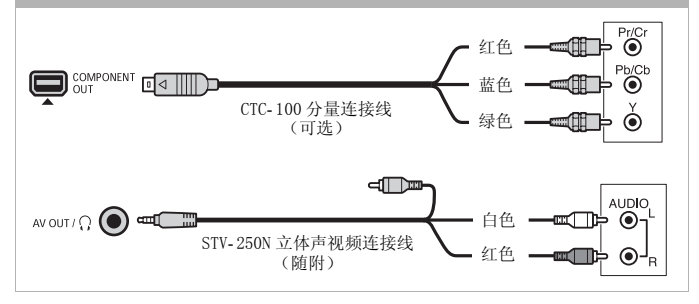

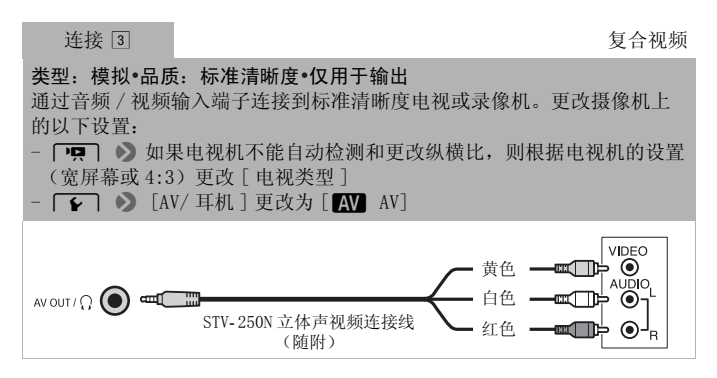
在各方面几乎都与上述连接 3 相同。

通过 SCART 输入端子连接到标准清晰度电视或录像机。需要 SCART 转接器 (市面有售)。

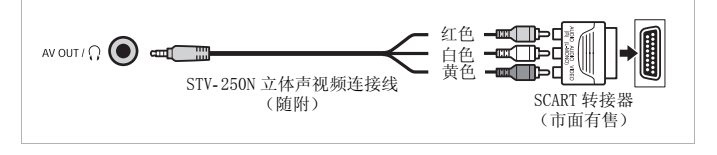

<span id="page-108-0"></span>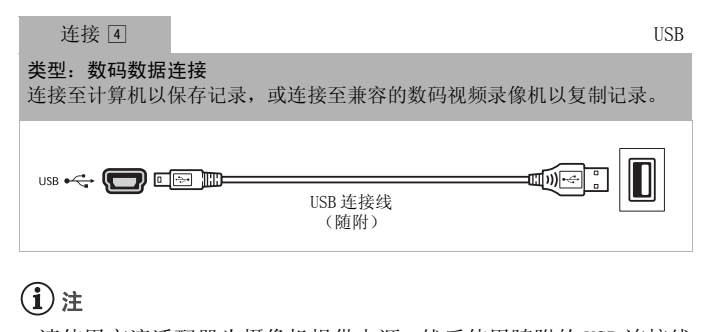

### 注

- 请使用交流适配器为摄像机提供电源,然后使用随附的 USB 连接线 将摄像机连接至计算机。
	- 写回先前保存在计算机中、使用本摄像机记录的场景。
	- 将随附摄像机补充光盘中的音乐文件传输至摄像机的存储卡中, 从而将其用作背景音乐。

### 在电视上播放

将摄像机连接到电视机,同家人和朋友共享记录内容。使用任一种 高清晰度连接在高清电视上进行播放可保证最佳播放质量。

 $[AUTO]$  $[MI]$  $[CINEMA]$ 項 Ď. 操作模式:

- 1 关闭摄像机和申视机。
- 2 将摄像机连接到电视机。

请参考"连接图" (□ [107\)](#page-106-0) 并为您的电视机选择最合适的连 接。

3 打开连接的电视机。

在电视机上,选择与连接摄像机相同的端子作为视频输入端子。 请参考所接电视机的使用说明书。

4 打开摄像机并将其设置为 pp 或 面 模式。 播放影片或照片。

 $(i)$ 注

- 若要在兼容 x.v.Color ( $\bigcap$  133) 标准的高清电视上正常播放使用 此标准记录的影片,可能需要在连接的高清电视上进行其他设置。 请参阅电视机的使用说明书。 • 若要在兼容 x. v. Golor (□ 133) 标准的高清电视上正常播放使用<br>• 若要在兼容 x. v. Golor (□ 133) 标准的高清电视上正常播放使用<br>• 此标准记录的影片, 可能需要在连接的高清电视上进行其他设置。<br>• 建议使用交流适配器为摄像机供电。<br>• 连接国或图: 以4:3纵横比在标准电视机上播放16:9影片时, 如果
- 建议使用交流适配器为摄像机供电。
- 电视机兼容 WSS 系统,电视机会自动切换至宽银幕模式。否则, 您需要手动更改电视机的纵横比。

#### 将记录复制到存储卡

只能单向复制记录: 从内置存储器 (仅适用于 HEM41/M40) 或存储卡 图 到存储卡 图。将场景和照片从索引屏幕或源存储器上作品库中的 某个情节内复制到存储卡 R 的相同索引屏幕或情节中。 在使用 Eye-Fi 卡之前, 请先阅读 "重要"部分 (□ [113](#page-112-0))。

#### <span id="page-110-0"></span>复制日期索引屏幕中的场景

操作模式: AUTO | M | CINEMA | | ワ | n.

- 1 打开日期索引屏幕。
	- 检查是否已选择 f 选项卡 (仅适用于内置存储器、 ) 或 A 选项卡 (存储卡 A)。
	- 要复制指定日期记录的全部场景,左右滑动手指使相应的日期 出现在标题栏中。
- 2 复制场景。

# [ 编辑 ] 8 [ 复制 (f97)] (仅适用于 )或 [复制 (A→B)] > 所需选项 \* > [是] \* > [确定] COPY

\* 单击 [ 选择 ] 后, 执行以下步骤选择需要复制的场景, 然后触摸 [ 是 ]。 \*\*在操作过程中,触摸 [ 停止 ] 可中断操作。

#### 选择单个场景

- 1 触摸要复制的各个场景。
	- ●触摸的场景上将出现选中标记 √。在 ☑ 图标旁将显示所选场景 的总数。
	- 触摸选中的场景可去除选中标记。要一次去除全部标记,触摸 [ 删除所有 ] ▶ [ 是 ]。
- 2 完成所需场景选择后,触摸 [ 确定 ]。

选项

- [ 日期] 复制在控制按钮中所显示日期记录的全部场景。
- [ 选择 ] 选择要复制的单个场景。
- [ 所有场景 ] 复制全部场景。

#### 外部连接 111

#### <span id="page-111-0"></span>按照评级复制情节中的场景

1 打开作品库,将所需情节移至最前方。

[(15) 2 [ □ 作品库 ] 2 所需情节

- 检查是否已选择 i 选项卡 (仅适用于内置存储器、 HEM41/M40) 或 A 选项卡 (存储卡 A)。
- 2 选择要复制的情节评级。

[ 情节详细信息 ] > [ 按评级播放 ] > 所需评级 > [f] 8 [f]

3 复制所有可用的场景。

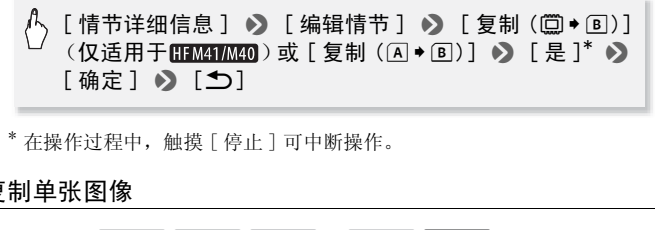

\* 在操作过程中,触摸 [ 停止 ] 可中断操作。

#### <span id="page-111-1"></span>复制单张图像

操作模式: AUTO M CINEMA  $\overline{1}$  ,  $\overline{1}$ **D** 

- 1 在单张图像视图中, 洗择要复制的照片。 检查是否正在查看记录在内置存储器 (仅适用于 H M41 M40) 中或 存储卡 M 上的照片。( i 或 A 出现在图像编号旁边。)
- 2 触摸屏幕以显示播放控件。
- 3 复制照片。

◆ [复制 (□◆B)] (仅适用于 HEM41/M40) 或 [复制 (A→B)] > [h 继续 ] > [是 ]

4 向左 / 向右拖动手指以选择要复制的另一照片或触摸 [X]。

#### <span id="page-112-1"></span>从索引屏幕复制照片

操作模式: AUTO | M | CINEMA | PR | **DO** 

#### 1 打开 [ 静止图像 ] 索引屏幕。 检查是否已选择 [i 选项卡 (仅适用于内置存储器、 HFM41/M40) 或 A 选项卡 (存储卡 A)。

2 复制照片。

[ 编辑 ] 8 [ 复制 (f97)] (仅适用于 )或 [复制 (A→B)] > 所需洗项 \* > [是] \*\* > [确定]

\* 单击 [ 选择 ] 后,执行以下步骤选择需要复制的照片,然后触摸 [ 是 ]。 \*\*在操作过程中,触摸 [ 停止 ] 可中断操作。

#### 选择单张图像

- 1 触摸要复制的各个照片。
	- 选中的照片上将出现选中标记 ✔ 。在 ☑ 图标旁将显示所选照片 的总数。
	- 触摸选中的照片可去除选中标记。要一次去除全部标记,触摸 [ 删除所有 ] ▶ [ 是 ]。 COPY
- 2 完成所需照片选择后,触摸 [ 确定 ]。

选项

[ 选择 ] 选择要复制的单张图像。

[ 全部图像 ] 复制所有照片。

### 重要

- <span id="page-112-0"></span>• 当 ACCESS (数据处理)指示灯点亮或闪烁时,遵循以下注意事 项。否则会造成数据彻底丢失。
	- 请勿打开双存储卡插槽盖。
	- 请勿断开电源或关闭摄像机。
	- 请勿更改摄像机的操作模式。
- 当在存储卡插槽 B 中的 Eye-Fi 卡上复制照片时, 如果您处于已配 置的网络范围内,则会自动上载照片。请务必验证 Eye-Fi 卡是否 已通过所在国家 / 地区的核准。另请参阅 "使用 Eye-Fi 卡"  $(D1 122)$  $(D1 122)$ .

#### 外部连接 113

## $\bf (\hat{i})$ 注

- 出现以下情况时,可能无法将记录复制到存储卡上:
	- 如果双存储卡插槽已打开。
	- 如果存储卡 B 上的 LOCK 开关设置为防止写入。
	- 如果存储卡插槽 **B** 中没有存储卡。
- 如果使用随附 VideoBrowser 软件编辑场景,并将场景传输回摄像 机,则无法将该类场景复制到存储卡。
- 如果存储卡 B 上空间不足, 将在停止操作之前复制尽可能多的照 片。

### <span id="page-113-1"></span><span id="page-113-0"></span>在计算机上保存记录

使用本摄像机记录的影片被保存到内置存储器中 (仅适用于 [HM41/M40])或存储卡上。因为空间有限, 务必将记录定期保存到计 算机上。

#### 保存影片 (仅适用于 Windows)

可使用随附软件 Transfer Utility 或 VideoBrowser 将记录的场景 保存到计算机上。此外,随附软件 VideoBrowser 还提供用于组织视 频库、编辑视频、制作光盘等操作的诸多选项。 Windows)<br>er Utility 或 VideoBrows<br>随附软件 VideoBrowser<br>光盘等操作的诸多选项。<br><sup>算</sup>机前、请安装该软件。

#### 安装

初次将摄像机连接到计算机前,请安装该软件。 请参阅安装指南 (随附的小册子)并遵循软件指南 (PDF 文件)中的说明安装随附 的 PIXELA 软件。

#### 将摄像机连接到计算机

- 1 使用交流适配器为摄像机供电。 如果将仅使用电池供电的摄像机连接到计算机,则无法将之前保 存的视频文件传输回摄像机,且无法将音乐文件从随附的摄像机 补充光盘传输至摄像机内的存储卡中。
- 2 打开日期索引屏幕。
- 3 使用随附的 USB 连接线将摄像机连接至计算机。 连接 4。请参阅"连接图"(□ [109](#page-108-0))。
- 4 摄像机:选择 [ 全部 ( 仅适用于 PC)]。 摄像机: 成功建立连接后, 屏幕上将出现 [USB 连接 ]。
- 114 ◆ 外部连接
- 5 计算机:视选择安装的软件而定,系统会自动启动 Transfer Utility 或 VideoBrowser。
	- Transfer Utility:单击 [ 视频文件导入 ] 开始传输文件。有关 软件使用的详细信息,请单击 [帮助 ] 打开软件指南 (PDF 文 件)。
	- VideoBrowser:单击菜单面板中的 开始传输文件。有关软 件使用的详细信息,请单击 @ 打开软件指南 (PDF 文件)。

#### 保存照片 (Windows/Mac OS)

使用随附图像应用程序软件,可以将照片保存至计算机,从而轻松 进行管理和编辑。

#### 安装

初次将摄像机连接到计算机前,请安装该软件。 另请参阅随附摄像 机补充光盘上 [MANUALS\_SIMP.CHINESE] 文件夹中 "图像应用程序" 使用说明书 (PHOTO>PDF 文件) 内的相关章节。

PHOTO>请参阅"安装图像应用程序"。

#### 与运行 Windows 的计算机的初次连接

按照软件说明手册中的说明,安装随附的图像应用程序软件。<br>|PHOTO〉请参阅"安装图像应用程序"。<br>与运行 Windows 的计算机的初次连接<br>仅适用于 Windows 用户:第一次将摄像机连接至计算机时,您<br>要选择 CameraWindow 自动启动设置。<br>|PHOTO〉请参阅"启动 CameraWindow"。 仅适用于 Windows 用户: 第一次将摄像机连接至计算机时, 您还需 要选择 CameraWindow 自动启动设置。 **PHOTO**> 请参阅 "启动 CameraWindow"。

#### 将摄像机连接到计算机

- 1 使用交流适配器为摄像机供电。
- 2 打开 [ 静止图像 ] 索引屏幕。 预先选择包含待保存照片的存储器。
- 3 使用随附的 USB 连接线将摄像机连接至计算机。
	- 连接 4。请参阅"连接图"(□ [109](#page-108-0))。
	- 摄像机:成功建立连接后,屏幕上将出现 [USB 连接 ]。
- 4 将照片保存到计算机上。

PHOTO > 请参阅"将静止图像下载到计算机"。

### 重要

- 将摄像机连接到计算机时:
	- 请勿打开双存储卡插槽盖,并且不要取出存储卡。
	- 请勿直接从计算机访问、更改或删除任何的摄像机文件夹或文 件,否则可能会造成永久性的数据丢失。 请务必仅使用附带的 PIXELA 软件保存计算机上的影片, 如有必要, 使用此软件将先 前保存的视频文件传输回摄像机。
- 当 ACCESS (数据处理)指示灯点亮或闪烁时,遵循以下注意事 项。否则会造成数据彻底丢失。
	- 请勿打开双存储卡插槽盖。
	- 请勿断开 USB 连接线。
	- 请勿关闭摄像机或计算机的电源。
	- 请勿更改摄像机的操作模式。
- 将先前保存到计算机的视频文件恢复至摄像机时,请勿断开 USB 连 接线,也不得关闭摄像机或计算机。否则可能造成场景无法在摄 像机上播放。
- 视软件及计算机的规格 / 设置而定,可能无法正常操作。
- 如果希望在您的计算机上使用图像文件,请先复制这些文件。然 后使用副本文件,并保留原始文件。 • 视软件及计算机的规格 / 设置而定,可能无法正常操作。<br>• 如果希望在您的计算机上使用图像文件,请先复制这些文件。然后使用副本文件,并保留原始文件。<br>后使用副本文件,并保留原始文件。<br><br>• 另请参阅计算机的使用说明书。<br>• 也可使用随附的 PIXELA 软件选择保存作品库中的完整情节。在此

### 注

- 另请参阅计算机的使用说明书。
- 情况下,情节中的所有场景都将被合并,再另存为单独的视频文 件。
- Windows 7、Windows Vista、Windows XP 和 Mac OS X 用户: 您的摄 像机配备了标准"图像传输协议 (PTP)", 因此, 无需安装附送的 图像应用程序软件,只要通过随附的 USB 连接线将摄像机连接至 计算机,即可轻松传输照片 (仅适用于 JPEG 图像)。
- 如果在摄像机设置为 [p] 模式时将其连接到计算机, 则会自动开 始创建场景缩略图的过程。 如果要把照片保存到计算机上,可触 摸 [ 跳过 ] 以停止该过程, 并使用计算机的"安全删除硬件"功 能 (Windows) 或 "弹出"功能 (Mac OS) 来断开与摄像机的连接。 断开 USB 连接线, 将摄像机设置为 ■ 模式并恢复连接。

#### 将记录复制到外部录像机

操作模式: AUTO | M | CINEMA | PR | **D** 

#### 采用高清晰度

使用随附的 USB 连接线将摄像机连接到蓝光光盘录像机和其他兼容 AVCHD 的数码视频录像机,以高清晰度制作影片的完美副本。如果 外部数码视频录像机具有 SD 存储卡插槽 \* ,可在不连接摄像机的情 况下使用存储卡复制影片。<br>\* 外部设备务必与所用存储卡类型兼容。

#### 连接

- 1 使用交流适配器为摄像机供电。
- 2 打开日期索引屏幕或作品库。
- 3 使用随附的 USB 连接线将摄像机连接至数码视频录像机。 连接 4。请参阅"连接图"(□ 109)。 (1998)<br>- "连接图"([199]。<br>含待复制场景的存储器。<br>《夜适用于 PC)]以外的其<br>建立连接后,屏幕上将出其<br><br>在这接后,屏幕上将出其
- 4 摄像机: 选择包含待复制场景的存储器。
	- 选择除 [ 全部 ( 仅适用于 PC)] 以外的其他选项。
	- 摄像机: 成功建立连接后, 屏幕上将出现 [USB 连接 ]。

记录

具体情况视所用的设备而定,因此请务必参阅数码视频录像机的使 用说明书。

#### 采用标准清晰度

可通过将摄像机连接至带有模拟音频 / 视频输入的录像机或数码视 频录像机来复制您的影片。视频将以标准清晰度输出,虽然原有场 景为高清晰度。

#### 连接

使用连接 3 或 3 将摄像机连接到录像机。请参阅"连接图"  $(M 108)$  $(M 108)$ 

记录

1 外部录像机:放入空白磁带或光盘,然后将录像机设置为暂停记。 录模式。

- 2 打开摄像机并将其设置为 ppm模式。
	- 建议使用交流适配器为摄像机供电。
	- 确保68 [AV/ 耳机 ] 设置为 [H AV]。
- 3 摄像机: 定位要复制的场景或情节,并在所需场景稍前处暂停播 放。
- 4 摄像机: 恢复播放。

默认情况下,屏幕显示会被嵌入输出的视频信号中。反复按 **DISP.** (□ [97](#page-96-0)) 可更改显示。

- 5 外部录像机:当出现想要复制的场景时开始记录;当其结束时停 止记录。
- 6 摄像机:停止播放。

#### 在网络上共享标准清晰度影片

可以将摄像机中的高清晰度场景转换为标准清晰度影片 (标清影 片),然后使用附送的 PIXELA 软件保存和共享视频。还可以装饰场景,将风格独特的装饰嵌入转换后的标清影片中。<br>景,将风格独特的装饰嵌入转换后的标清影片中。<br>如果使用 Eye-Fi 卡,可以无线方式从摄像机直接上传标准清晰度场<br>景。有关兼容网站的最新信息,请参阅 Eye-Fi 的主页。<br>安装<br>初次将摄像机连接到计算机前,请安装该软件。请参阅安装指南 景,将风格独特的装饰嵌入转换后的标清影片中。 如果使用 Eye-Fi 卡,可以无线方式从摄像机直接上传标准清晰度场 景。 有关兼容网站的最新信息,请参阅 Eye-Fi 的主页。

#### 安装

初次将摄像机连接到计算机前,请安装该软件。 请参阅安装指南 (随附的小册子)并遵循软件指南 (PDF 文件)中的说明安装随附 的 PIXELA 软件。

#### <span id="page-117-1"></span><span id="page-117-0"></span>将日期索引屏幕中的场景转换为标准清晰度

操作模式: **AUTO L**  $M<sub>1</sub>$ **CINEMA** 項 Ď.

- 1 使用交流适配器为摄像机供电。
- 2 确保存储卡插槽 8 中有存储卡,并且存储卡上有足够的可用空 间。
- 3 打开日期索引屏幕。
	- 检查是否已选择 f 选项卡(内置存储器)或 4 选项卡(存储  $\dagger$   $\blacksquare$ )。
	- 要转换指定日期记录的全部场景,左右滑动手指使相应的日期 出现在标题栏中。
- 118 ◆ 外部连接
- 4 按 [WEB] 以转换在选定日期记录的所有场景。也可触摸 [ 编辑 ] **▶ 「转换高清 •标清 (問 • B)]**或 [转换高清 •标清 (A • B)], 然后选择任一选项用于转换多个场景。
	- 可以转换在控制按钮中所示 日期记录的所有场景,选择 转换单个场景或转换所有场 景。
	- 单击 [ 选择 ] 后,执行下述步 骤以选择您要转换的单个场 景。

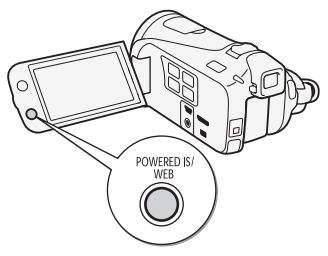

- <span id="page-118-0"></span>5 查看转换设置并触摸 [ 下一画面 ]。
	- 出现版权声明时,请仔细阅读,如果同意,请触摸 [ 确定 ]。
	- 在触摸 [ 下一画面 ] 之前, 可触摸 [ ► ] 以更改转换设置, 具体如 下所示。
- 6 触摸 [START] 以转换场景。
- ●触摸 [START] 前, 可触摸 [ 2 ) 以装饰转换的标清影片 (□ [58](#page-57-0)), 或触摸 [ 1. 1 以调节音量 (□ [47](#page-46-0)) 和背景音乐平衡  $(M 66)$  $(M 66)$  $(M 66)$ . 转换场景。<br>前,可触摸 [∥) 〕以装饰。<br>映摸 [♬•] 以调节音量 (Ը<br>奥期间装饰场景。<br>- 触摸 [STOP] 可中断操作
	- 也可在场景转换期间装饰场景。
	- 在操作过程中,触摸 [STOP] 可中断操作。
- 7 转换完成后,将显示确认屏幕。 此时, 将摄像机连接至计算机 (□ [120](#page-119-0)), 从而继续将已转换的 视频保存至计算机,也可触摸 [ 结束而不连接 ] 以稍后连接至计 算机。

#### 选择单个场景 (步骤 4)

- 1 触摸要转换的各个场景。
	- ●触摸的场景上将出现选中标记√。在 Ø 图标旁将显示所选场景 的总数。
	- 触摸选中的场景可去除选中标记。要一次去除全部标记,触摸 [ 删除所有 ] ▶ [ 是 ]。
- 2 完成所需场景选择后,触摸 [ 确定 ]。

选择比特率 (步骤 5)

对于转换场景而言,使用较高的比特率可实现更优的视频品质,而 较低的比特率可缩小文件体积,实现更快速地上传。

#### (^ 16] • [比特率 (画质)] • 所需选项 • [つ] • 》  $[5]$

#### 自动分割场景 (步骤 5)

如果转换的场景过大,可使用摄像机将其分割为 10 分钟时长的多个 标清影片,从而使上传更加简单。

# [1 ↑] ● [ 自动分割 ] ● [开 ] ● [つ] ● [つ]

#### <span id="page-119-0"></span>连接至计算机并上载待共享视频

- 1 使用随附的 USB 连接线将摄像机连接至计算机。 连接 4。请参阅"连接图"(□ 109)。
- 2 计算机:视选择安装的软件而定,系统会自动启动 Transfer Utility 或 VideoBrowser。
- Transfer Utility:单击 [ 视频文件导入 ] 开始传输文件。有关 软件使用的详细信息,请单击 [帮助 ] 打开软件指南 (PDF 文 件)。 线将摄像机连接全计鼻机<br><br>生接图"(① 109)。<br>的软件而定,系统会自动力<br>wser。<br>単击 [ 视频文件导入 ] 开始<br>息,请单击 [ 帮助 ] 打开#<br>主菜单面板中的 》,开始
	- VideoBrowser:单击菜单面板中的 开始传输文件。有关软 件使用的详细信息,请单击 2 打开软件指南 (PDF 文件)。

### 重要

- 摄像机连接到计算机后,请勿打开双存储卡插槽盖或取出存储卡。
- 当 ACCESS (数据处理)指示灯点亮或闪烁时,遵循以下注意事 项。否则会造成数据彻底丢失。
	- 请勿打开双存储卡插槽盖。
	- 请勿断开 USB 连接线。
	- 请勿断开交流适配器、关闭摄像机或关闭计算机。

注

- 转换场景所需的时间与播放转换场景所需的总时间近乎相同。在 大多数情况下,这仍然比在计算机中转换场景快,故推荐在摄像 机中转换场景。
- 如果在转换场景后选择了 [ 结束而不连接 ] 选项, 则将摄像机连接 到计算机后,需要保存标清影片。在包括已转换标清影片的存储 卡中打开 [ 标清影片 ] 索引屏幕,并将这些影片保存至计算机  $(D1114)$  $(D1114)$ .
- 可以在用于转换的存储卡的 [ 标清影片 ] 索引屏幕中检查和播放已 转换的标清影片。

#### <span id="page-120-0"></span>按照评级将情节中的场景转换为标准清晰度

1 打开作品库,将所需情节移至最前方。

### [(回5] > [ □ 作品库 ] > 所需情节

- 检查是否已选择 f 选项卡(内置存储器)或 4 选项卡(存储 卡 $\mathbf{A}$ )。
- 2 选择要转换的情节评级。

[ 情节详细信息 ] > [ 按评级播放 ] > 所需评级 > 》  $[5]$ COPY

3 按 WEB 并从之前步骤中的第 5 步继续转换至标准清晰度  $(D)$  [119](#page-118-0)).

### $(i)$ 注

- 转换情节中的场景:
	- 所有场景合并为一个转换的标清影片。
	- 如果转换的标清影片过大,则会将其分割为 10 分钟时长的多个小 影片。
	- 待转换场景的最长播放总时间为 2 小时 30 分钟。

#### 仅转换部分场景或情节

- 1 播放要部分转换的场景或情节。 确认您已选中内置存储器或存储卡 ■ 中记录的场景。
- 2 在要转换标清影片的起点暂停播放。
- 3 按 WEB 并在之前的步骤中从步骤 5 继续执行标清转换  $(D 119)$  $(D 119)$  $(D 119)$ .

从播放暂停处到场景 / 情节结束 (如果场景 / 情节较长, 则最长 时限为10分钟)的视频都将转换为标准清晰度。

#### <span id="page-121-1"></span>以无线方式上传视频

如果使用 Eye-Fi 卡,可将转换的标清影片自动上传至喜爱的视频共 享网站。您将需要安装 Eye-Fi 卡随附的软件并预先完成所有必要的 配置设置。请参考 Eye-Fi 卡的使用说明书。 在使用 Eye-Fi 卡之前,请先阅读 "重要"部分。

- 1 将 Eve-Fi 卡插入存储卡插槽 B 中, 并确保卡上有足够的可用空 间。 **f卡抽槽 凹 中,开确保卡**<br>18)。<br>[结束而不连接 ]。<br>[结束而不连接 ]。<br><br>的网络范围内,将自动开始<br><br>面的 Eye-Fi 图标所示:<br>- 正在连接; γ (白色,
- 2 转换所需影片 (□ [118\)](#page-117-0)。
	- 转换完成后,触摸 [ 结束而不连接 ]。
	- 如果您处于已配置的网络范围内,将自动开始网络上传。
	- 无线通讯状态如下面的 Eye-Fi 图标所示:
		- -g (显示为灰色)未建立通讯
		- <sup>令</sup> (白色, 闪烁)正在连接; <sup>令</sup> (白色, 持续亮起)无线上 传准备就绪
		- -g (动态)无线上传进行中
		- 命 [Eye-Fi 通讯] 设置为 [OH 关]
		- $-\frac{1}{36}$  摄像机终止了无线上传 ( $\overline{00}$  [147\)](#page-146-0)
		- $-$  <  $\frac{1}{20}$  读取 Eve-Fi 卡时出错 ( $\Box$  [145](#page-144-0))

### 重要

#### <span id="page-121-0"></span>使用 Eye-Fi 卡

• 本产品不保证支持 Eye-Fi 卡功能 (包括无线传输)。有关 Eye-Fi 卡出现的问题请与 Eye-Fi 卡生产厂家联系。另外请注意,Eye-Fi 卡的使用在很多国家和地区都需要专门许可。未经许可,不得使 用该卡。如果不清楚 Eve-Fi 卡在某地是否已得到使用许可,请与 该卡的生产厂家联系。

122 ◆ 外部连接

• 请勿在飞机上以及其他禁止无线通讯的地点使用 Eye-Fi 卡。提前 从摄像机中取出 Eye-Fi 卡。

### $(i)$ 注

- 上传视频文件的时间视上传数据大小和网络的无线连接情况而定。 如无线连接太弱,无线上传可能失败并且视频文件会被记录为不 完整的上传。
- 关于节能:
	- 无线通讯的耗电速度快于普通状况。建议使用交流适配器为摄像 机供电。
	- 无线上传文件时,会禁用摄像机的自动关闭功能。
- 当 Eve-Fi 卡在存储卡插槽 M 中时, 不能进行无线文件上传 (屏幕 上不会出现 Eye-Fi 图标)。务必将 Eye-Fi 卡插入存储卡插槽  $\mathbf{B}$ .
- 在使用 Eve-Fi 卡时, ACCESS (数据处理) 指示灯可能会不时闪 烁。
- 仅播放模式下可以使用无线通讯。如果将摄像机设置为记录模式, 则会停止所有进行中的无线传输。
- 可以在 <sup>1</sup>2 | 2 | Eye-Fi 通讯 ]\* 设置中关闭无线通讯。
- 如果 Eye-Fi卡上的 LOCK开关设置为防止写入,则将无法打开 /关闭 无线通讯,且状态图标将变成 2。要使用无线通讯,请确保 Eye-Fi 卡上的开关没有处于 LOCK 位置。 认使用无线通讯。如果将报<br>j中的无线传输。<br>[Eye-Fi 通讯 ]\* 设置中之<br>的LOCK开关设置为防止写<br>s图标将变成 念。要使用<br>有处于 LOCK 位置。<br>有处于 LOCK 位置。
- \* 该菜单选项仅在使用 Eye-Fi 卡时出现。

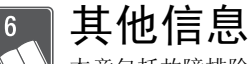

本章包括故障排除建议、屏幕提示、处理和维护技巧以及其 他信息。

### 附录:菜单选项列表

不可用的菜单项将显示为灰色。有关如何选择项目的详细信息,请 参阅"使用菜单"(□ [28](#page-27-0))。关于各功能的详细说明,请参阅相关 页。没有相关参考页的菜单选项在表后说明。带有下划线的菜单选 项表示默认值。

FUNC. (功能)面板

#### FUNC. (功能)面板 - 记录模式

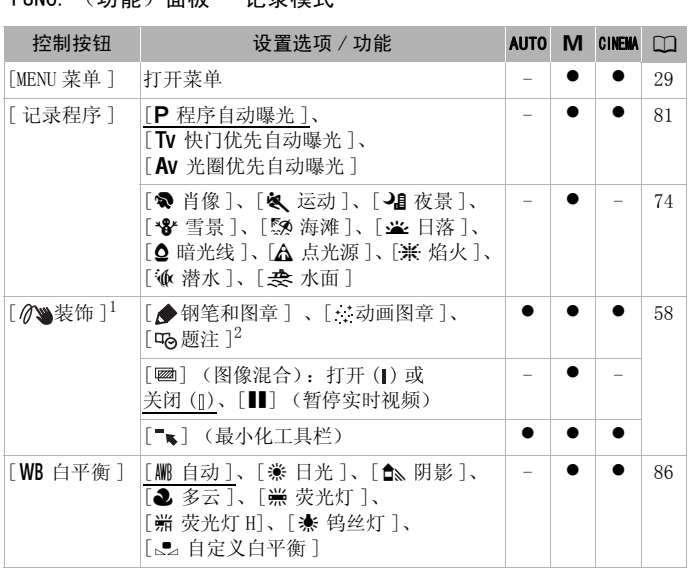

124 其他信息

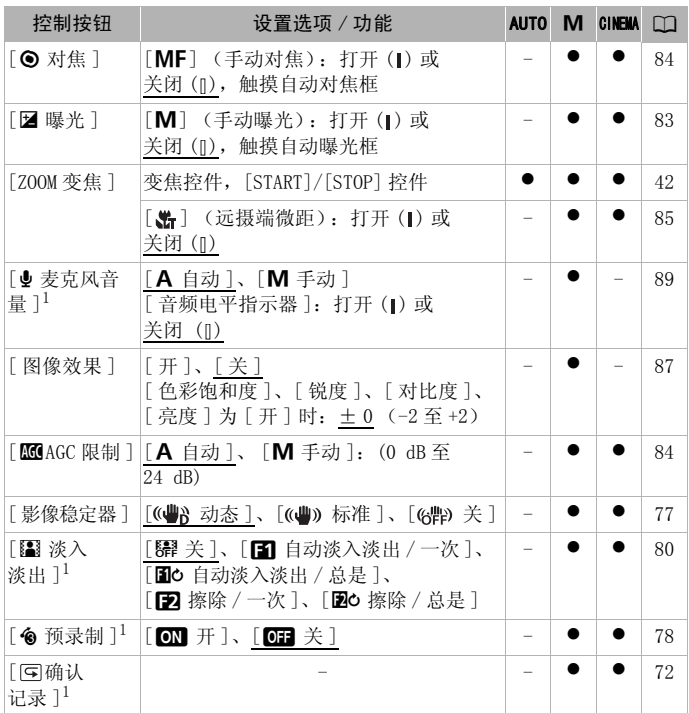

<sup>1</sup> 仅在记录影片时可使用此选项。

2 某些选项只在使用情节生成器记录情节时可用。

### 编辑面板 ~ <mark>ല</mark>] 模式

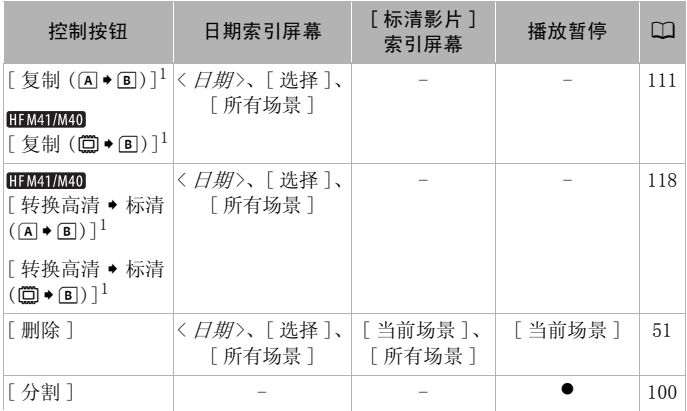

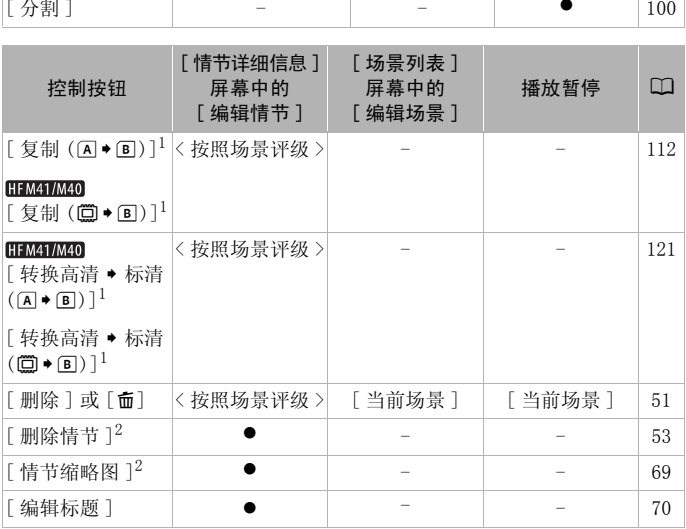

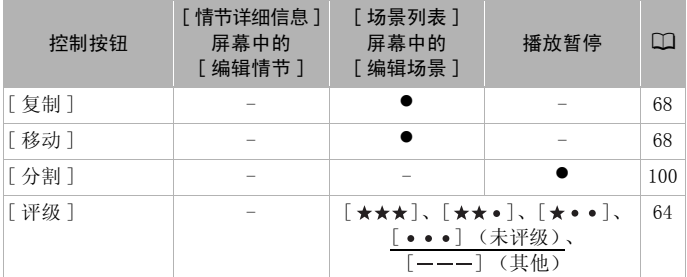

 $^{-1}$ 在存储卡 8 上进行记录时不能使用此操作 (回 选项卡)。<br>2 两个预存情节 ([ 未排序 ] 和 [ 视频快照 ]) 不可使用此操作。

#### <span id="page-126-1"></span>编辑面板 - 日 模式

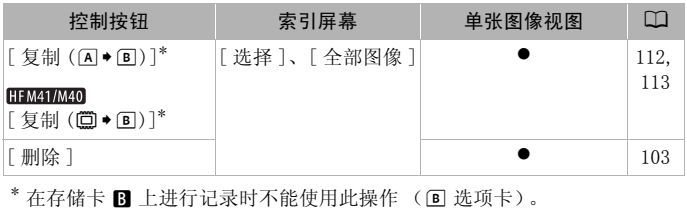

#### <span id="page-126-0"></span>设置菜单

#### □■ 摄像设置

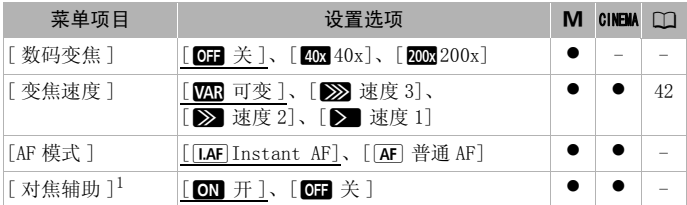

#### 其他信息 ◆ 127

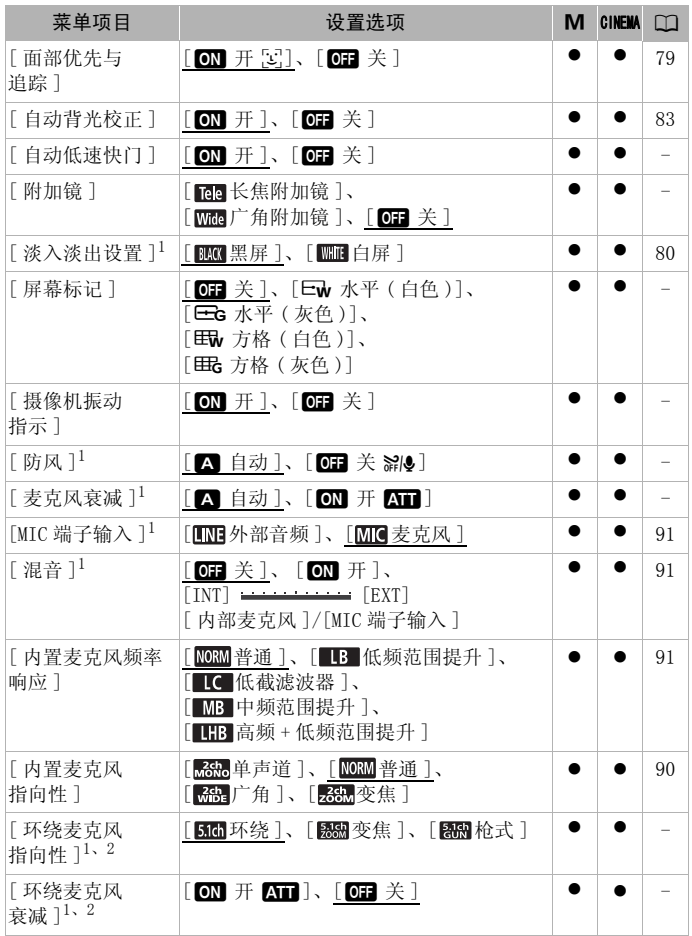

<sup>1</sup> 仅在记录影片时可使用此选项。

<sup>2</sup> 仅在使用 SM-V1 随附的存储卡更新完摄像机的固件并将可选附件 SM-V1 环绕 声麦克风连接至摄像机后,方可使用此选项。

<span id="page-128-2"></span>[ 数码变焦 ]:确定数码变焦 功能的工作方式。指示器颜色 表明变焦状态。

- 启用数码变焦后,当放大倍 数超过光学变焦范围时,摄 像机将自动切换为数码变 焦。
- 使用数码变焦时会对图像进 行数字处理,放大倍数越 大,图像的分辨率也就越低。

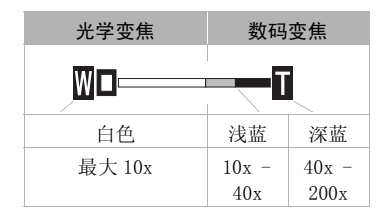

<span id="page-128-0"></span>[AF 模式 ]: 选择自动对焦 (AF) 的速度。

- 对于 [[LAF] Instant AF] (即时自动对焦), 自动对焦功能将针对新 主体做快速调整。就诸如从近端物体向背景中的远端物体变换焦 点或拍摄移动的物体等情况而言,这样会更为方便。
- 选购的广角附加镜或长焦附加镜安装在摄像机上时, 可能会阻挡, 即时自动对焦感应器的局部。将自动对焦模式设置为 [AE] 普通<br>即时自动对焦感应器的局部。将自动对焦模式设置为 [AE] 普通<br>AF]。<br>• 当记录程序设为 [《 潜水 ] 或 [《 水面 ] 时, AF 模式将自动设<br>[[AE] 普通 AF]。<br>[对焦辅助功能 ]: 在启用对焦辅助之后, 将放大屏幕中心的图像, 即时自动对焦感应器的局部。将自动对焦模式设置为 [AF] 普通 AF]。
- 当记录程序设为 [ 1 除 潜水 ] 或 [ 去 水面 ] 时, AF 模式将自动设为  $\lceil$  AF  $\rceil$  普通 AF $\rceil$ 。

[ 对焦辅助功能 ]:在启用对焦辅助之后,将放大屏幕中心的图像, 以助您手动进行对焦(□ 84)。

• 使用对焦辅助不会影响记录。该功能将在 4 秒后或开始记录时自动 取消。

[ 自动低速快门 ]: 在光线不足的地方, 摄像机会自动使用低速快门 以加亮要摄录的主体。

- 使用的最小快门速度: 1/25 : 当帧速率设为 [DPE PF25] 时为 1/12。
- 仅当记录程序设置为[A程序自动曝光]时才可启用自动低速快门, 但即使将摄像机设置为 Auro 模式也不会更改该设置。
- 如果出现拖尾的余像, 请将低速快门设置为 [OT 关 ]。
- 当记录程序设为[论潜水]或[sk水面]时, 自动慢速快门将自动设 为 [ O ] 关 ]。

<span id="page-128-1"></span>[ 附加镜 ]: 将选购的长焦附加镜或广角附加镜连接到摄像机时, 请 进行适当的附加镜设置,以获取最佳的影像稳定器效果。

#### 其他信息 129

• 如果选择除 [OH 关 ] 以外的设置, AF 模式会自动设置为 [AF 普通 AF]。

<span id="page-129-1"></span>[ 屏幕标记 ]:可以在屏幕中央显示一个方格或水平线。以标记作参 考,可确保主体在对焦框中正确定位 (沿垂直和 / 或水平方向)。 • 使用屏幕标记不会影响记录。

[ 摄像机振动指示 ]:摄像机振动程度将以 POWERED IS 图标 (5 个 级别: 中、(中、(中)、(中)、(中)、(中))表示, 从而提醒用户不要过度移 动。

<span id="page-129-2"></span>[ 防风 ]:摄像机可自动减小户外记录时的背景风声。

• 一些低频率的声音会和风声一起被抑制。在未受风影响的环境中 拍摄时或如果要记录低频率的声音,推荐将防风设置为 [OT 关  $\sum_{\text{off}}$   $\left[ \bigcirc$   $\right]$  .

<span id="page-129-0"></span>[ 麦克风衰减 ]:有助于防止音频失真。

[O 自动 ]:摄像机将根据需要自动启动麦克风衰减以实现最佳音 频记录电平,从而避免高音频电平失真。

[CT] 开 KTI]: 将始终开启麦克风衰减以更真实地再现声音力度。 AT 将出现在屏幕上。

- 如果选购件 SM-V1 环绕声麦克风已连接至摄像机,该菜单选项将不 可用。在这种情况下,可使用 [ 环绕麦克风衰减 ] 设置激活麦克 风衰减。 5. 开启麦克风已连接至摄像机<br>- 在麦克风已连接至摄像机<br>- 可使用 [ 环绕麦克风衰减<br>- TT使用 [ 环绕麦克风衰减<br>- TTC:
- 当记录程序设为[  $\phi$  潜水] 或[  $\clubsuit$  水面] 时, 麦克风衰减将自动设为  $\lceil$  OF  $\pm$  1.

[ 环绕麦克风指向性 ]:设置选购件 SM-V1 环绕声麦克风的定向模 式。

[ 500 环绕 ]: 记录 5.1 声道环绕声。

[ 变焦 ]:记录 5.1 音频声道。此外,音频会与变焦位置联动。 屏幕中显示的主体越大,声音也会越大。

[ 枪式 ]:采用对来自摄像机 / 麦克风正前方的声音最敏感的高 度定向设置录制单声道音频。

[ 环绕麦克风衰减 ]: 如果选购件 SM-V1 环绕声麦克风已连接至摄像 机,将有助于防止高音频记录电平引起的音频失真。如果设置为  $[$  ON  $H$  AT  $]$ , 则屏幕上会出现 AT  $\Box$ 

 $\boxed{9}$  /  $\boxed{\bullet}$  播放设置

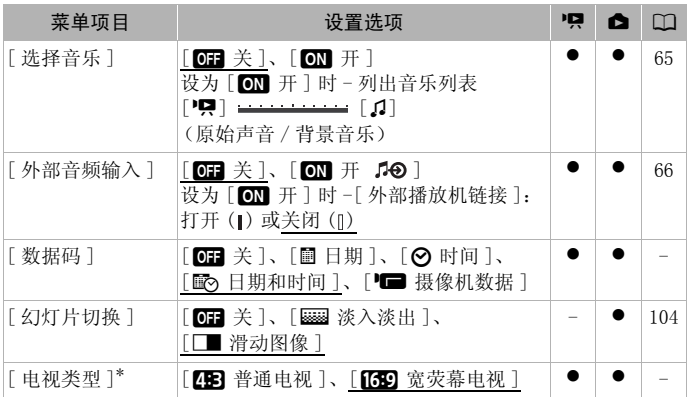

<span id="page-130-0"></span>[ 数据码 ]:显示记录场景或照片时的日期和 / 或时间。

[■ 摄像机数据 ]: 显示记录场景或照片时的光圈 (f 值) 和快门 速度。

\* 使用随附的 HDMI 连接线将摄像机连接到高清电视时此选项不可用。 COPY[ 电视类型 ]:当使用随附的 STV-250N 立体声视频连接线将摄像机 连接到电视时,需根据电视类型选择设置才能以正确的纵横比全屏 显示图片。

[CB 普通电视]: 电视机设置为 4:3 纵横比。

[G宽荧幕电视 ]:电视机设置为 16:9 纵横比。

• 当电视类型设置为 [BB 普通电视 ] 时, 在播放使用16:9的纵横比记 录的原始视频期间,将无法使用全屏播放图像。

### 图 记录和连接设置

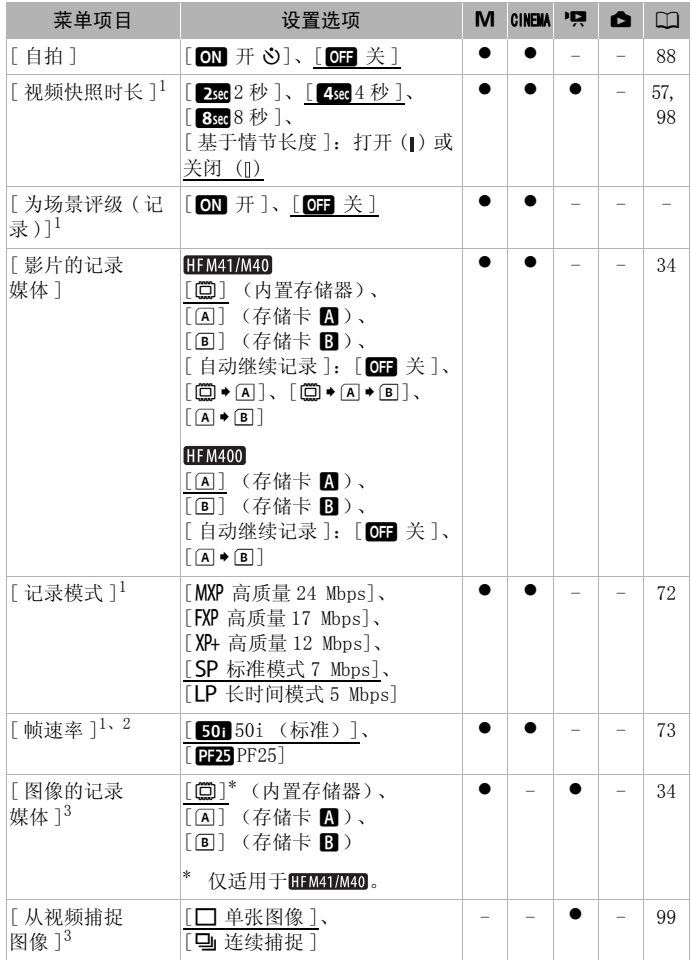

#### 132 其他信息

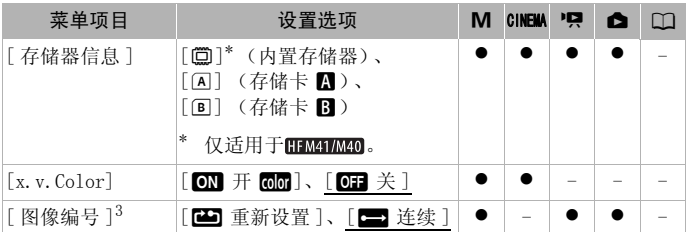

<sup>1</sup> 仅在记录影片时可使用此选项。

 $2$  可以分别为  $M$   $\overline{M}$   $\overline{M}$   $\overline{C}$   $\overline{M}$   $\overline{M}$ 

[DEE PF25]。<br>3 仅在记录照片时可用的选项。

[为场景评级 (记录)]: 当设置为 [MT 开 ] 时, 记录每个场景后 都将显示待评级的场景。

[ 存储器信息 ]:显示一个信息屏幕,可以从中查看当前有多少内置 存储器 (仅适用于 HEMAT/MAD) 或存储卡正被使用 ( | | 总记录时间 和 面 照片总数)以及有多少剩余空间可用于记录。 ·示一个信息屏幕,可以从<br>[HMHMMO] 或存储卡正被<br>以及有多少剩余空间可用引<br><br>民时间和可记录照片数的估<br><br>医在使用的记录模式和照片<br><br>语言的[总空间]表示其写<br>储卡的[总空间]表示其等<br>储卡的[总空间]表示其

- 关于可用影片记录时间和可记录照片数的估计数据均为近似值, 它们取决于当前正在使用的记录模式和照片质量 / 尺寸设置。
- 通过存储卡的信息屏幕也可以检查存储卡的 Speed Class。
- (HEMAI/MAO 内置存储卡的 [ 总空间 ] 表示其实际可用空间。该值可能 略小于在规格中列出的内置存储卡额定容量。

<span id="page-132-1"></span><span id="page-132-0"></span>[x.v.Color]:使用带扩展域的色彩空间实现更深的色彩,更贴近现 实生活。

• 仅当您准备在兼容 x.v.Color的高清电视(使用随附的 HDMI连接线 连接到摄像机)上播放记录时,才可使用该功能记录视频。如果 在不兼容的电视上播放使用 x.v.Color 制作的视频,则可能无法 正确再现色彩。

<span id="page-132-2"></span>[图像编号]: 选择新存储卡上使用的图像编号方式。照片将从 0101 到 9900 自动分配连续图像编号并存储到最多可包含 100 张照 片的文件夹内。文件夹编号为 101 至 998。

[a重新设置 ]:每次插入新的存储卡时,图像编号将从 101-0101 重新开始。

[ $\Box$ ] 连续]: 图像编号将继接摄像机最后所记录的照片的号码。

• 如果插入的存储卡中已包含更大编号的照片,则为新照片分配紧 接存储卡最后一张照片的编号。

#### 其他信息 133

- 建议采用 [▅▅ 连续 ] 设置。
- 图像编号表示储存卡上的文件名和位置。例如,图像编号为 101- 0107 的文件名为 "IMG\_0107.JPG",存放在文件夹 "DCIM\101CANON"下。

6系统设置

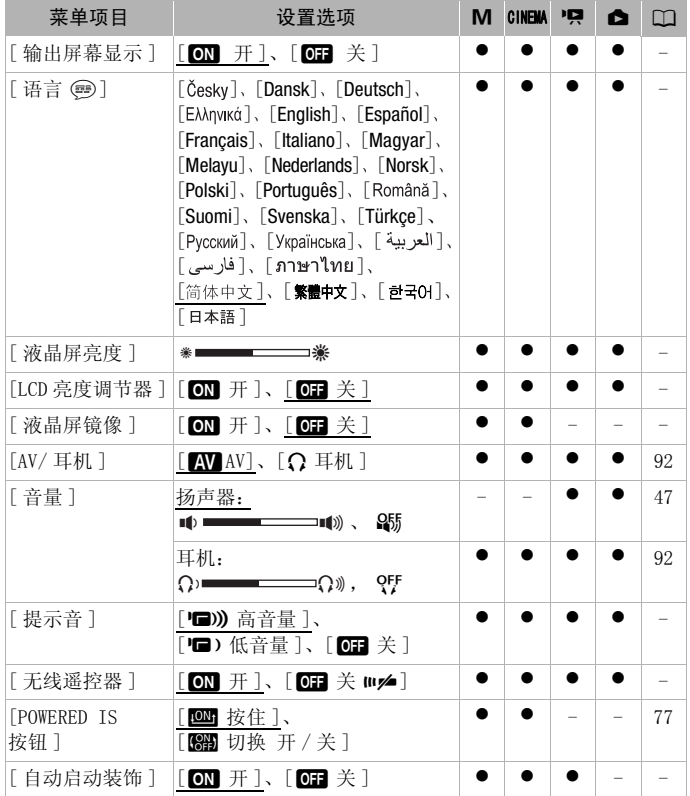

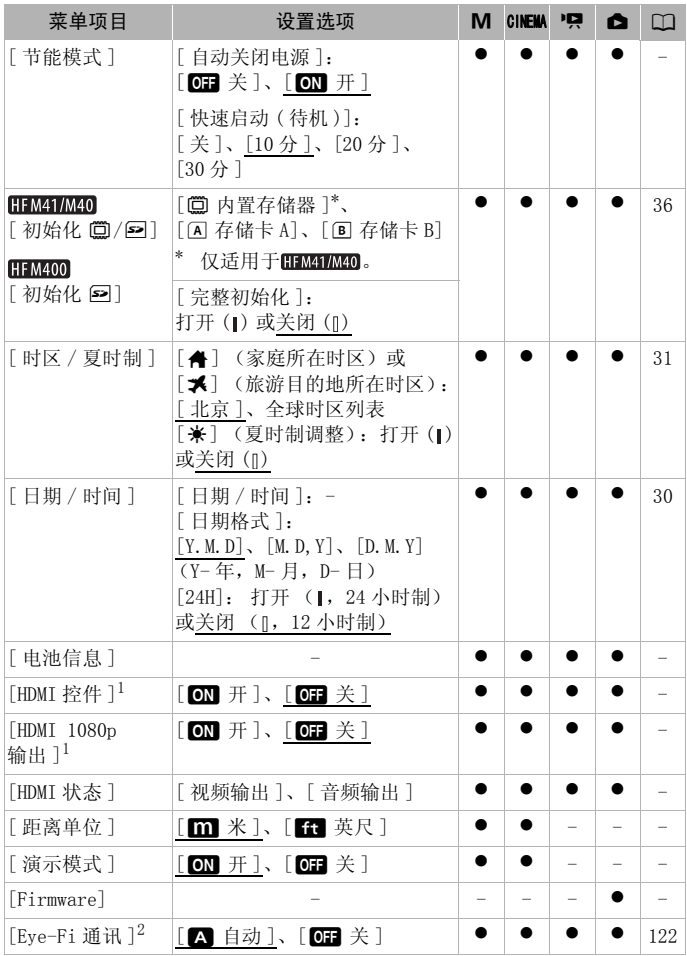

<sup>1</sup> 使用随附的 HDMI 连接线将摄像机连接到高清电视时此选项不可用。

2 仅在将 Eye-Fi 卡插入存储卡插槽 B 中后, 才可使用该选项。

[ 输出屏幕显示 ]: 设置为 [ on 开 ] 时, 摄像机的屏幕显示内容也 将出现在连接到摄像机的电视机或监视器的屏幕上。

[ 语言 ]:对于某些控制按钮 (例如 [ZOOM]、[FUNC.]、 [MENU]、 [PHOTO] 或 [FILTER]),无论所选语言为何均会以英语显示。 [ 液晶屏亮度 ]:调节液晶显示屏的亮度。

• 更改液晶显示屏的亮度不会影响记录的亮度或电视播放图像的亮 度。

[LCD 亮度调节器]: 当设置为 [OT 开 ] 时, 该功能使液晶显示屏屏 幕变暗。当液晶显示屏的亮光可能干扰他人时,使用该功能十分理 想。按住 [DISP] 两秒时间,可让液晶显示屏恢复先前的亮度设置。

- 调暗液晶显示屏亮度既不会影响记录的亮度,也不会影响电视播 放图像的亮度。
- 当屏幕亮度调节器设置为 [ma 关 ] 时, 液晶显示屏将返回到调暗屏 幕前使用的亮度水平。

[ 液晶屏镜像 ]: 当设置为 [ om 开 ] 时, 可以将液晶显示屏面板旋 转 180 度,从而让摄录主体在记录期间也可以查看图像。 如果将液 晶显示屏面板转向主体,则无法装饰场景。 ,体面,是有一个。<br>主体在记录期间也可以查看<br>则无法装饰场景。<br>(如打开摄像机、自拍倒数)<br>时,摄像机将不会发出<br>)时,摄像机将不会发出<br>过无线遥控器操作摄像机

[ 提示音 ]:某些操作 (如打开摄像机、自拍倒数等)伴有提示音。

• 当启用预录制 (◯) [78](#page-77-0)) 时,摄像机将不会发出任何提示音。

<span id="page-135-0"></span>[无线遥控器 ]: 允许通过无线遥控器操作摄像机。

[POWERED IS 按钮 ]:确定 POWERED IS 按钮的操作模式。

[cou] 按住]: 按住该按钮后, 会启用强力图像稳定器。

[KNH] 切换 开 / 关 ]: 每按一次该按钮即可打开或关闭强力图像稳 定器功能。

[ 自动启动装饰 ]: 如果设置为 [ ) 开 ], 当您将液晶显示屏面板 正面向外收起时,装饰屏幕会自动打开。

[ 节能模式 ]: 控制摄像机的自动关闭电源设置。 [ 自动关闭电源 ]: 在由电池供电的情况下, 为了省电, 如果 5 分钟 内没有任何操作,摄像机就会自动予以关闭。

- 在摄像机关闭之前约 30 秒钟,会出现「自动关闭电源 ] 。
- 在待机模式下,为 [ 快速启动 ( 待机 )] 设置所选的时间过后摄像机 会关闭。

[ 快速启动 ( 待机 )]:选择记录模式下关闭液晶显示屏面板时是否 启用"快速启动功能"(□ [43](#page-42-0)), 以及摄像机结束待机模式并自动 关闭的时间。

136 其他信息

• 可将"快速启动"设置为 [ 关 ](例如, 如果已将摄像机设置在固 定位置,而用户要在液晶显示屏关闭的情况下保持拍摄视频以节 省电池电量)。

[ 电池信息 ]:显示屏幕可让用户识别电池电量 (显示为百分比) 以及剩余的记录时间 ( M 、 GNEMA 模式 )或播放时间 ( P .、 □■ 模式)。

[HDMI 控件 ]:启用 HDMI-CEC (消费电子产品控制)功能。 当使用 随附的 HDMI 连接线将摄像机连接到与 HDMI-CEC 兼容的高清电视 时,您可以使用电视机遥控器控制摄像机的播放。

- 如果设置为 [ON 开 ], 当摄像机使用随附的 HDMI 连接线连接到兼 容的高清电视时,电视上的视频输入将自动设置为摄像机的视频 输入。然后可以使用电视机遥控器上的向上 / 向下 / 向左 / 向右 钮以及 OK 或 SET 钮来播放您的记录。
- 对于不同的电视机,可能需要对其进行一些其他设置来启用 HDMI-CEC 功能。请参阅电视机的使用说明书。
- 即使将摄像机连接到兼容的电视机上时,也无法保证正确的 HDMI-CEC 功能操作。如果您不能使用电视机遥控器,请将 [HDMI 控件 ] 设置为 [OH 关 ] 并直接操作摄像机或者使用摄像机的无线控制 器。
- 电视机的遥控器仅能用于播放影片或照片 (仅 <mark>pg </mark>或 面 模 式)。如果在摄像机设置为记录模式时将其连接至电视机,根据所 使用的电视机,即使当时正在记录,关闭电视机都将导致摄像机 自动关闭。 《兴治书》,"是我不能使用电视机遇到来的就是我们的人才能开始的过去式和过去分词形式的过去式和过去分词使当时正在记录,关闭电视机设置为记录模式时将其时间的时光,它是
- 建议一次连接的兼容 HDMI-CEC 的设备不要超过 3 个。

 $[HDMI 1080p$  输出 ]: 如果设置为  $[ON F]$ , 当使用随附的 HDMI 连 接线将摄像机连接至支持 1080p 标准的高清电视时,以 1080i 记录 的视频将会转换并输出为 1080p。

[HDMI 状态 ]:将显示一个屏幕,可在该屏幕上验证从 HDMI OUT 端 子输出的信号的标准。

[ 距离单位 ]: 选择用于在手动对焦时显示对焦距离的单位。

[ 演示模式 ]:演示模式显示摄像机的主要功能。用交流适配器向摄 像机供电且无存储卡时,如果摄像机保持开机状态超过 5 分钟, 就 会自动启动演示模式。

• 要在演示模式启动后将其取消,请按任意键或关闭摄像机。

[Firmware]:可以核查摄像机固件的当前版本。通常此菜单选项不 可用。

#### 其他信息 137

### 附录:屏幕图标和显示

[AUTO] 记录影片 (使用情节生成器)

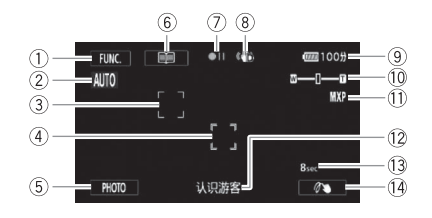

- 1 控制按钮 [FUNC.]:打开 FUNC. (功能) 面板 (口 [28\)](#page-27-1)
- ② 智慧 AUTO(CCI [39\)](#page-38-0)
- ③ 面部优先框 (□ [79](#page-78-0))
- (4) 触摸和跟踪框 (CC 80)
- 5 控制按钮 [PHOTO]: 拍摄照片  $(D_3 38, 71, 99)$  $(D_3 38, 71, 99)$  $(D_3 38, 71, 99)$
- 6 控制按钮 [ ]: 返回情节场景 列表 (1 [55\)](#page-54-0) COPY
- ⑦ 存储器操作 (□ [141](#page-140-0))
- 8 影像稳定器 (M [77\)](#page-76-0)
- 9 剩余电量使用时间 (0 [141\)](#page-140-1)
	- 10 变焦 (CQ [42\)](#page-41-0)
	- **① 记录模式 (□ [72\)](#page-71-1)**
	- **12 当前情节场景 (类别) (0 [55\)](#page-54-0)**
	- $(3$  推荐的场景长度 $($   $\cap$  55 $)$
	- 14 装饰 (M [58\)](#page-57-0)

#### M 、 CINEMA 记录影片

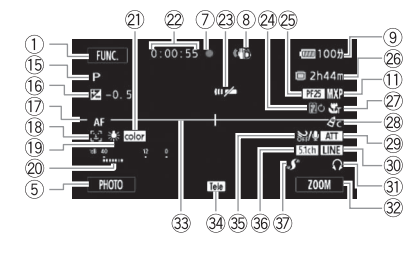

- **1** 记录程序 (0 [74](#page-73-0)[、81](#page-80-0))
- **16 手动曝光 (M [83\)](#page-82-0)**
- 17 [LAF] Instant AF/**AF** 普通 AF (□ [129\)](#page-128-0)、MF 手动对焦 (□ 84)
- **18 面部优先 (M [79\)](#page-78-0)**
- 19 白平衡 (□ [86](#page-85-0))
- 20 音频电平指示器 (□ [88](#page-87-1))
- $\mathfrak{D}$  x.v. Color ( $\Box$ [133\)](#page-132-1)
- Ss 拍摄期间 / 播放过程中: 场景计时器 (时 : 分 : 秒)
- 23 遥控感应器关闭 (1 [136\)](#page-135-0)
- 24 淡入淡出 (11 [80\)](#page-79-0)
- 25 帧速率 (M [73](#page-72-0))
- Sh 剩余记录时间 4/7 在存储卡上
	- f 在内置存储器中 \*
	- **□→\*/<→ 自动继续记录 (□ [35](#page-34-0))**

#### $*$  仅适用于 HFM41/M40.

27 远摄端微距 (CC [85](#page-84-0))

#### M 手动模式 いっちょう いっと CINEMA 模式

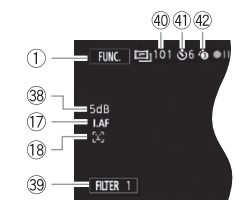

- 28 图像效果 (DD [87](#page-86-0))
- 29 麦克风衰减 (M [130](#page-129-0))
- 30 外部音频输入 (CD [91](#page-90-0))
- 3 耳机输出 (M [92](#page-91-0))
- Ds 控制按钮:上一次使用的功能 (此情况下为 [ZOOM]) COPY
	- 33 水平标记 (□ [130\)](#page-129-1)
	- Df 附加镜 (此处显示的是长焦附加 镜) (□ [129\)](#page-128-1)
	- **3** 防风关闭 (1 [130\)](#page-129-2)
	- Dh 选购件 SM-V1 环绕声麦克风的指向 性 (1 [94](#page-93-0))
	- **3 小型先进附件插座 (CC [94](#page-93-1))**
	- Dk 自增益控制 (AGC) 限制
	- Dl 控制按钮 [FILTER 1]: 电影效果 滤镜 (□ [56](#page-55-0))
	- 40 在暂停记录模式时:场景总数
	- 40 自拍 (□ [88](#page-87-0))
	- 42 预录制 (M [78](#page-77-0))

#### pp 播放影片 (播放过程中)

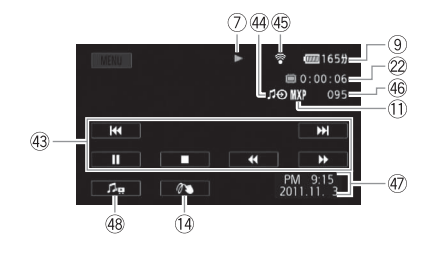

43 播放控制按钮 (CD [47\)](#page-46-1)

- 44 外部音频输入 (□ [66\)](#page-65-1)
- **49 Eye-Fi 无线通讯 (□ [122\)](#page-121-1)**
- 46 场景编号
- 40 数据码 (0 [97](#page-96-0)[、131\)](#page-130-0)
- 40 音量和背景音乐平衡控件  $(D1 47, 66)$  $(D1 47, 66)$  $(D1 47, 66)$

#### □■ 查看照片

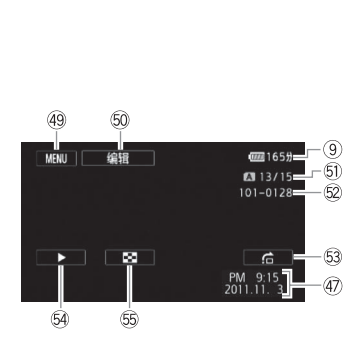

- 49 控制按钮 [MENU]: 打开设置菜单  $(D1 127)$  $(D1 127)$  $(D1 127)$
- Gq 控制按钮 [ 编辑 ]:打开编辑面板  $(m 127)$  $(m 127)$  $(m 127)$
- Ga 当前照片 / 照片总数
- <sup>②</sup> 图像编号 (M [133](#page-132-2))
- $@$  控制按钮  $[$  $\epsilon$ ]: 图像跳转  $($  $\Box$  [102\)](#page-101-0)
- 5 控制按钮 [▶]:幻灯片播放  $(D104)$  $(D104)$
- Gg 控制按钮 [Q]:返回 [ 静止图像 ] 索引屏幕 (□ [101\)](#page-100-0)

#### <span id="page-140-0"></span>7 存储器操作

● 记录、 ●II 暂停记录、 ▶ 播放、 II 暂停播放、 ▶▶ 快速播放、 <■ 快速回卷播放、▶ 慢速播放、 ■ 慢速回卷播放、 ■▶ 逐帧前进、 ◀Ⅱ逐帧后退。

#### <span id="page-140-1"></span>9 剩余电量使用时间

• 该图标显示剩余电量在电池全 部电量中所占的大约百分比。 电池可支持的剩余记录 / 播放 时间将在该图标旁以分钟数显示。

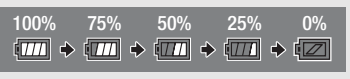

- 当中 显示红色时,请用完全充电的电池更换现有电池。
- 当您安装电量耗尽的电池时, 电源会关闭, 而不会显示 [22]。
- 视摄像机及电池的使用条件而定,有时可能无法准确指示实际的电量 状态。
- 摄像机关闭时,请按 BATT.INFO 以显示电池的充电状态。智能系统将显 示充电状态 (显示为百分比)以及剩余记录时间 (显示为分钟数), 显示时间为 5 秒钟。如果电池已耗尽,则无法显示电池信息。

#### Sh 剩余记录时间

存储器可用空间不足时,将以红色显示 [f 结束 ] (内置存储器,仅适 用于 H M41/M40) 或 [A 结束] (存储卡 M ) 或 [B 结束] (存储卡 Y),并停止记录。 分氏)以及剩床に求时間<br>果电池已耗尽,则无法显示电<br>将以红色显示 [ ◎ 结束 ] (「<br>将以红色显示 [ ◎ 结束 ] (<br><br>ま束 ] (存储卡 ■ )或 [ ◎ :

### 故障排除

如果使用摄像机时遇到问题,请参考此节。有时候,您所认为的摄 像机故障可能有最简单的解决方法 - 在您寻找更详细的问题信息及 其解决方法之前,请先行阅读 "使用须知"表。如果问题仍未能解 决,请与经销商或佳能快修中心联系。

#### 使用须知

#### 电源

• 电池是否充电?交流适配器是否正确连接在摄像机上?  $(m_{20})$  $(m_{20})$  $(m_{20})$ 

#### 记录

• 是否已打开摄像机并将其正确设置为记录模式? (M [38](#page-37-0)[、71](#page-70-0)) 如果要记录至存储卡,请检查是否已在摄像机中正确插入存储  $\pm$ ? ( $\sim$  [33\)](#page-32-0)

#### 播放

- 是否已打开摄像机并将其正确设置为播放模式? (□ [45](#page-44-0)、 [101\)](#page-100-0)如果要播放存储卡上的记录,请检查是否已在摄像机中正 确插入存储卡? (□ 33) 卡上是否包含任何记录? 其他 将其正确设置为播放模式<br>指卡上的记录,请检查是否<br>】33)卡上是否包含任何<br><br>?在关闭摄像机或摄像机<br>装置可以活动。这不属于
- 摄像机是否咯咯作响?在关闭摄像机或摄像机处于播放模式下 时,内部的镜头固定装置可以活动。这不属于故障。

#### 电源

#### 摄像机无法开启或摄像机自行关闭。

- 电池已经耗尽。请充电或换新电池。
- 取出电池并重新正确安装。
- 当摄像机设为[潜水]或[水面]摄像程序时,如果摄像机变得过热,则其将 自动关闭。请关闭摄像机,使其冷却。

#### 无法充电。

- 确保关闭摄像机,才可以开始充电。
- 电池温度超出其工作温度范围(大约 0°C 至 40°C)。 取出电池,根据实际 需求对其加热或待其冷却,然后再次充电。
- 在大約 0°C 至 40°C 的温度下对电池充电。
- 电池出现故障。更换电池。
- 摄像机无法与安装的电池进行通讯。 无法使用此摄像机对非佳能推荐用 于此摄像机的电池进行充电。

142 其他信息

- 如果您使用的电池是佳能推荐用于此摄像机的电池,则摄像机或电池可能 会存在问题。与佳能快修中心联系。

#### 交流适配器上能听到噪音。

- 交流适配器连接至电源插座时能听到一些微弱的声音。这不属于故障。

#### 即使在常温下,电池电量也很快耗尽。

- 电池可能已达到其使用寿命。购买一块新电池。

#### 记录

#### 按 START/STOP 不会开始记录。

- 当摄像机将之前的记录写入存储器时 (当 ACCESS (数据处理)指示灯点 亮或闪烁时),用户无法摄像。请等待,直至摄像机完成该过程。
- 存储器已满或已包括最大数量的场景 (3,999 个场景)。删除某些记录 (M [51](#page-50-0)[、103\)](#page-102-0) 或初始化存储器 (M [36](#page-35-0)) 以释放部分空间。

#### 按下 START/STOP 的位置与记录的开头 / 结尾不一致。

- 按下 [START/STOP] 与实际开始 / 结束记录之间有少许间隔。这不属于故障。

#### 摄像机无法对焦。

- 无法对该主体进行自动对焦。手动对焦 (□ [84\)](#page-83-0)。
- 镜头或即时自动对焦感应器被弄脏。用柔软的镜头清洁布擦拭镜头或感应 器 (口 [159](#page-158-0))。切勿使用薄纸擦拭镜头。 与实际开始 / 结束记录之间有<br>自动对焦。手动对焦 ( CQ 84<br>焦感应器被弄脏。用柔软的将<br>焦感应器被弄脏。用柔软的<br>勿使用薄纸擦拭镜头。<br>5775 使用薄纸擦拭镜头。当摄录

#### 当摄录主体从镜头前方掠过时,图像会略显弯曲。

- 这是 CMOS 影像感应器发生的典型状况。当摄录主体从摄像机前方快速闪过 时,图像会略显扭曲。这不属于故障。

#### 在记录 (●)/ 暂停记录 (●Ⅱ)/ 播放 (▶) 之间更改操作模式耗时较一般情 况所需的时间更长。

- 存储器包括大量的场景时,某些操作的耗时可能较平时长。保存记录 (0 [114\)](#page-113-1) 并初始化存储器 (0 [36\)](#page-35-0)。

#### 影片或照片无法正确记录。

- 当超时记录 / 删除影片和照片时, 会出现该情况。保存记录 ( 00 [114](#page-113-1)) 并初 始化存储器 (□ [36\)](#page-35-0)。

#### 记录影片时无法拍摄照片。

- 当启用数码变焦 ( $\Box$ [129](#page-128-2)) 或为某个场景应用淡入或淡出 ( $\Box$ 1[80\)](#page-79-0) 时,不 能在 GNEMA 模式下拍摄照片。

#### 其他信息 ◆ 143

#### 长时间使用摄像机后,机身温度升高。

- 摄像机在连续长时间使用后可能会变热;这不是故障。如果摄像机异常发 热或使用很短时间后就发热,则表示摄像机可能存在问题。与佳能快修中 心联系。

#### 无法创建新情节。

- 一张存储卡最多可包含 98 个用户创建的情节。从作品库中删除一些情节 (□ [53](#page-52-0)) 或选择其他存储器 (□ [34](#page-33-0))。

#### 播放

#### 无法复制 / 移动情节中的场景。

- 存储器已满。删除一些记录 (□ [51](#page-50-0)[、103](#page-102-0))以释放一些空间。

#### 无法删除场景。

- 可能无法删除用其他设备记录或编辑的场景。

#### 删除场景耗时较平时长。

- 存储器包括大量的场景时,某些操作的耗时可能较平时长。保存记录 (M [114\)](#page-113-1) 并初始化存储器 (M 36)。 时,某些操作的耗时可能较平<br>\*器 (□ 36)。<br>5景。<br>录或编辑的场景捕捉视频快照<br>记录 (□ 51、103) 以释放<br>记录 (□ 51、103) 以释放<br>《碎片存储》后,将音乐文件

#### 无法从影片捕捉视频快照场景。

- 无法从使用其他设备记录或编辑的场景捕捉视频快照场景。
- 存储器已满。删除一些记录 (0 51、103)以释放一些空间。

#### 播放带背景音乐的场景 / 幻灯片时,无法正确播放音乐曲目。

- 在重复记录和删除场景 (碎片存储)后, 将音乐文件传输到存储卡时, 会出现此问题。保存记录 (□ [114](#page-113-1)) 并初始化存储卡 (□ [36\)](#page-35-0)。然后先传 输音乐文件,再仅传输视频文件。
- 如果在将音乐文件传输至存储卡的过程中连接中断,则将无法正确播放音 乐曲目。请删除音乐曲目,并重新传输音乐文件。
- 所用存储卡的传输速率太小。使用推荐的存储卡 (00 [32](#page-31-0))。

#### 当播放链接到外部音频的场景 / 幻灯片时,视频播放无法正确链接到外部播 放器。

- 外部播放器的音量可能过低。请尝试调高外部播放器的音量。

#### 无法分割场景

- 无法分割使用其他设备记录或编辑的场景。
- 存储器已满。删除一些记录 (1 [51](#page-50-0)[、103](#page-102-0))以释放一些空间。

#### 无法复制场景 / 照片

- 可能无法复制使用其他设备记录或编辑的场景 / 照片。

#### 144 ◆ 其他信息
#### 无法使用选中标记 ✓ 对索引屏幕上的单个场景 / 照片进行标记

- 您无法分别选择超过100个场景 / 照片。选择 [ 所有场景 ] 或 [ 全部图像 ] 选 项,而非 [ 选择 ]。

#### 指示器和屏幕上的显示

#### 亮起红光。

- 电池已耗尽。请充电或换新电池。

#### 出现在屏幕上。

- 摄像机无法与安装的电池进行通讯,所以无法显示剩余电量使用时间。
- 4/7 亮起红光。
	- 发生存储卡错误。关闭摄像机。将存储卡取出再重新插入。如果显示未恢 复正常,请初始化存储卡。
	- 存储卡已满。更换存储卡或者删除某些记录 (□ [51](#page-50-0)[、103](#page-102-0))以释放存储 卡的部分空间。

#### 即使在停止记录之后,ACCESS (数据处理)指示灯也不会熄灭。

- 正在存储器上记录场景。这不属于故障。
- p 出现在屏幕上。
	- 当处于 [潜水] 或 [水面] 摄像程序中时, 摄像机变得较热。请关闭摄像机, 使其冷却。

# 红色的 0N/0FF(CHG) (充电)指示器快速闪烁 (<del>—※ ※ ※</del> —每隔 0. 5 秒闪烁 一次)。 ACCESS (数据处理)指示灯<br>场景。这不属于故障。<br>[水面] 摄像程序中时,摄像机<br>(充电) 指示器快速闪烁 (

- 因为交流适配器或电池出现故障,充电停止。与佳能快修中心联系。

红色的 ON/OFF(CHG) (充电)指示器非常慢速地闪烁 ( 每 隔 2 秒闪烁一次)。

- 电池温度超出其工作温度范围(大约 0°C 至 40°C)。 取出电池,根据实际 需求对其加热或待其冷却,然后再次充电。
- 在大約 0°C 至 40°C 的温度下对电池充电。
- 电池已经损坏。使用另一电池。

#### 屏幕上出现 念

- 在 Eye-Fi卡上设置了 LOCK开关以防止意外删除。请切换 LOCK开关的位置。
- 尝试访问 Eye-Fi 卡上的控制数据时出错。关闭摄像机,然后重新打开。如 果图标经常出现,则 Eye-Fi 卡可能存在故障。请联系卡制造商的客户服 务部门。

#### 屏幕过暗。

- 液晶显示屏已调暗。按住 [DISP] 两秒时间, 可让液晶显示屏恢复先前的亮 度设置。

#### 重复打开并关闭屏幕显示。

- 电池已经耗尽。请充电或换新电池。
- 取出电池并重新正确安装。

#### <span id="page-145-0"></span>屏幕上出现非正常字符且摄像机无法正常工作。

- 断开电源,片刻之后重新连接。如果问题依然存在,请取下电池并断开与 摄像机相连的所有其他电源。然后,用一个尖的物体按 RESET (重新设 置)钮将摄像机的所有设置重设为默认值。

#### 屏幕出现视频噪点。

- 使摄像机和发出强电磁场的设备 (等离子电视、移动电话等)保持一定 的距离。

#### 屏幕上出现横条纹。

- 这是在某种荧光灯、水银灯或钠光灯下摄像时,CMOS 影像感应器发生的典 型状况。要减少该情况的发生,请将摄像程序设置为 [ 程序自动曝光 ] 或 [ 快门优先自动曝光] (□ 81)。这不属于故障。 银灯或钠光灯下摄像时,CMOS<br>的发生,请将摄像程序设置为<br>(◯◯ 81)。这不属于故障。<br>。<br>※线连接至 HDMI OUT、[CO](#page-24-0)MPON<br>输出任何图像。 移除连接线。

#### **HEMAN 取暑器中未显示图像。**

- 按 VIEWFINDER 启用取景器 (M 25)。
- 在播放模式中,如果连接线连接至 HDMI OUT、COMPONENT OUT 或 AV OUT/ $\Omega$ 端子,则取景器上不会输出任何图像。 移除连接线。

#### HHM41 取景器图像模糊。

- 使用屈光调节杆调整取景器 (0 [25](#page-24-0))。

#### 声音失真或记录的声音音量比实际音量小。

- 在靠近声音较大的场所 (如放焰火的地方或音乐会)摄录时,声音可能 会出现失真, 或无法按实际的音量进行录制。启用麦克风衰减 (□ [130](#page-129-0)) 或手动调节音频记录电平(口 [88](#page-87-0))。

#### 图像显示正常,但内置扬声器没有发出声音。

- 扬声器音量已关闭。调节音量。
- 如果 STV- 250N 立体声视频连接线已连接到摄像机,请断开连接。
- AV 端子设置为耳机输出。将 $\sqrt{2}$   $\sqrt{2}$  AV/ 耳机  $\sqrt{2}$  这置为 $\sqrt{2}$  AV]。

#### 无法插入存储卡。

- 存储卡插入的方向不对。将其转为正确的方向,并插入。

#### 无法在存储卡上进行记录。

- 存储卡已满。删除某些记录 (□ [51](#page-50-0)[、103\)](#page-102-0)以释放一些空间, 或更换存 储卡。
- 在本摄像机上初次使用存储卡时,应对卡进行初始化 (工 [36\)](#page-35-0)。
- 在存储卡上设置了 LOCK 开关以防止意外删除。请切换 LOCK 开关的位置。
- 必须使用兼容的存储卡, 以便能够在存储卡上记录影片 (00 [32](#page-31-0))。
- 文件夹及文件编号已达到最大值。将「■■■ ■】 图像编号 ] 设置为 [ 重新设 置 ],然后插入新的存储卡。

#### 无线遥控器失效。

- 将「●■●】「无线遥控器] 设置为 [ 开 ]。
- 更换无线遥控器的电池。

#### 使用 Eye-Fi 卡时无法进行文件无线上传。

- 可能将 Eve-Fi 卡插入了存储卡插槽 M。请将其插入存储卡插槽 M。
- <sup>[6</sup>] D [Eve-Fi 通讯 ] 设置为 [关 ] (屏幕上显示 命)。将其设置为 [ 自动 ]。
- 无线通讯在记录模式下不可用。请将摄像机设置为播放模式。
- 当无线连接不够稳定时,打开液晶显示屏可能有所帮助。
- 在无线传输过程中,如果出现无线信号状态变差,则可能会停止无线通讯 (屏幕上出现 《《》)。 请在信号状态较好的地方进行无线传输。 <sup>看入了存储卡插槽 **81**。请将其<br>通讯]设置为 [ 关 ] (屏幕上<br>式下不可用。请将摄像机 设置<br>定时,打开液晶显示屏可能有<br>,如果出现无线信号状态变差<br>。请在信号状态较好的地方</sup>
- 请联系卡制造商的客户服务部门。

#### 不显示无线通讯状态图标

- 可能将 Eye-Fi 卡插入了存储卡插槽 ■。请将其插入存储卡插槽 ■。

#### 与外部设备的连接

#### 电视屏幕出现视频噪点。

- 当在放有电视的房间内使用摄像机时,要使交流适配器和电源或电视的天 线连接线保持一定的距离。

#### 摄像机上播放正常,但电视机屏幕上没有图像。

- 电视机上的视频输入未被设置为连接摄像机的视频端子。选择正确的视频 输入。
- 如果将选购的CTC-100分量连接线连接到摄像机的 COMPONENT OUT 端子, 则 AV OUT 端子不会有视频输出。 使用 AV OUT 端子前,请先断开 CTC-100 分 量连接线。

#### 其他信息 ◆ 147

#### 电视机没有声音。

- 使用选购件 CTC- 100 分量连接线将摄像机连接到高清电视时,务必同时用 STV- 250N 立体声视频连接线的白色和红色插头连接好音频端子。

#### 摄像机通过附送的 HDMI 连接线进行连接,但高清电视中没有图片或声音。

- 请断开随附的 HDMI 连接线, 稍后再重新连接, 或者关闭摄像机再将其重新 打开。

#### 使用附送的 HDMI 连接线来连接摄像机,但是 HDMI-CEC 并未工作 (无法使用 电视的遥控器播放)。

- 断开随附的 HDMI 连接线,然后关闭摄像机和电视机。稍后将其重新打开, 并恢复连接。
- **●** [HDMI 控件 ] 设置为 [ 关 ]。将其设置为 [ 开 ]。
- 在所连的电视上没有启用 HDMI-CEC。在电视上启用该功能。
- 即使电视机与 HDMI-CEC 兼容,可用功能的范围仍因电视类型而有所不同。 请参考所接电视机的使用说明书。

#### 即使正确连接摄像机,计算机仍无法识别摄像机。

- 断开 USB 连接线, 关闭摄像机。稍后将其重新打开, 并重新连接好。
- 将摄像机连接到计算机上的其他 USB 端口。

#### 无法将照片保存到计算机上

- 当存储器包含过多照片时(Windows - 2,500 张照片或更多, Macintosh -1,000 张照片或更多),可能无法将照片传输至计算机。请尝试使用读卡 器传输存储卡上的照片。仅适用于HHM1/M40: 要传输内置存储器中的照 片,请事先将照片复制到存储卡中 (M 111)。 上的其他 USB 端口。<br>-<br>可(Windows - 2,500 张照片:<br>可能无法将照片传输至计算<br>- 仅适用于<mark>HEMAMM40</mark> : 要传<br>到存储卡中(**□ 111)。** 

#### <span id="page-147-0"></span>提示信息列表 (按拼音顺序排列)

#### 不能播放

- 存储器有问题。如果经常出现此提示消息,而且原因不明,请与佳能快修 中心联系。

#### 不能播放此存储卡上的影片

- 无法播放 64MB 或更小存储卡上的影片。使用推荐的存储卡 (CC [32\)](#page-31-1)。

#### 不能播放此存储卡上的影片 仅用摄像机初始化

- 摄像机内的存储卡是用计算机初始化的。请使用本摄像机初始化存储卡  $(D136)$  $(D136)$ .

#### 1994 1994 1995 12 およう 不储器上的影片 仅用摄像机初始化

- 已使用计算机初始化摄像机的内置存储器。请使用本摄像机初始化内置存 储器 (11 [36\)](#page-35-0)。

148 ◆ 其他信息

#### HFM41/M40 不能放 不能访问内置存储器

- 内置存储器有问题。保存记录 (口 [114](#page-113-0)), 并使用 [ 完整初始化 ] 选项初始 化内置存储器 (□ [36\)](#page-35-0)。如果仍然存在问题, 请与佳能快修中心联系。
- 不能播放 检查存储卡
	- 存储卡有问题。保存记录 (CD [114](#page-113-0)), 并使用 [ 完整初始化 ] 选项初始化存 储卡 (□ [36\)](#page-35-0)。如果仍然存在问题,请更换存储卡。

#### HFM41/M40 不能访问内置存储器

- 内置存储器有问题。与佳能快修中心联系。

#### 不能复制

- 所需要复制场景的总大小超过存储卡上的可用空间。删除存储卡上的某些 记录 ( M [51](#page-50-0)[、103](#page-102-0))或减少要复制的场景数量。
- 存储卡已包含最大数量的场景 (3,999个场景)。删除一些场景 (00-[51\)](#page-50-0) 以释放一些空间。
- 作品库已包含最大数量的情节(任一指定存储器中为 98 个情节)。 删除一 些情节 (M [53](#page-52-0)) 以释放一些空间。

#### 不能恢复数据

- 无法恢复被损毁的文件。保存记录 (CD 114), 并使用 [ 完整初始化 ] 选项 初始化存储器 (0 36)。 文件。保存记录(<del>[1]</del> 114), ,<br>] 36)。<br>备记录或编辑的场景捕捉视规<br>果经常出现此提示消息,而且<br>**不能访问内置存储器**<br>不能访问内置存储器

#### 不能记录

- 无法从使用其他设备记录或编辑的场景捕捉视频快照场景。
- 存储器有问题。如果经常出现此提示消息,而且原因不明,请与佳能快修 中心联系。

#### HFM41/M40 不能记录 不能访问内置存储器

- 内置存储器有问题。保存记录 (M [114](#page-113-0)), 并使用 [ 完整初始化 ] 选项初始 化内置存储器 (□ [36\)](#page-35-0)。如果仍然存在问题, 请与佳能快修中心联系。

#### 不能记录 检查存储卡

- 存储卡有问题。保存记录 (CD [114](#page-113-0)), 并使用 [ 完整初始化 ] 选项初始化存 储卡 (□ [36\)](#page-35-0)。如果仍然存在问题,请更换存储卡。

#### 不能显示此图像

- 可能无法显示由其他设备拍摄的照片或在计算机上创建或编辑的图像文 件。

#### 不能在此存储卡中记录影片

- 无法将影片记录在64 MB或更小的存储卡上。使用推荐的存储卡 (M [32](#page-31-1))。

#### 不能在此存储卡中记录影片 仅用摄像机初始化

- 摄像机内的存储卡是用计算机初始化的。请使用本摄像机初始化存储卡  $(D136)$  $(D136)$ .

#### HHM41/M40 不能在内置存储器中记录影片 仅用摄像机初始化

- 已使用计算机初始化摄像机的内置存储器。请使用本摄像机初始化内置存 储器 (11 [36\)](#page-35-0)。

#### 场景是用其他设备记录的 无法播放此场景

- 无法播放不是使用本摄像机记录的场景。

#### 场景是用其他设备记录的 无法分割此场景

- 非使用本摄像机记录的场景无法使用本摄像机进行分割。

#### 处理中 请不要断开电源

- 摄像机正在更新存储器。等待操作结束,请勿断开交流适配器或取下电 池。

#### 此场景是用其他设备记录的 无法复制

- 非使用本摄像机记录的场景无法复制到存储卡 B.

#### 存储卡 A / 存储卡 B 写入错误 尝试恢复数据 ?

- 如果摄像机正向存储卡写入数据时电源意外断掉,则下次打开摄像机时会 出现此信息。选择 [ 恢复 ] 尝试恢复记录。如果意外发生后取出了存储卡 并将其用于其他设备,建议您选择 [ 否 ]。

#### 存储卡被写保护

- 在存储卡上设置了 LOCK 开关以防止意外删除。请切换 LOCK 开关的位置。

#### 存储卡盖开启

- 插入存储卡后,关闭双存储卡插槽盖。

#### 存储卡已满

- 存储卡已满。删除某些记录 ( 0 51、103) 以释放一些空间, 或更换存 储卡。 <sub>建</sub>以恐远年 L 台 J 。<br>开关以防止意外删除。请切<del>!</del><br>存储卡插槽盖。<br>记录 ( <u>├</u>ๅ 51、103)以释放<sup>.</sup>

#### 存储卡 达到最大可记录场景数量

- 存储卡已包含最大场景数 (3,999 个场景);无法再复制更多场景到存储 卡。删除一些场景 (M [51\)](#page-50-0) 以释放一些空间。

#### 存储卡 无法识别数据

- 存储卡中包含使用不支持的视频配置记录的场景 (NTSC)。使用进行记录的 原始设备播放存储卡中的记录。

#### 达到最大可记录场景数量

- 场景数量已达到最大值 (3,999 个场景)。删除一些场景 (□ [51](#page-50-0)) 以释放 一些空间。

#### 电池无法接通 继续使用此电池 ?

- 您安装的电池并非佳能认可能够用于本摄像机的电池。
- 如果您使用的电池是佳能推荐用于此摄像机的电池,则摄像机或电池可能 会存在问题。与佳能快修中心联系。

150 ◆ 其他信息

#### 该存储卡中已有场景 请删除所有场景以使用自动继续记录

- 如有必要, 请保存影片 (□ [114\)](#page-113-0), 然后从存储卡删除所有影片 (□ [51](#page-50-0))。 更换电池

- 电池已耗尽。请充电或换新电池。

#### 缓冲区溢出 记录停止

- 对于使用中的存储卡来说数据传输速率太高,记录停止。将存储卡更换为 SD Speed Class 2、4、6 或 10。
- 重复记录、删除和编辑场景 (碎片存储)之后,在存储器上写入数据将 花费更长时间,并且记录可能停止。保存记录 (Cf) [114](#page-113-0)) 并初始化存储器  $(M 36)$  $(M 36)$ .

#### 检测到不受支持的库 无法记录或编辑 删除库数据 ?

- 不支持所选存储卡中影片的作品库数据。可以播放影片,但不能对其进行 编辑或将其他场景记录到此作品库。选择 [ 是 ] 删除不支持的作品库数 据。请注意,执行此操作后,将不能使用最初用于记录不支持作品库数据 的设备播放这些影片。

#### 检查存储卡

- 无法访问存储卡。检查存储卡并确保其正确插入。
- 发生存储卡错误。摄像机无法记录或显示图像。请尝试取出并重新插入存 储卡,或使用另一个存储卡。
- 您在摄像机中插入了多媒体卡 (MMC)。使用推荐的存储卡 (CC [32](#page-31-1))。
- 如果提示消失后出现红色的 [4] / [6], 请执行下列步骤: 关闭摄像机, 然后取 出并重新插入存储卡。如果 [A] / B] 恢复绿色状态, 则可继续摄像 / 播放。 如果问题仍然存在, 则请保存记录 (CC 114) 并初始化存储卡 (CC [36\)](#page-35-0)。 检查存储卡并确保其正确插〉<br>摄像机无法记录或显示图像。<br>个存储卡。<br>了多媒体卡 (MMC)。使用推荐<br>现红色的 (4)/回,请执行下列<br><br>电:如果 (4)/回 恢复绿色状态<br>卡。如果 (4)/回 恢复绿色状态

#### 仅用摄像机初始化

- 文件系统有问题,访问选定的存储器受阻。请使用本摄像机初始化存储器  $(D136)$  $(D136)$ .

#### 没有场景

- 选定的存储器中没有任何场景。尽情拍些视频吧 (00 [38](#page-37-0))。

#### 没有存储卡

- 向摄像机中插入兼容的存储卡 (CCl [33](#page-32-0))。

#### 没有属于所选评级的场景

- 尚未对任何场景进行评级。按照您的喜好对场景进行评级 (□ [64](#page-63-0))。
- 用于按评级选择场景的标准导致没有任何适用场景。更改用于按评级选择 场景的标准。

#### 没有图像

- 没有要播放的照片。尽情拍些照片吧 (M [38\)](#page-37-0)。

#### HFM41/M40 没有足够可用空间

- 删除存储卡上的某些记录 ( CI [51](#page-50-0)[、103\)](#page-102-0)或为标清转换选择 [3 Mbps] 比 特率。

#### HFM41/M40 内置存储器错误

- 无法读取内置存储器。与佳能快修中心联系。

#### HFM41/M40 内置存储器写入出错, 尝试恢复数据?

- 如果摄像机正向内置存储器写入数据时电源意外断掉,则下次打开摄像机 时会出现此信息。选择 [ 恢复 ] 尝试恢复记录。

#### HFM41/M40 内置存储器已满

- 内置存储器已满 (屏幕上显示"同 结束")。删除一些记录 (0 [51](#page-50-0)[、](#page-102-0) [103](#page-102-0))以释放一些空间。或者保存记录 (0 [114](#page-113-0)) 并初始化内置存储器  $($   $\cap$  [36\)](#page-35-0).

#### 情节数达上限

- 作品库中已包含最大情节数(每个指定存储器中都有 98 个情节)。删除某 些情节 (□ [53](#page-52-0)) 或更改用于记录影片的存储器 (□ [34\)](#page-33-0)。

#### 请不要断开电源 此连接下无法写入数据 如需向摄像机写入数据,请连接 交流适配器,然后再次连接摄像机 通过计算机安全地中断连接前请勿断开 USB 连接线

- 即使摄像机通过附送的 USB 连接线连接到计算机,但如果未使用交流适配 器为摄像机供电,则仍将无法操作摄像机。此外,无法写回场景,且音乐 文件无法传输到摄像机。为避免损坏摄像机存储器中的数据,在开始使用 摄像机之前,请使用计算机的"安全删除硬件"功能结束连接,并断开 USB 连接线。 九宏与八致监 如需问最像不提像机 通过计算机安全地<br>1摄像机 通过计算机安全地<br>2008连接线连接到计算机,但<br>将无法操作摄像机。此外,恐怕是保护保护机的<br>"安全删除硬件"功能<br>并机的"安全删除硬件"功能
- 为了能够写回场景并将音乐文件传输到摄像机, 请使用计算机的 "安全 删除硬件"功能结束连接,并断开 USB 连接线,使用交流适配器为摄像机 提供电源, 然后重新将摄像机连接到计算机。

#### 请不要断开电源 通过计算机安全地中断连接前 请勿断开 USB 连接线

- 当摄像机处于 po 模式并使用附送的 USB 连接线连至计算机时, 摄像机无 法工作。 在该信息出现情况下断开 USB 连接线或电源时,会导致摄像机中 的记录彻底丢失。 使用计算机的 "安全删除硬件"功能终止连接, 并在 使用摄像机前断开 USB 连接线。
- 为了能够写回场景并将音乐文件传输到摄像机上,请使用交流适配器为摄 像机提供电源, 然后使用附送的 USB 连接线将摄像机连接到计算机。

#### 请定期备份记录

- 该信息会在您打开摄像机时出现。出现故障时,记录可能会丢失,因此要 定期备份记录。

#### 摄像程序: 潜水 / 水面 将变焦杆推向 T 或 W 方向的同时开启摄像机, 以 改变摄像程序  $\mathcal{P}$   $\blacklozenge$   $\mathcal{R}$

- 将摄像机固定在可选附件 WP-V3 防水套中, 遵循操作说明在记录程序 [ 潜水 ] 与 [ 水面 ] 之间切换。

#### 图像太多 断开 USB 连接线

- 断开 USB 连接线。尝试使用存储卡读取器或将存储卡上的照片数量减少到 2,500 张 (Windows) 或 1,000 张 (Mac OS) 以下。
- 如果在计算机屏幕上出现一个对话框,关闭它。断开 USB 连接线并在稍后 重新连接好。

#### 文件名错误

- 文件夹及文件编号已达到最大值。请将「■■■ ■ 图像编号 ] 设置为 [ 重新 设置 ], 然后删除存储卡上的所有照片 (□ [103](#page-102-0)) 或对存储卡进行初始化  $(D136)$  $(D136)$ .

#### 无法保存画布

- 无法在存储器上保存 [钢笔和图章] 画。保存记录 (0 [114](#page-113-0)) 并初始化存储 器 (四 [36](#page-35-0))。

#### 无法分割此场景 仅用摄像机初始化

- 由于摄像机的内部场景管理数据日志已满,因此无法分割场景。保存记录 (□ [114\)](#page-113-0) 并初始化存储器 (□ 36)。传输回备份文件并再次尝试分割场 景。 月摄像机初始化<br>场景管理数据日志已满,因此<br>化存储器(CQ 36)。传输回名<br>3rowser 软件在计算机上保存<br>布文件已损坏。<br>夜各创建的画布文件中的画
- 使用附送的 VideoBrowser 软件在计算机上保存和分割场景。

#### 无法加载画布

- 存储器上保存的画布文件已损坏。
- 无法读取使用其他设备创建的画布文件中的画布数据。

#### 无法删除某些场景

- 无法使用本摄像机删除使用其他设备保护 / 编辑的影片。

#### 无法识别数据

- 传输至摄像机的数据是由不支持的视频配置 (NTSC) 记录的。使用进行记录 的原始设备播放记录。

#### 无法在此存储卡中记录影片

- 无法将影片记录至没有 Speed Class 级别的存储卡。将存储卡更换为 SD Speed Class 为 2、4、6 或 10 的存储卡。

#### HFM41/M40 无法转换

- 无法访问存储卡。检查存储卡并确保其正确插入。
- 您在摄像机中插入了多媒体卡 (MMC)。使用推荐的存储卡 (CCL [32](#page-31-1))。
- 创建文件名时发生错误。将 ■ ■ 【图像编号 ] 设置为 [ 重新设置 ], 然 后初始化存储卡 (□ [36](#page-35-0)) 或删除所有照片 (□ [103\)](#page-102-0) 和转换的标清影片  $(m 51)$  $(m 51)$ .

#### 现在无法进入待机模式

- 如果电池的剩余电量过低,摄像机无法进入待机模式。请充电或换新电池  $(D20)$  $(D20)$ .

#### 需要从存储卡恢复文件 请更改存储卡 LOCK 开关位置

- 如果摄像机向存储卡写入时电源被意外断掉,且稍后存储卡 LOCK 开关的位 置被切换以防删除,则下次打开摄像机时会出现此信息。请切换 LOCK 开 关的位置。

#### 选择所需的场景编号

- 很多场景的记录日期相同,但具有不同的文件控制信息。例如,在您编辑 照片并将这些文件写回到摄像机中时,可能发生这种情况。选择一个数 字,以显示相应的场景组。

#### 要使用无线通讯功能 请将 Eye-Fi 卡插入插槽 B

- 可能将 Eye-Fi 卡插入了存储卡插槽 M。请将其插入存储卡插槽 M。

#### 要向此存储卡中记录视频 建议只使用 XP+/SP/LP 记录模式

- 如果将记录模式设置为 MXP 或 FXP 模式 (CD [72\)](#page-71-0), 可能无法将影片正确记录 至该存储卡。

#### 液晶屏已调暗

- 按住 [DISP] 两秒时间, 可让液晶显示屏恢复先前的亮度设置。

#### HFM41/M40 有些场景不能转换

- 某些用于转换为标准清晰度的选定场景是使用其他设备记录的场景。这些 场景没有被转换。 可让液晶显示屏恢复先前的亮<br>换<br><sup>杨</sup>反的选定场景是使用其他设备以<br>场景中,存在使用其他设备以<br>清排、市场<br>[11.1.1.1.1.1.1
- 在选定进行标清转换的场景中,存在使用其他设备以 24p 帧速率记录的场 景。在将场景转换为标清时,请排除使用其他设备记录的场景。

#### 有些场景是用其他设备记录的 无法复制

- 非使用本摄像机记录的场景无法复制到存储卡 B.

#### 正在访问存储卡 不要取出存储卡

- 摄像机正在访问存储卡时, 您打开了双存储卡插槽盖, 或者在您打开双存储 卡插槽盖时,摄像机开始访问存储卡。在此提示消失前,请勿取出存储卡。

#### HEM41/M40总播放时间大长

- 从情节转换场景时,可转换场景的最长播放总时间为 2 小时 30 分钟。减少 要转换为标清的场景数量。

## 使用注意事项

## 摄像机

务必遵守以下注意事项,确保最高性能。

- 定期保存记录。务必将记录传输至像计算机或数码视频录像机 (0 [111\)](#page-110-1) 这样的外部装置,并定期保存。从而保护重要记录免受 损坏,并留出更多可用空间。佳能对任何数据丢失不予负责。
- 请勿握持摄像机的液晶显示屏。关闭液晶显示屏时务必小心。使 用腕带时,不要使摄像机摆动并碰上物体。
- 请小心使用触摸屏。请勿过分用力,以及使用除随附触控笔以外 的圆珠笔或其他硬头工具来对触摸屏进行操作。否则可能会对触 摸屏表面或其下面的压力感应层造成损害。
- 请勿在触摸屏上贴保护膜。触摸屏要正常工作,必须检测到对其 施加的压力,因此您可能无法正确操作具有附加保护层的触摸屏。
- 请勿将摄像机置于高温 (例如阳光直射下的车厢内)或高湿环境 下。
- 请勿在靠近强电磁场的地方,如电视机上方、等离子电视或移动 电话附近使用摄像机。
- 请勿将镜头或取景器 (仅适用于[HM4])指向强光源。也不要让摄 像机长时间指向明亮的物体。
- 请勿在满是灰尘或多沙的地方使用和存放摄像机。摄像机不防水, 也应避免水、泥土或盐分进入摄像机。如果上述任何东西进入摄 像机,可能损坏摄像机和 / 或镜头。 F高温(例如阳元直划下:<br>慈场的地方,如电视机上方<br>慈场的地方,如电视机上方<br>最器(仅适用于日报])指<br>其实的物体。<br>其实的进入摄像机。如果<br>其实的进入器体。
- 请小心照明设备所产生的热力。
- 请勿拆开摄像机。如果摄像机无法正常操作,请与合格的维修人 员联系。
- 请小心使用摄像机。请勿使摄像机受振动或撞击,否则可能会造 成损坏。
- <span id="page-154-0"></span>• 将摄像机安装在三脚架上时,确保三脚架 的固定螺丝不超过 5.5 mm。使用其他三 脚架可能损坏摄像机。
- 记录影片时,尽量使画面保持平稳。 拍摄 时过度移动摄像机,以及大量使用快速变 焦和追踪拍摄可能会使场景发生颤抖。在 极个别情况下,播放此类场景可能导致视

5.5 mm

觉诱发运动病。如果出现这样的反应,请立即停止播放,必要时 还需休息一会儿。

- 请勿将随附的触控笔放入口中。 如果不慎误吞,请立即就医。
- 使用随附的触控笔时,请务必小心,请将其放置在儿童不易接近 之处。 如果处理不当,触控笔可能会对眼睛造成严重伤害并可能 导致失明。

## 长时间存放

如果您打算长时间不使用摄像机,请将其保存在无尘、低湿度且温 度低于 30°C 的地方。

#### 电池

# 危险!

## 请妥善处理电池。

- 电池应远离火源 (否则可能会爆炸)。
- 请勿将电池暴露在温度高于 60°C 的环境中。并且请勿让电池接 近电暖器或在炎热天气下将电池置于汽车内。
- 请勿试图拆卸或改装电池。
- 请勿丢掷或撞击电池。
- 请勿弄湿电池。
- 如果端子有污垢,可能会导致电池与摄像机接触不良。请使用软 布擦拭端子。 )<br>气下将电池置于汽车内。<br>气下将电池置于汽车内。<br>电池。<br>。

## 长时间存放

- 将电池存放在 30°C 以下的干燥地方。
- 为了延长电池使用寿命,请在存放之前完全放电。
- 请每年至少一次将电池完全充电后再完全放电。

## 剩余电量使用时间

如果显示的剩余电量使用时间不正确,要对电池充满电。然而,如 果将充满电的电池闲置不用或在高温下长时间使用电池,则在频繁 操作后可能不会显示正确的时间。将屏幕上显示的时间用作近似值 参考。

## 关于使用非佳能电池的注意事项

- 出于安全考虑,无论将非佳能原装电池安装在本摄像机上或可选 附件 CG-800E 电池充电器上, 均无法进行充电。
- 建议使用带有智能系统 (Intelligent **A** Intelligent Li-ion Battery System) 标记的佳能原装电池。
- 如果将非佳能原装电池安装在本摄像机 上,会出现 一 日不会显示剩余电量使用时间。

## <span id="page-156-0"></span>存储卡

- 建议将存储卡上的记录备份至计算机。 存储卡若出现故障或暴露 于静电下,均可能使数据损坏或遗失。 佳能对任何数据丢失或损 坏不予负责。
- 请勿触摸存储卡的端子,或让灰尘或脏污接触端子。
- 请勿在有强烈磁场的环境中使用存储卡。
- 请勿将存储卡放置在高温或高湿度的环境中。
- 
- 将存储卡插入摄像机前请确定方向。 如果以不正确的方向强行将 存储卡插入插槽,可能损坏存储卡或摄像机。
- 请勿在存储卡上粘贴任何标签或不干胶。
- 请勿将仔幅下放直任高温以高湿及的坏鬼干。<br>• 请勿将存储卡拆卸、弯曲、掉落、或使其受到震动和浸水。<br>• 将存储卡插入摄像机前请确定方向。如果以不正确的方向强<br>存储卡插入插槽,可能损坏存储卡或摄像机。<br>存储卡插标件(可能损坏存储卡或摄像机。<br>• 安全数码 (SD) 存储卡带有一个物理<br>十关,可用于防止对存储卡的写。<br>开关,可用于防止对存储卡的写。 • 安全数码 (SD) 存储卡带有一个物理 开关,可用于防止对存储卡的写 入,以避免其中内容被意外删除。 要启用存储卡的写保护功能,请将 此开关置于 LOCK 位置。

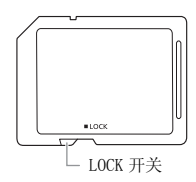

## <span id="page-156-1"></span>内置可充电锂电池

摄像机带有内置可充电锂电池,以保留日期 / 时间以及其他设置。 使用摄像机时,内置锂电池会进行再充电,但是,如果大约 3 个月 不使用摄像机,它就会完全放电。

要重新为内置锂电池充电:关闭摄像机,将交流适配器连接到摄像 机并保持连接 24 小时。

## 钮扣锂电池

#### 警告!

- 如果处理不当,本设备中所用的电池可能会有火灾或化学燃烧的 危险。
- 请勿对电池进行拆卸、改装、放入水中、以超过 100°C 的温度加 热或烧毁电池。
- 请使用 Panasonic、Hitachi Maxell、Sony、FDK 的 CR2025 电池或 Duracell2025 电池。 使用其他电池可能会导致起火或爆炸。
- 请勿将电池放入口中。 如果不慎误吞电池,请尽快就医。 电池 外壳可能会发生破裂,电池的渗液则可能会伤及内脏。
- 请将电池放置在儿童不易接近之处。
- 请勿对电池进行再充电、形成短路或以错误方向插入。
- 使用过的电池应交还原经销商进行妥善处理。
- 处理电池时,请用绝缘胶带进行包裹。
- 请勿使用钳子或其他金属工具来夹取电池,否则可能造成短路。
- 使用干净的软布擦拭电池,以确保电池接触良好。

## 处理

• 请勿使用钳子或其他金属工具来夹取电池,否则可能造成短路。<br>• 使用干净的软布擦拭电池,以确保电池接触良好。<br>处理<br>当删除影片或初始化存储器时,只会改变文件分配表,但不会从物 理上清除存储数据。处理摄像机或存储卡时请采取必要的预防措 施,如将其彻底损坏以免发生私人数据泄漏的情况。 如果将摄像机或存储卡交给他人,应使用 [ 完整初始化 ] 选项 (CQ [36](#page-35-0)) 初始化内置存储器 ( 仅适用于 HHM41/M40) 或存储卡。用不 重要的记录填充内置存储器,然后再次用相同选项将其初始化。这

使得恢复原始记录非常困难。

## <span id="page-158-1"></span>维修 / 其他

## 清洁

#### 摄像机机身

• 请用柔软的干布擦拭机身。请勿使用经过化学处理的布或挥发性 溶剂如涂料稀释剂。

#### 镜头、取景器 (仅话用于 **mmm**) 和即时自动对隹

- 如果镜头表面或即时自动对焦感应器被弄脏,自动对焦功能就可 能无法正常工作。
- 使用非喷雾式鼓风刷清除灰尘或污垢。
- 用干净、柔软的镜头清洁布轻轻地擦拭镜头或取景器 (仅适用于 )。切勿使用薄纸。

#### 液晶触摸屏

- 使用干净、柔软的镜头清洁布将液晶触摸屏清洁干净。
- 当温度突然有很大的转变时,屏幕表面可能会出现结露。请用柔 软的干布擦拭。 ………………<br>• 使用干净、柔软的镜头清洁布将液晶触摸屏清洁干净。<br>• 当温度突然有很大的转变时,屏幕表面可能会出现结露。请用柔<br> 软的干布擦拭。<br><br>当摄像机迅速在寒冷的地方和温暖的地方之间移动时,摄像机的内

## <span id="page-158-0"></span>结露

部可能会出现结露 (水滴)。 如果发现结露,请停止使用摄像机。 继续使用可能损坏摄像机。

#### 在下列情况可能造成结露:

- 将摄像机从寒冷地方快速带到温暖的地方时
- 将摄像机留在潮湿的房间时
- 当寒冷的环境急速变热时

#### 要避免发生结露

- 不要让摄像机暴露在温度会骤然升降或有大幅度变化的环境中。
- 取出存储卡和电池。 然后将摄像机放到密封的塑料袋中,从袋中 取出前使其逐渐适应温度的变化。

#### 检测到结露时

摄像机自动关闭。

水滴蒸发所需的准确时间视场所和天气条件而异。 作为一般准则, 等待两小时后才可重新使用摄像机。

## <span id="page-159-0"></span>在国外使用摄像机

#### 电源

任何交流电在 100 V 至 240 V 之间及 50/60 Hz 电源的国家,都可 以使用交流适配器来操作摄像机并充电。 请与佳能快修中心联系, 以获得国外插头转接器的信息。

#### 在电视屏幕上播放

您只能在与 PAL 系统兼容的电视机上播放摄录内容。 使用 PAL (或 兼容的 SECAM 系统)的地区 / 国家如下:

欧洲:欧洲所有国家 / 地区及俄罗斯。美洲:仅阿根廷、巴西、乌 拉圭和法国属地 (法属圭亚那、瓜德罗普、马提尼克等)。亚洲: 亚洲大部分国家 / 地区 (除日本、菲律宾、韩国、中国台湾和缅 甸)。非洲:非洲和非洲群岛的所有国家 / 地区。澳洲 / 大洋洲: 澳大利亚、新西兰、巴布亚新几内亚;太平洋群岛大部分地区 (密 克罗尼西亚、萨摩亚群岛、汤加和美国属地如关岛和美属萨摩亚群 岛除外)。 COPY

附件 (不同地区可获得的附件会有所不同)

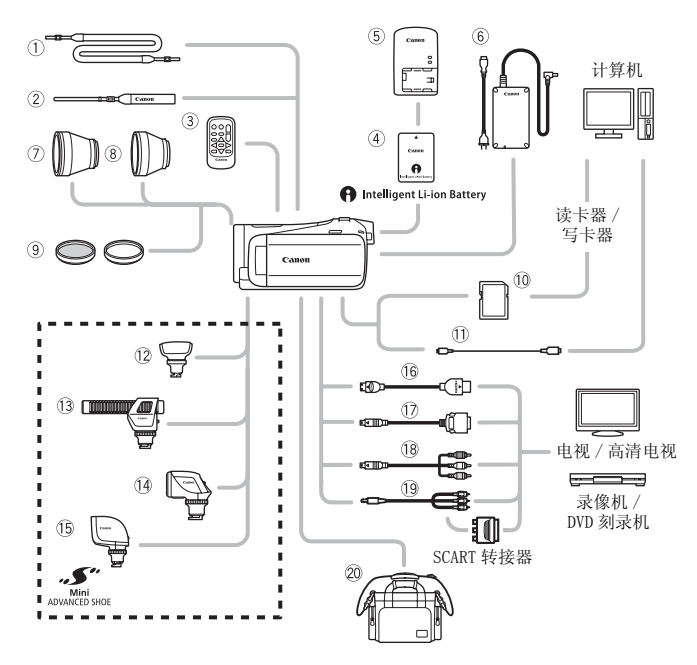

未在下面列出的可选附件将在下几页中详细说明。

- ① SS- 600/SS- 650 肩带
- 2 WS- 20 腕带 接线
- 
- 
- 
- Aa IFC- 300PCU/S\* 或 IFC-300PCU USB 连接线
- \* 与摄像机一起提供;不作为可选附件提供。
- 或 HTC-100 HDMI 连
- 3 WL-D89 无线遥控器 <br>
① DTC-100 D 端子连接线
- $\begin{array}{ll}\n\textcircled{6~Ca+570}} \\
\textcircled{7~Ca+570}} \\
\textcircled{7~Ca+570} \\
\textcircled{8~Ca+570} \\
\textcircled{7~Ca+570} \\
\textcircled{8~Ca+570} \\
\textcircled{9~StV-250N}} \\
\textcircled{7~Ac+570} \\
\textcircled{8~StV-250N} \\
\textcircled{8~StV-250N}} \\
\textcircled{9~StV-250N} \\
\textcircled{10~Ac+570} \\
\textcircled{10~Sc+570} \\
\textcircled{10~Sc+570} \\
\textcircled$ 
	- 19 STV- 250N 立体声视频连接线

## (i)注

• 与先进附件插座兼容的附件无法安装至摄像机。检查是否带有小 型先进附件插座徽标以保证与小型先进附件插座兼容。

## 可选附件

#### 建议使用原装佳能附件。

本产品配合原装佳能附件使用可获得优良性能。 佳能对非原装佳 能附件的故障 (如电池泄漏和 / 或爆炸)而导致本产品的损坏和 / 或意外 (如火灾等)不负任何责任。 请注意:由于非佳能原厂 附件的故障导致本产品的损坏不在本产品保修范围之内,但用户 可要求付费维修。

#### 4 电池

需要额外的电池时,从以下型号中选 择一个: BP-808<sup>\*</sup>、BP-809 $(B)$ <sup>\*</sup>、 BP-809 $(S)$ <sup>\*</sup>, BP-819 或 BP-827。 \* 请注意此电池的形状 / 颜色与摄像机的 外表设计不相匹配。

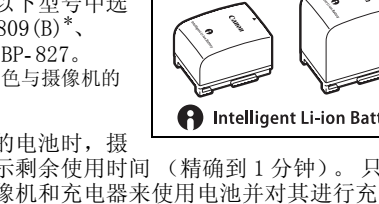

使用带有智能系统标记的电池时,摄

像机会与电池通信并显示剩余使用时间 (精确到 1 分钟)。 只能借 助与智能系统兼容的摄像机和充电器来使用电池并对其进行充电。

## 5 CG- 800E 电池充电器

使用此电池充电器对电池充电。

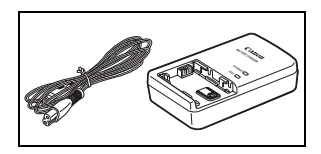

## 充电、记录及播放时间

下表给出的充电时间是近似值,根据充电条件和电池初始电量情况 而不同。

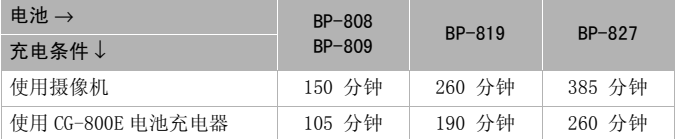

下表给出的记录和播放时间均为近似值,并随记录模式和充电、记 录或播放条件而变化。当在寒冷的环境下进行摄像,以及使用较亮 的屏幕设置时,电池的有效使用时间将减少。

#### HFM41/M40 使用内置存储器

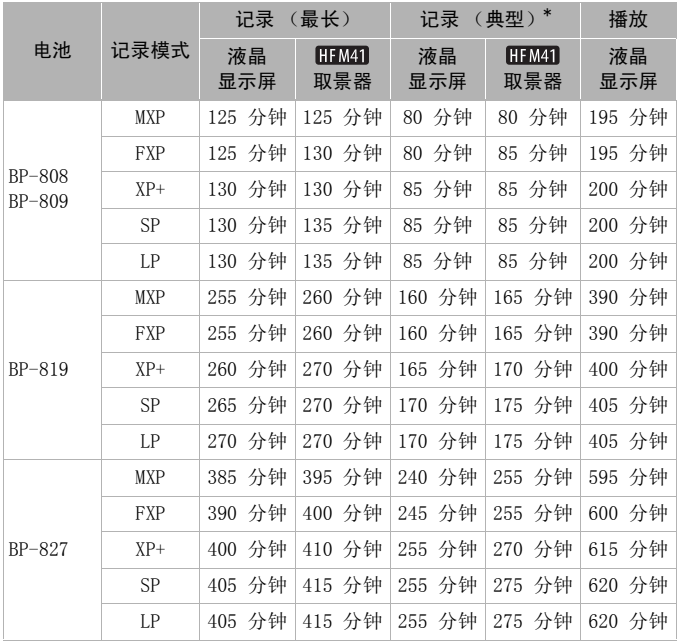

#### 使用存储卡

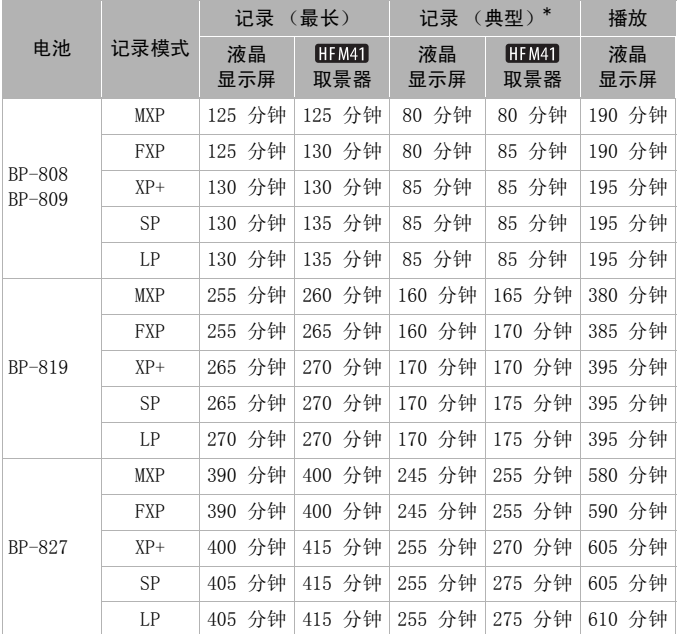

\* 执行重复操作 (如开始 / 停止、变焦、电源开 / 关)的大约记录时间。

## 7 TL- H43 长焦附加镜

本长焦附加镜头能增加摄像机镜头的 焦距达 1.7 倍。

- 接上长焦附加镜头时,影像稳定器 的效果不如平时好。
- 全长焦时 TL- H43 的最短焦距为 3.3 m。

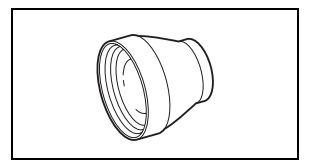

## 8 WD- H43 广角附加镜

本广角附加镜头可使焦距减少到 0.7 倍,让您在室内或全景拍摄时能有更 广阔的视野。

## 9 FS-H43U II 滤光镜组

中性密度及 MC 保护滤光镜可帮助您掌 握不同的光暗条件。

## 12 SM-V1 环绕声麦克风

使用 5.1 声道环绕声增强影片的现场 感。可将环绕声与变焦位置链接,或 将麦克风用作高度定向枪式麦克风 (单声道)。 变焦位置链接,或<br>定向枪式麦克风<br><br>作声麦克风<br>指向性麦克风可安 <br>##附件插座。它

## $(a)$  DM-100 指向性立体声麦克风

此高灵敏度、超级指向性麦克风可安 装于摄像机的小型先进附件插座。它 可作为指向性麦克风 (单声道)或立 体声麦克风。

#### **14 VL-5 摄像灯**

使用此摄像灯,即使在黑暗的环境下摄 像,您仍可拍摄色彩鲜明的图像。将 摄像灯安装在摄像机的小型先进附件 插座上,即可进行操作,而不需要使 用任何连接线。

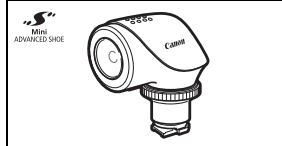

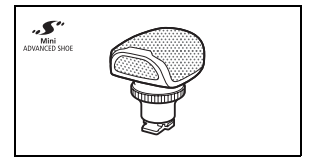

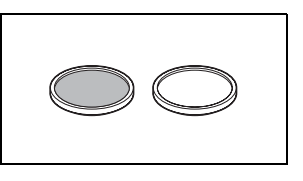

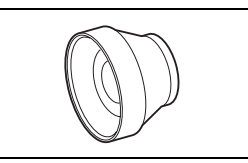

## **15 VFL-2 摄像闪光灯**

即使在夜间及黑暗的地方,您也可以 使用此摄像闪光灯拍照及拍摄影片。 将摄像闪光灯安装在摄像机的小型先 进附件插座上,即可进行操作,而不 需要使用任何连接线。

• 本摄像机无法将 VFL-2用作闪光灯。

Sq SC- 2000 摄像机软袋 轻巧的手提软包,附软垫隔间,有充 足的空间储存附件。

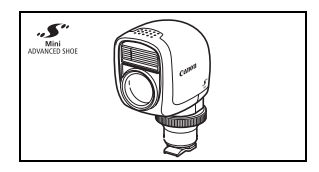

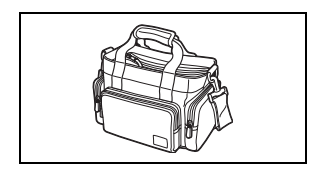

这个标记是代表佳能原装视频附件。 当您使用佳能<br>视频设备时,建议您使用佳能品牌的附件或带有此<br>标记的产品。<br> 视频设备时,建议您使用佳能品牌的附件或带有此 标记的产品。

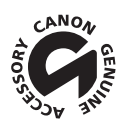

LEGRIA HF M41 / LEGRIA HF M40 / LEGRIA HF M400

◆ - 给定值均为近似值。

#### 系统

#### • 记录系统

影片: AVCHD 视频压缩:MPEG-4 AVC/H.264 ; 音频压缩: 杜比数码双声道; 杜比数码 5.1 声道 \* \* 仅当使用可选附件 SM-V1 环绕声麦克风时。

照片: DCF (用于相机文件系统的设计规则), 兼容 Exif\* 2.2 版 图像压缩: JPEG

> \* 本摄像机支持 Exif 2.2 (即 "Exif Print")。 Exif Print 是加强摄像机与 打印机之间通讯的标准。 连接 Exif Print 兼容的打印机时,摄像机拍摄时 的图像数据会被设置为最佳化效果,并以最高质量来进行打印。

#### • 视频信号配置

1080/50i\*

\* 用 [PF25] 帧速率制作的记录在存储卡上转换并记录为 50i。

- 记录媒体
	- HEM41/M40 内置存储器: HEM41 32 GB、 HEM40 16 GB

- SD、SDHC (SD 大容量)或 SDXC (SD 扩展容量)存储卡 (未提供) " COPY THE CONTROLL STATE STATE<br>"的记录在存储卡上转换并记录为"<br>"<br>"量) 或 SDXC (SD扩展容量)存

• 最长记录时间 ◆

**HEM41** 32 GB 内置存储器: MXP 模式: 2 小时 55 分钟 FXP 模式: 4 小时 10 分钟 XP+ 模式:5 小时 45 分钟 SP 模式:9 小时 35 分钟 LP 模式:12 小时 15 分钟 **HIMO** 16 GB 内置存储器: MXP 模式: 1 小时 25 分钟 FXP 模式: 2 小时 5 分钟 XP+ 模式:2 小时 50 分钟 SP 模式:4 小时 45 分钟 LP 模式:6 小时 5 分钟 市面有售的 8 GB 存储卡: MXP 模式: 40 分钟 FXP 模式: 1 小时 XP+ 模式:1 小时 25 分钟 SP 模式:2 小时 20 分钟 LP 模式: 3 小时

• 影像感应器

1/3 类型 CMOS、2,370,000 像素 ◆ 有效像素:2,070,000 像素

• 液晶触摸屏:

7.51 cm (3"), 宽银幕、TFT 彩色、230,000 点◆、触模操作

- ⅢⅢ 取景器: 0.61 cm (0.24")、宽银幕、彩色、相当于 260,000 点 ◆
- 麦克风:具有多个指向性设置的立体声电介体电容式麦克风
- 镜头

f=6.1 - 61 mm,F/1.8 - 3.0,10 倍光学变焦,可变光圈 相当于传统 35 mm 相机 : 43.6 - 436 mm<sup>◆</sup>

- 镜头结构:9 组 11 片 (1 个双面非球面镜片)
- 自动对焦系统 自动对焦 (TTL+ 设置为 [Instant AF] 时的外部距离传感器)、手动对焦
- 滤光镜直径:43 mm
- 最短对焦距离

1 m ; 40 cm (全长焦时启用远摄端微距功能); 1 cm (全广角时)

• 白平衡

自动白平衡,自定义白平衡或预设白平衡设置: 日光,阴影,多云,钨丝灯,荧光灯,荧光灯日

• 最低照度

0.1 lx ( [ 暗 光线 ] 摄像程序, 快 门速度 为 1/2) 1.3 lx ([ 程序自动曝光 ] 摄像程序,自动低速快门 [ 开 ],快门速度为 1/25) !序,快门速度为 1/2)<br>|摄像程序,自动低速快门 [ 开<br>|<br>黎稳定器<br>|80 像素; **XP+、SP、LP** 模式:1

- 建议照度:100 lx 以上
- 影像稳定器:光学偏移影像稳定器
- 视频记录的尺寸

MXP、FXP 模式:1920 x 1080 像素; XP+、SP、LP 模式:1440 x 1080 像素

• 照片尺寸:1920 x 1080 像素

#### 端子

• AV OUT/ $\Omega$  端子

∅ 3.5 mm 微型插孔;仅用于输出 (也可用于耳机立体声输出的两用端子) 视频: 1 Vp-p / 75 Ω 不平衡 音频: -10 dBV (47 kΩ 负载)/3 kΩ 或以下

- USB 端子:迷你 B、USB 2.0 (高速 USB)
- COMPONENT OUT 端子 (专用迷你 D 端子) 亮度 (Y): 1 Vp-p / 75 Ω ; 色度 (P<sub>R</sub>/P<sub>R</sub>):  $\pm$  350 mV / 75 Ω 1080i (D3)兼容;仅用于输出
- HDMI OUT 端子 HDMI 小型连接器;仅用于输出;兼容 HDMI-CEC 和 x.v.Color
- MIC 端子

∅ 3.5 mm 立体声迷你插孔 -57 dBV (使用 600 Ω 麦克风时)/5 kΩ 或更大

168 ◆ 其他信息

#### 电源 / 其他

- 电源 (额定) 7.4 V 直流电 (电池),8.4 V 直流电 (交流适配器)
- 功耗 $\bullet$ . 2.7 W (SP 模式,自动对焦开)
- 操作温度 0 40°C
- 大小 「宽 x 高 x 厚 ] (不包括握带) 74 x 71 x 137 mm HFM40/M400 74 x 71 x 131 mm
- 重量 ◆ (仅摄像机机身) HHM41 360 g HFM40/M400 350 g
- 当摄像程序设置为 [ 潜水 ] 或 [ 水面 ] 时
	- 下列功能不可用: 面部优先 (仅可用于 [ 水面 ])、Instant AF (即时自动对 焦 )、自动低速快门、音频记录电平手动调节、麦克风衰减、变焦速度调节 (将 [ 变焦速度 ] 设置为 [ 可变 ] 时, 变焦速度快于 [速度 3] )
	- 将会对以下设置进行调整: 白平衡、图像效果
	- 从防水套上的镜头窗拍摄时的最短焦距 在水中:全长焦时约 75 cm ;全广角时约 5 cm 在空中: 全长焦时约 1 m : 全广角时约 5 cm 〒调整: 白平衡、图像效果<br>新抽摄时的最短焦距<br>575 cm;全广角时约 5 cm<br>51 m;全广角时约 5 cm<br>**器**<br>文流电、50/60 Hz

## CA- 570 交流适配器

- 电源:100 240 V 交流电、50/60 Hz
- ●额定输出/功耗: 8.4 V 直流电, 1.5 A / 29 VA(100 V)- 39 VA(240 V)
- 操作温度 : 0 40°C
- $\pm$   $\sqrt{1}$   $\cdot$  52 x 29 x 90 mm
- 重量  $\bullet$ : 135 g

#### BP- 808 电池

- 电池类型 充电式锂离子电池、兼容智能系统 (Intelligent System)
- 额定电压:7.4 V 直流电
- 操作温度 0 40°C
- 电池容量:890 mAh (典型); 6.3 Wh / 850 mAh (最小)

- 大小 •: 30.7 x 23.3 x 40.2 mm
- 重量  $\bullet$ : 46 g

#### 关于音乐文件

与摄像机兼容的音乐文件的规格如下。 音频编码:线性 PCM 音频采样:48 kHz、16 位、双声道 最小长度:1 秒 文件类型:WAV

音乐数据保存在存储器以下文件夹中。

HEM41/M40在内置存储器中: \CANON\MY\_MUSIC\MUSIC\_01.WAV 到 MUSIC 99. WAV

在存储卡上:\CANON\PRIVATE\MY\_MUSIC\MUSIC\_01.WAV 到 MUSIC 99. WAV

#### 关于适用于图像混合功能的图像文件

图像混合功能可使用的图像文件规格如下所示。 图像大小:1920 x 1080 像素 文件类型:基线 JPEG 彩色取样:4:2:2 或 4:2:0 PRIVATE\MY\_MUSIC\MUSIC\_<br><br><br><br><br><br><br>50 像素<br>80 像素<br>:2:0

图像文件保存在存储器以下文件夹中。 HFM41/M40 在内置存储器中: \CANON\MY\_PICT\MIX\_01. JPG 到 MIX\_99. JPG

在存储卡上: \CANON\PRIVATE\MY\_PICT\MIX\_01. TPG 到 MIX\_99. TPG

重量与大小为近似值。误差和省略未计算在内。

本使用说明书上信息的查证截止日期为 2011 年 11 月, 如有任何变更, 恕不预先通知。

170 ◆ 其他信息

# 索引

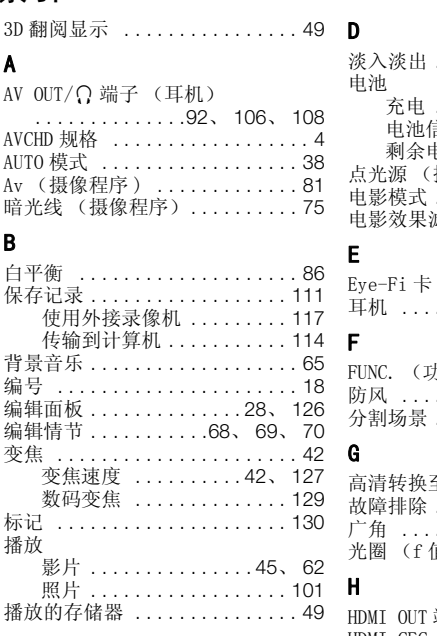

## C

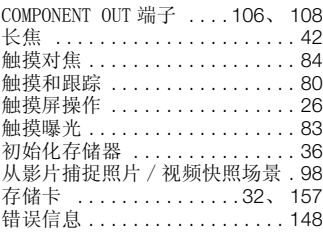

## D

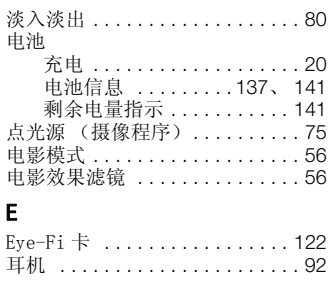

## F

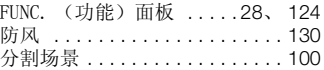

## G

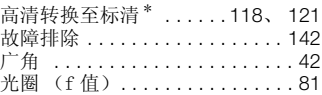

## H

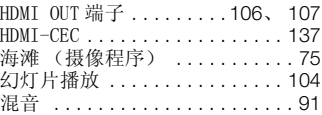

## J

记录

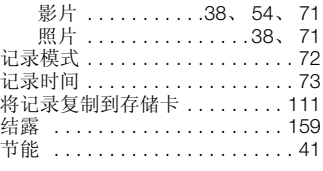

\* 仅适于 HFM41/M40。

## 其他信息 ◆ 171

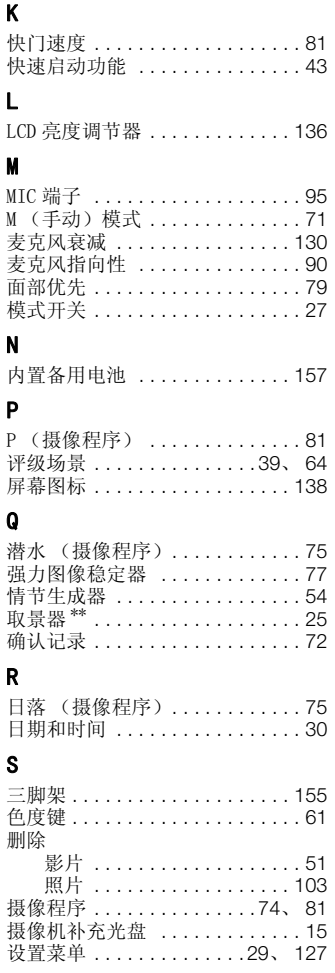

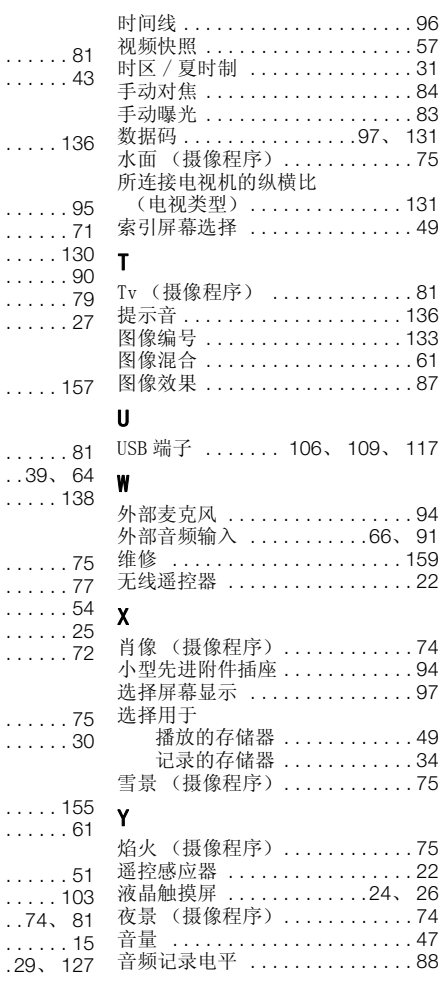

W

 $*$  仅适于  $\text{HMI}$ 。

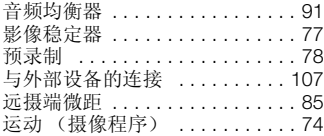

## Z

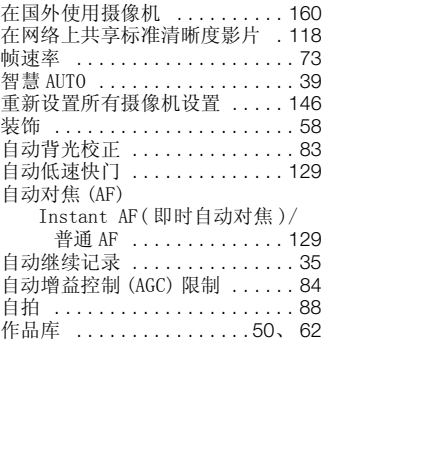

# **Canon**

如有任何印刷错漏或翻译上的误差,望广大用户谅解。 产品设计与规格如有更改, 恕不另行通知。 本说明书上信息的查证截止日期为2011年11月。 原产地:请参照保修卡或产品包装箱上的标示 进口商:佳能(中国)有限公司 进口商地址: 北京市东城区金宝街89号金宝大厦15层 邮编100005 PUB. DIC-0156-000A 初版: 2011.01 修订: 2011.11 ©CANON INC.2011